# **SIEMENS**

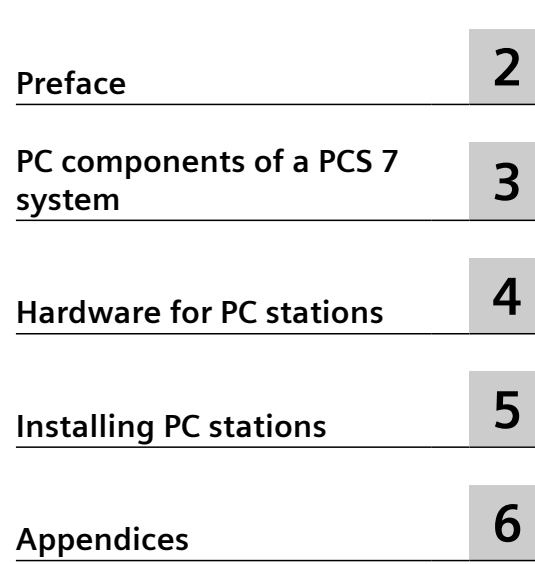

**[Security information](#page-6-0) [1](#page-6-0)**

## **SIMATIC**

## **Process control system PCS 7 PCS 7 - PC Configuration (V9.1)**

**Installation Manual**

Valid for PCS 7 as of V9.1

#### **Legal information**

#### **Warning notice system**

This manual contains notices you have to observe in order to ensure your personal safety, as well as to prevent damage to property. The notices referring to your personal safety are highlighted in the manual by a safety alert symbol, notices referring only to property damage have no safety alert symbol. These notices shown below are graded according to the degree of danger.

#### **DANGER**

indicates that death or severe personal injury **will** result if proper precautions are not taken.

#### **WARNING**

indicates that death or severe personal injury **may** result if proper precautions are not taken.

#### **A** CAUTION

indicates that minor personal injury can result if proper precautions are not taken.

#### **NOTICE**

indicates that property damage can result if proper precautions are not taken.

If more than one degree of danger is present, the warning notice representing the highest degree of danger will be used. A notice warning of injury to persons with a safety alert symbol may also include a warning relating to property damage.

#### **Qualified Personnel**

The product/system described in this documentation may be operated only by **personnel qualified** for the specific task in accordance with the relevant documentation, in particular its warning notices and safety instructions. Qualified personnel are those who, based on their training and experience, are capable of identifying risks and avoiding potential hazards when working with these products/systems.

#### **Proper use of Siemens products**

Note the following:

#### **WARNING**

Siemens products may only be used for the applications described in the catalog and in the relevant technical documentation. If products and components from other manufacturers are used, these must be recommended or approved by Siemens. Proper transport, storage, installation, assembly, commissioning, operation and maintenance are required to ensure that the products operate safely and without any problems. The permissible ambient conditions must be complied with. The information in the relevant documentation must be observed.

#### **Trademarks**

All names identified by ® are registered trademarks of Siemens AG. The remaining trademarks in this publication may be trademarks whose use by third parties for their own purposes could violate the rights of the owner.

#### **Disclaimer of Liability**

We have reviewed the contents of this publication to ensure consistency with the hardware and software described. Since variance cannot be precluded entirely, we cannot guarantee full consistency. However, the information in this publication is reviewed regularly and any necessary corrections are included in subsequent editions.

## **Table of contents**

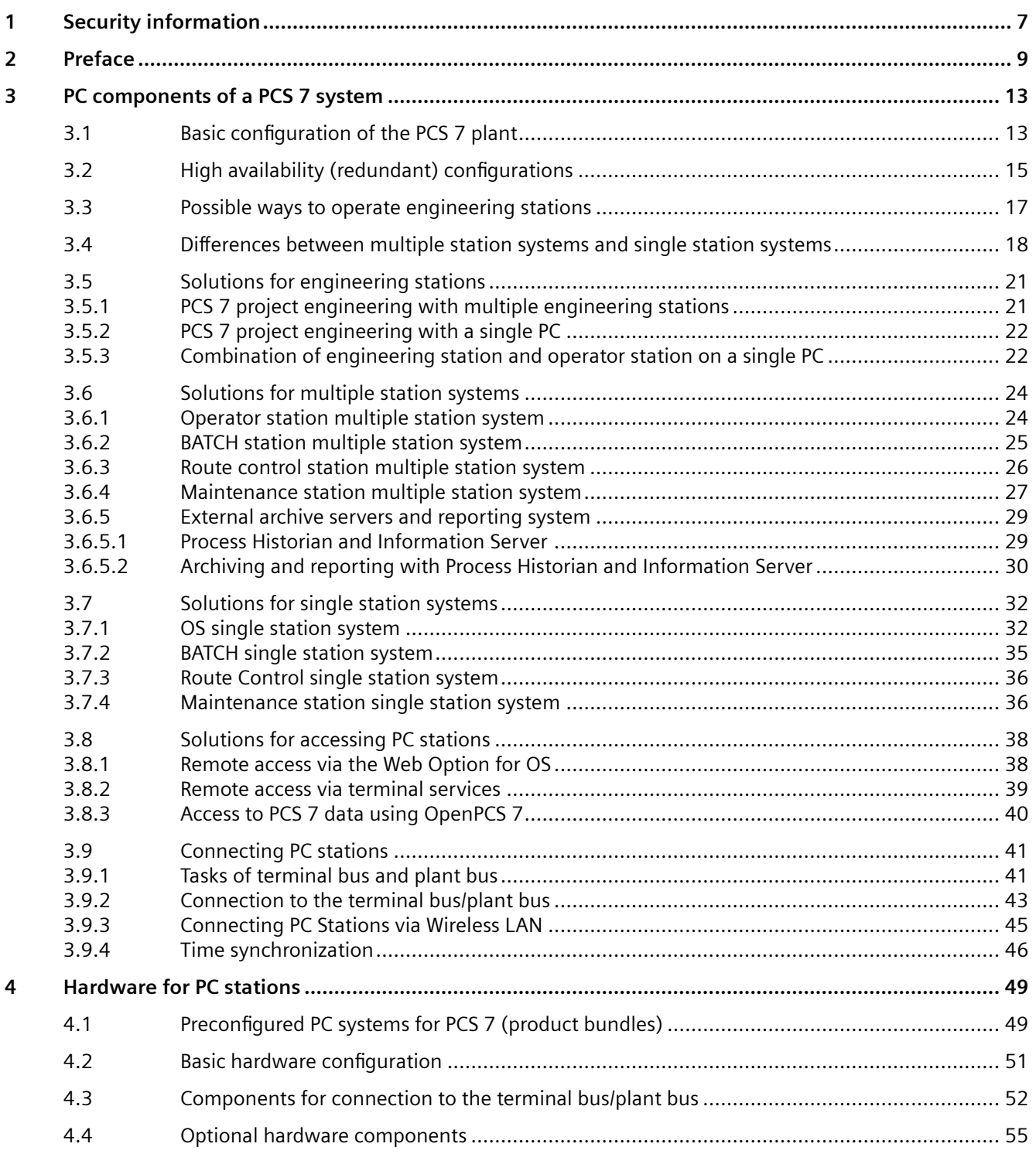

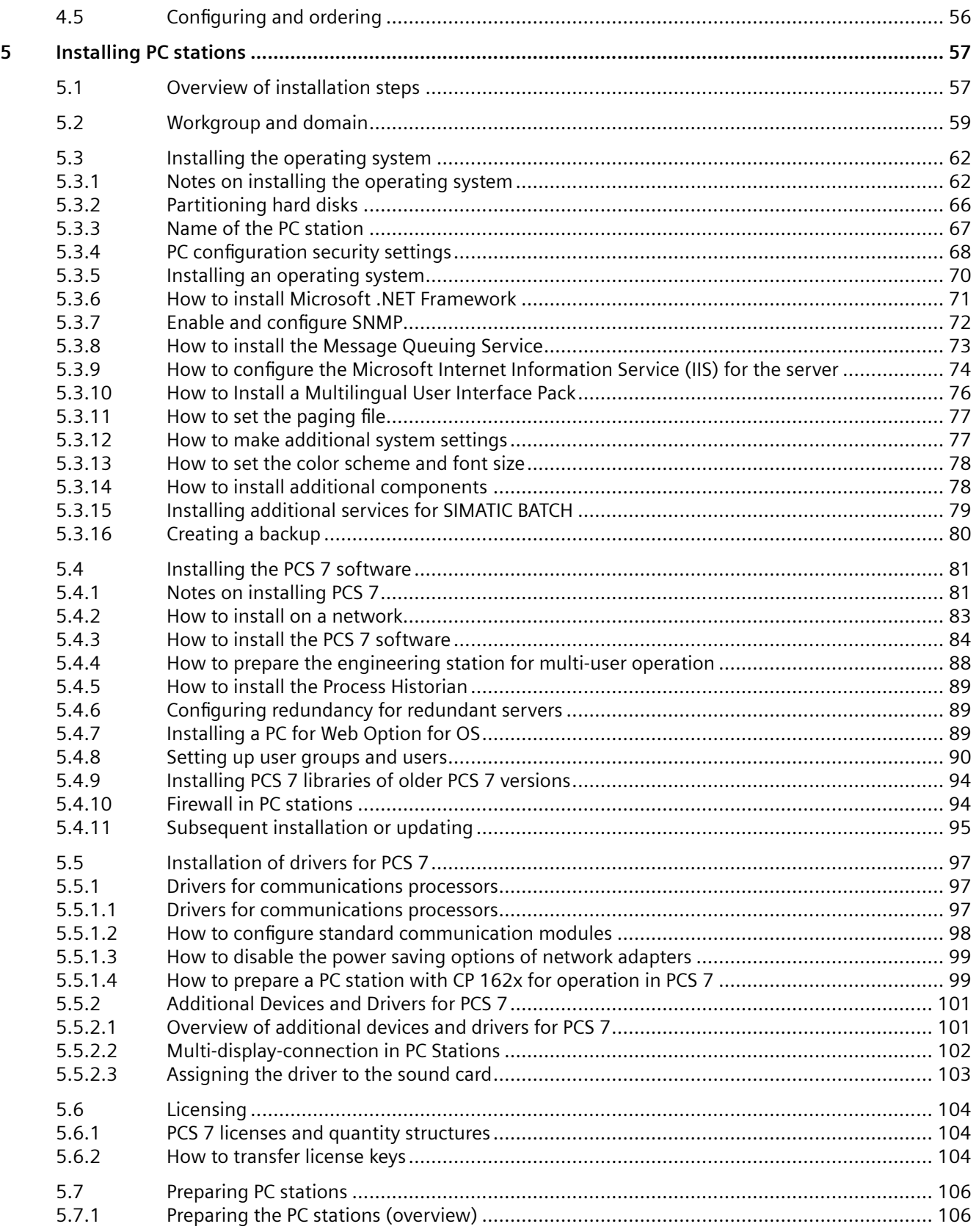

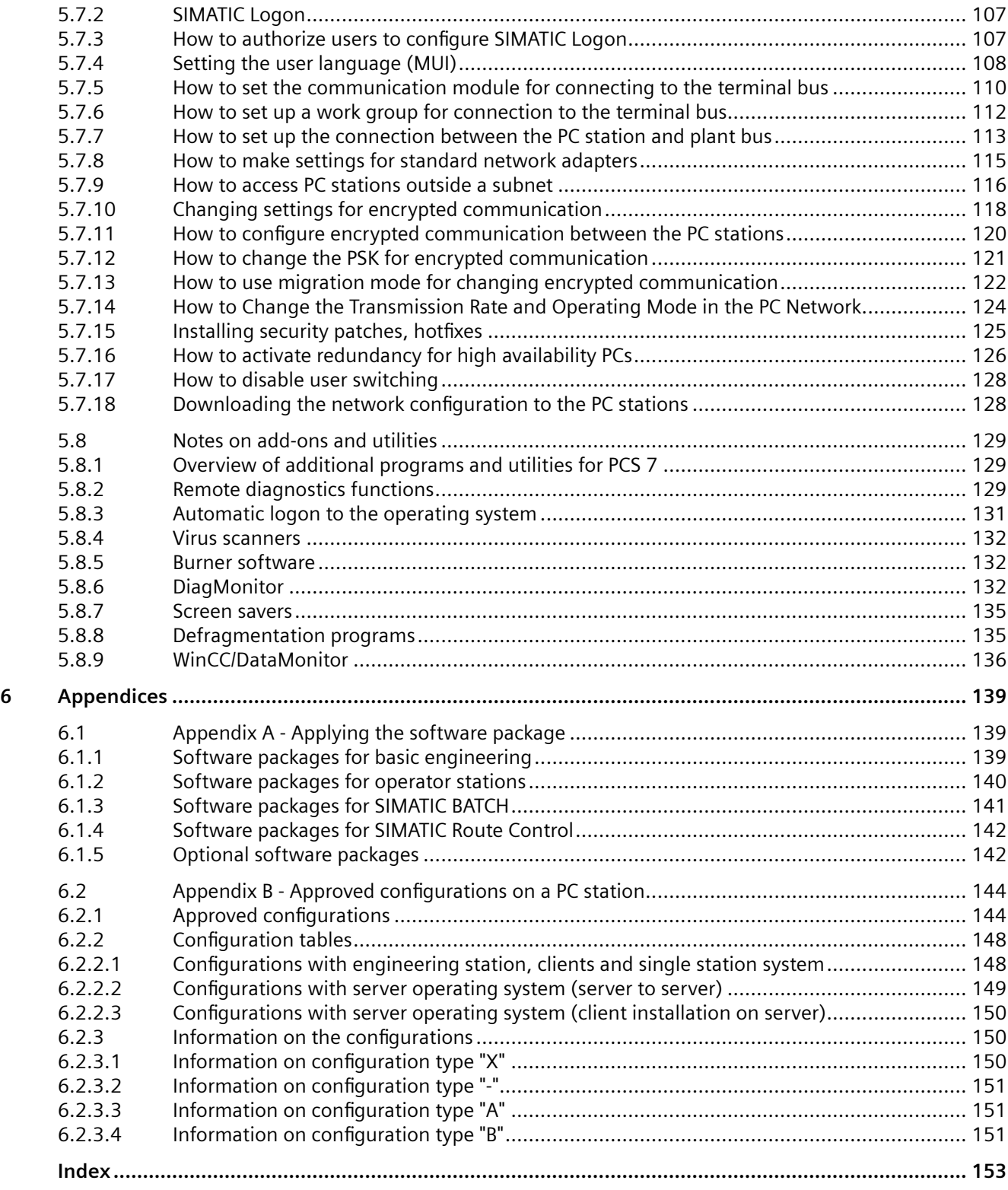

## <span id="page-6-0"></span>**Security information**

Siemens provides products and solutions with industrial security functions that support the secure operation of plants, systems, machines, and networks.

In order to protect plants, systems, machines and networks against cyber threats, it is necessary to implement – and continuously maintain – a holistic, state-of-the-art industrial security concept. Siemens' products and solutions form one element of such a concept.

Customers are responsible for preventing unauthorized access to their plants, systems, machines and networks. These systems, machines and components should only be connected to the enterprise network or the Internet if and only to the extent necessary and with appropriate security measures (firewalls and/or network segmentation) in place.

You can find more information on protective measures in the area of industrial security by visiting:

https://www.siemens.com/industrialsecurity.

Siemens' products and solutions undergo continuous development to make them more secure. Siemens strongly recommends performing product updates as soon as they are available and using only the latest product versions. Use of product versions that are no longer supported, and failure to apply latest updates may increase customer's exposure to cyber threats.

To stay informed about product updates, subscribe to the Siemens Industrial Security RSS Feed under

https://www.siemens.com/industrialsecurity.

### <span id="page-8-0"></span>**Purpose of this documentation**

This documentation provides you with an overview of the PC components used in PCS 7. It contains the following information:

- The PC components you can use for specific PCS 7 applications.
- The software and hardware you require for specific PC components.
- The licenses you require for individual products.
- The potential PC configurations for an application.
- How you can set up and configure your PC network.

This documentation is intended for persons involved in configuration, commissioning, and service.

#### **Options for accessing PCS 7 documentation**

The documentation required for PCS 7 includes the following types:

#### • **PCS 7 Readme**

The readme file is available in two versions:

– **PCS 7 Readme (offline)**

This version is installed by PCS 7 Setup. The file only contains general information and links to documents on the Internet.

#### – **PCS 7 Readme (online)**

This version contains all information on the installation and use of PCS 7 in the format which is already familiar to you. The file is only available on the Internet to keep it always up-to-date.

#### **Note**

The information provided in the *PCS 7 Readme* (online) on the Internet takes precedence over **all** other PCS 7 documentation.

Read this *PCS 7 Readme* carefully, because it contains important information and amendments on PCS 7.

For more information, refer PCS 7 Online readme ([https://support.industry.siemens.com/](https://support.industry.siemens.com/cs/ww/en/view/109780270) [cs/ww/en/view/109780270](https://support.industry.siemens.com/cs/ww/en/view/109780270))

#### • **PUD Manager**

The "PUD Manager" an innovative tool to access documentation, comes with PCS 7 USB flash drive.

Some of the highlights:

- Customize the documentation set according to your needs.
- Efficient search engine to access your information. For more information on PUD Manager, refer *Process Control System PCS 7; PUD Manager V2.1 Online Help.*

#### • **Technical Information and Solutions**

For important technical information and solutions, refer to SIMATIC PCS 7 Overview ([https://](https://support.industry.siemens.com/cs/ww/en/view/63481413) [support.industry.siemens.com/cs/ww/en/view/63481413](https://support.industry.siemens.com/cs/ww/en/view/63481413)).

#### • **PCS 7 System Documentation**

System documentation contains information that covers several products, such as configuration manuals and Getting Started manuals. This documentation serves as a guideline for the overall system and explains the interaction between the individual hardware and software components.

#### • **PCS 7 Product Documentation**

Product documentation contains information about special hardware and software components. The individual documents provide detailed information on the specific component.

Full versions of the documentation are available from the "Technical Documentation SIMATIC PCS 7" website: PCS 7 Technical documentation ([http://www.siemens.com/pcs7](http://www.siemens.com/pcs7-documentation) [documentation\)](http://www.siemens.com/pcs7-documentation).

You can find additional information in the product overview *Process Control System PCS 7; PCS 7 - Documentation*; Section "Options for accessing the documentation".

#### **Required basic knowledge**

To understand this documentation, you should be familiar with automation engineering and process control engineering.

You should also have experience of using PCs and similar (for example programming devices) and the Windows operating system used.

#### **Conventions**

In this documentation, the names of elements in the software interface are specified in the language of this documentation. If you have installed a multi-language package for the operating system, some of the designations will be displayed in the basic operating system language even after you change the language and will, therefore, differ from the designations used in the documentation.

Siemens SIMATIC programs is found in the "Start" menu under **Siemens Automation**.

#### **Changes compared to the previous version**

Below, you will find an overview of the most important changes in the documentation compared to the previous version:

As of PCS 7 V9.1

- Adaptation of the Windows operating systems
- Support for Microsoft Defender as a virus scanner

#### **See also**

PUD Manager for SIMATIC PCS 7 [\(https://support.industry.siemens.com/cs/ww/en/view/](https://support.industry.siemens.com/cs/ww/en/view/109748882) [109748882\)](https://support.industry.siemens.com/cs/ww/en/view/109748882)

Technical documentation SIMATIC PCS 7 [\(https://new.siemens.com/global/en/products/](https://new.siemens.com/global/en/products/automation/process-control/simatic-pcs-7/technical-documentation.html) [automation/process-control/simatic-pcs-7/technical-documentation.html](https://new.siemens.com/global/en/products/automation/process-control/simatic-pcs-7/technical-documentation.html))

https://support.industry.siemens.com/cs/de/en/view/109748882 [\(https://](https://support.industry.siemens.com/cs/de/en/view/109748882) [support.industry.siemens.com/cs/de/en/view/109748882](https://support.industry.siemens.com/cs/de/en/view/109748882))

## <span id="page-12-0"></span>**PC components of a PCS 7 system 3**

## **3.1** Basic configuration of the PCS 7 plant

#### **Overview**

In a PCS 7 plant, PC components are used for the following stations:

- Engineering stations (ES)
- Operator stations (OS)
- Maintenance station (MS)
- BATCH stations (BATCH)
- Route Control stations (RCS)
- Stations for connecting SIMATIC PCS 7 to the SIMATIC IT environment

PCS 7 refers to these stations collectively as "PC stations". The following figure outlines the most important components in a PCS 7 plant.

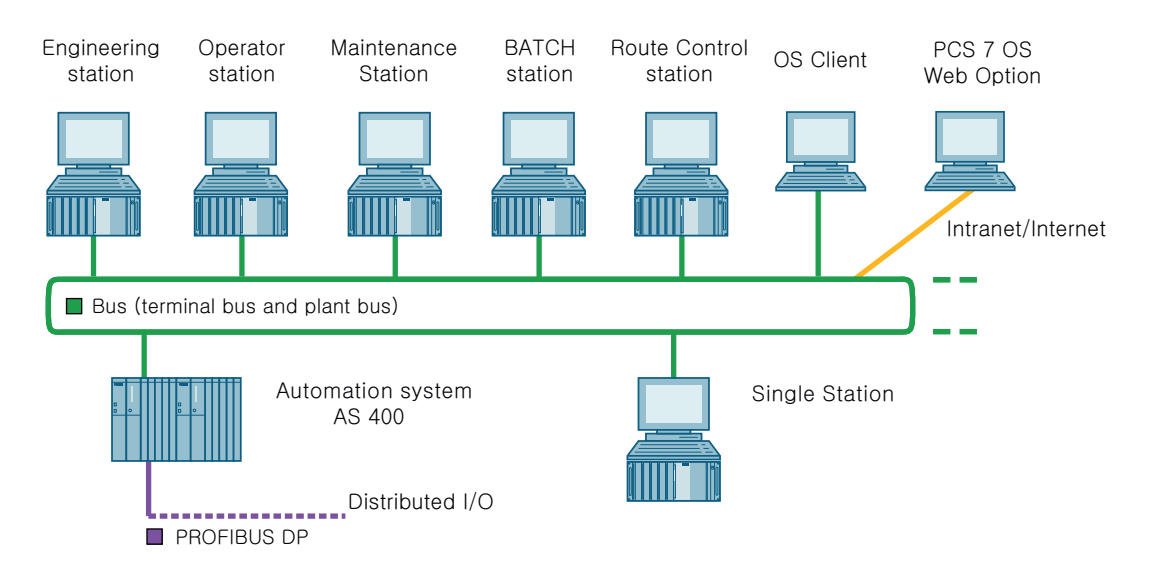

3.1 Basic configuration of the PCS 7 plant

## **Legend for figure**

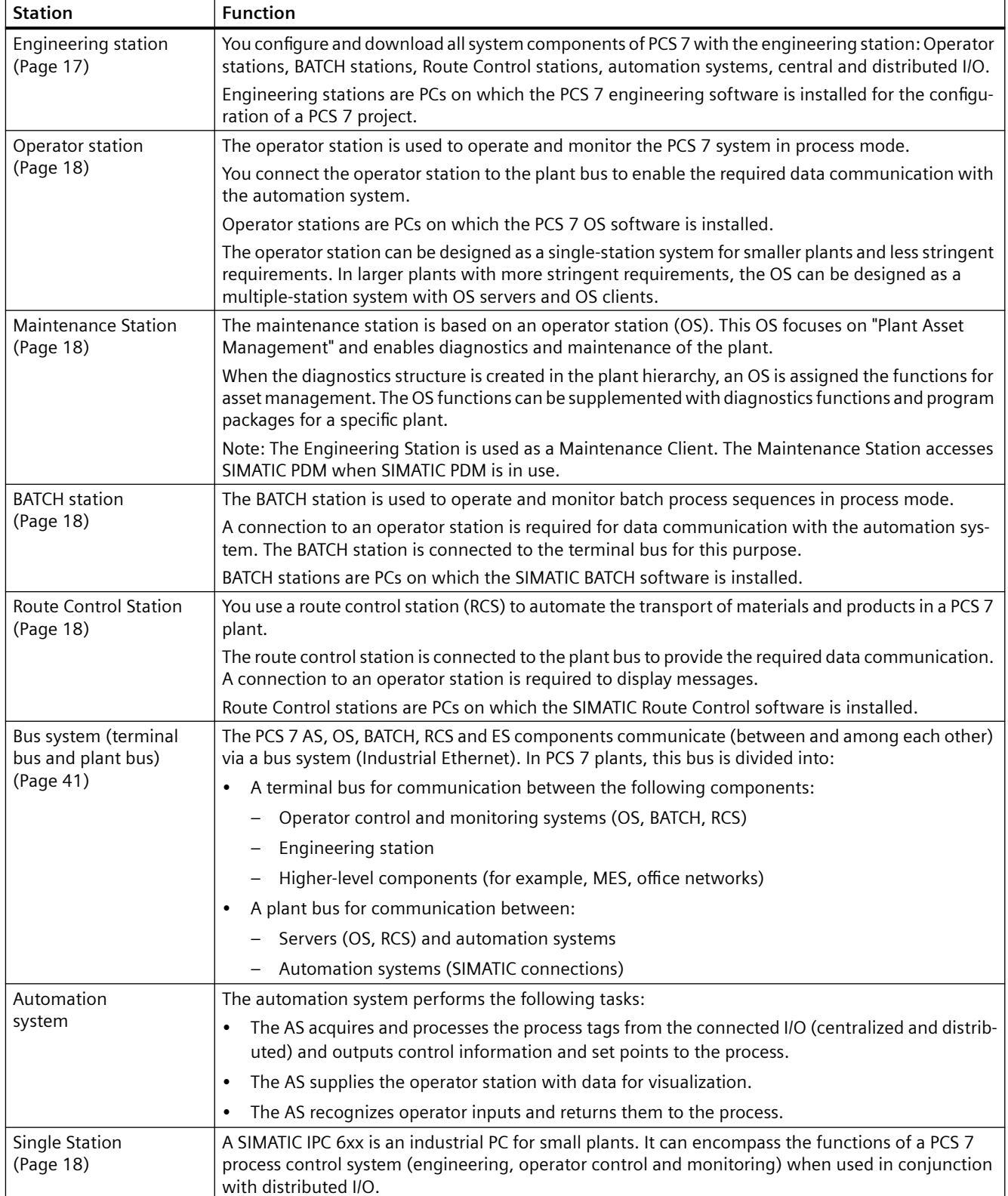

3.2 High availability (redundant) configurations

## <span id="page-14-0"></span>**3.2** High availability (redundant) configurations

#### **Introduction**

The use of high availability components in a process control system minimizes the risk of a production downtimes. A redundant design ensures increased availability of a control system. This means that all components involved in the process have a backup and perform a portion of the control tasks.

If a fault occurs or one of the process control system components fails, the still functional redundant component takes over the control task.

#### **Redundancy for PC stations in a PCS 7 plant**

You can use redundant components in PCS 7 to ensure high availability of PC stations.

• Note the following properties for redundant server pairs:

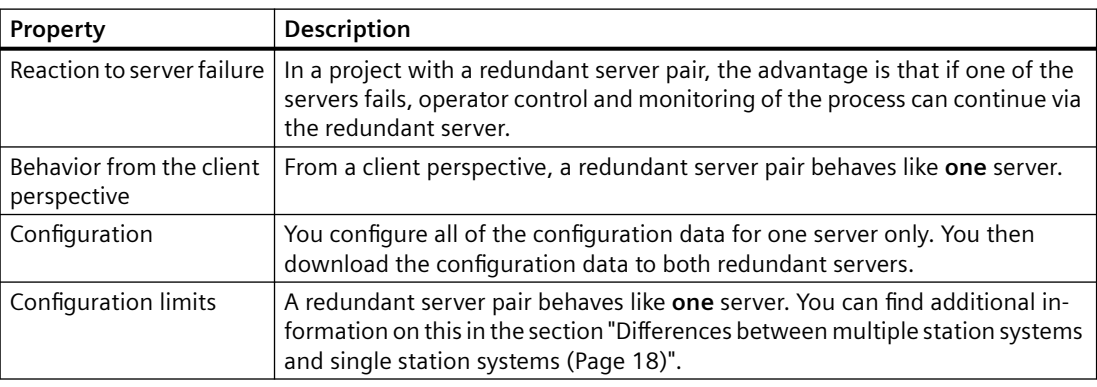

• Note the following properties for redundant network components:

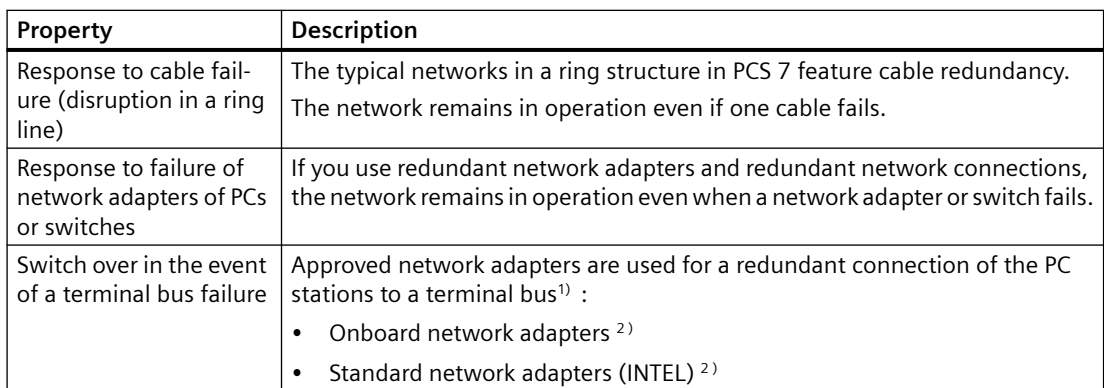

#### 3.2 High availability (redundant) configurations

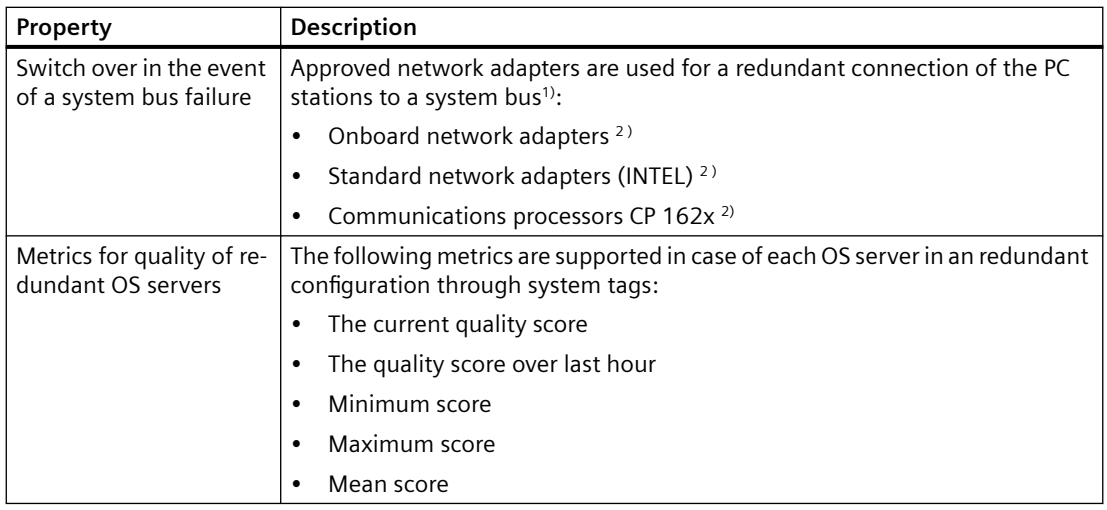

1) You can find additional information in the product overview *Process Control System PCS 7; Released Modules*.

2) You can find additional information on this in the manual *Process Control System PCS 7; High Availability Process Control Systems*.

#### **Recommendations**

You should always use redundant server pairs when the availability of the respective application is critical to your PCS 7 plant.

If PC stations of a PCS 7 plant are integrated into a domain, we recommend that you use multiple domain controllers.

#### **Additional information**

- You can find information about the client-server architecture in the ["Differences between](#page-17-0)  [multiple station systems and single station systems](#page-17-0) (Page [18\)](#page-17-0)" section.
- You can find information on how to activate redundancy in the "[Configuring redundancy for](#page-88-0)  [redundant servers](#page-88-0) (Page [89](#page-88-0))" section.
- You can find information about activating redundancy for operator stations in the manual *Process Control System PCS 7; High Availability Process Control Systems*.
- You can find information about configuring and implementing redundancy for BATCH stations in the manual *Process Control System PCS 7; SIMATIC BATCH*.
- You can find information about configuring and implementing redundancy for Route Control stations in the manual *Process Control System PCS 7; SIMATIC Route Control*.

#### *3.3 Possible ways to operate engineering stations*

## <span id="page-16-0"></span>**3.3 Possible ways to operate engineering stations**

#### **Working with multiple PCs**

You have a variety of options available when working on engineering stations to engineer PCS 7 systems. You can, for example, use more than one PC when engineering a PCS 7 system if a single PC is inadequate for the job.

The difference between working with multiple PCs when engineering and working with a single engineering station only involves a few steps.

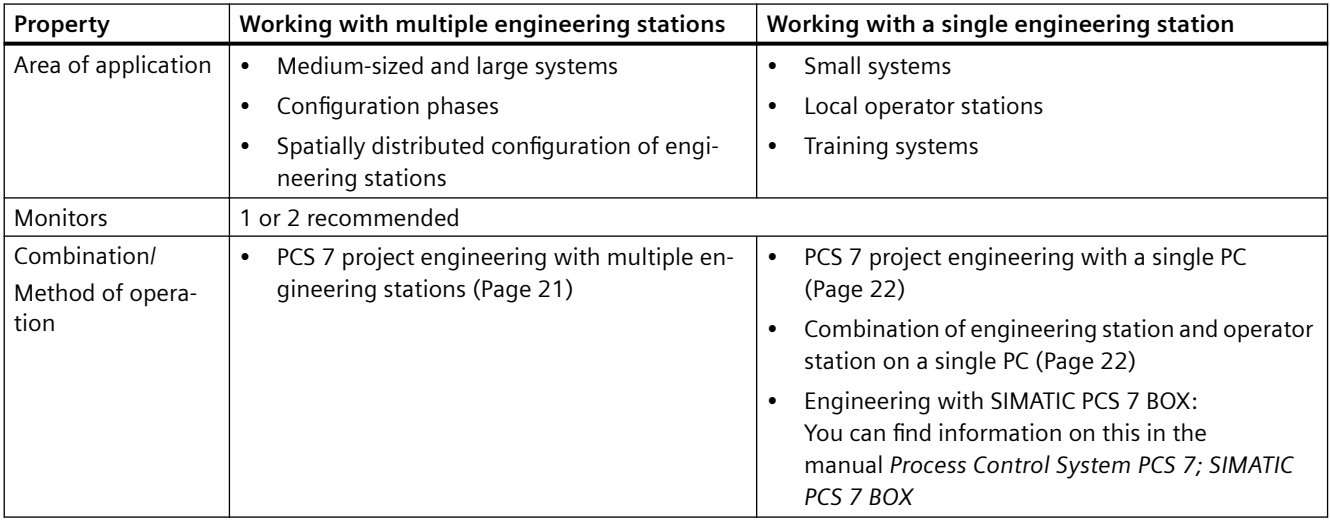

<span id="page-17-0"></span>*3.4 DJfferences between multiple station systems and single station systems*

## **3.4 Differences between multiple station systems and single station systems**

You can configure each PCS 7 application for process mode, for example OS, BATCH, RCS, Maintenance Station, as a single station system or a multiple station system with client-server architecture.

#### **Definition of a multiple station system**

A multiple station system is a system of related PCs in which the functionality of a PCS 7 application in a client-server architecture is distributed over several PCs, for example, OS clients and OS servers. The Process Control System; SIMATIC PCS 7 USB provides the associated client or server software for this.

In the case of multiple station systems, we recommend that you configure a terminal bus (separate from the system bus) for data communication between clients and servers.

#### **Definition of a single station system**

A single station system or "single station" is a PC that provides the entire functionality of a PCS 7 application, for example the operator station. The Process Control System; SIMATIC PCS 7 USB provides the "single station" software for this.

You can connect single station systems to the system bus as well as to the terminal bus (for example, when there are also multiple station systems in the PCS 7 plant).

#### **Properties of multiple and single station systems**

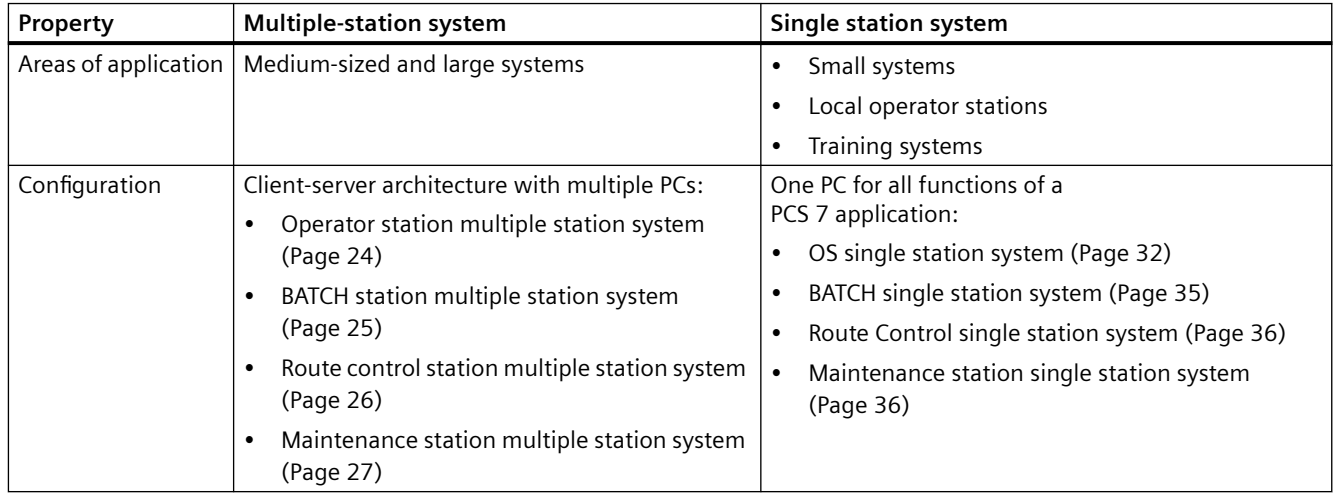

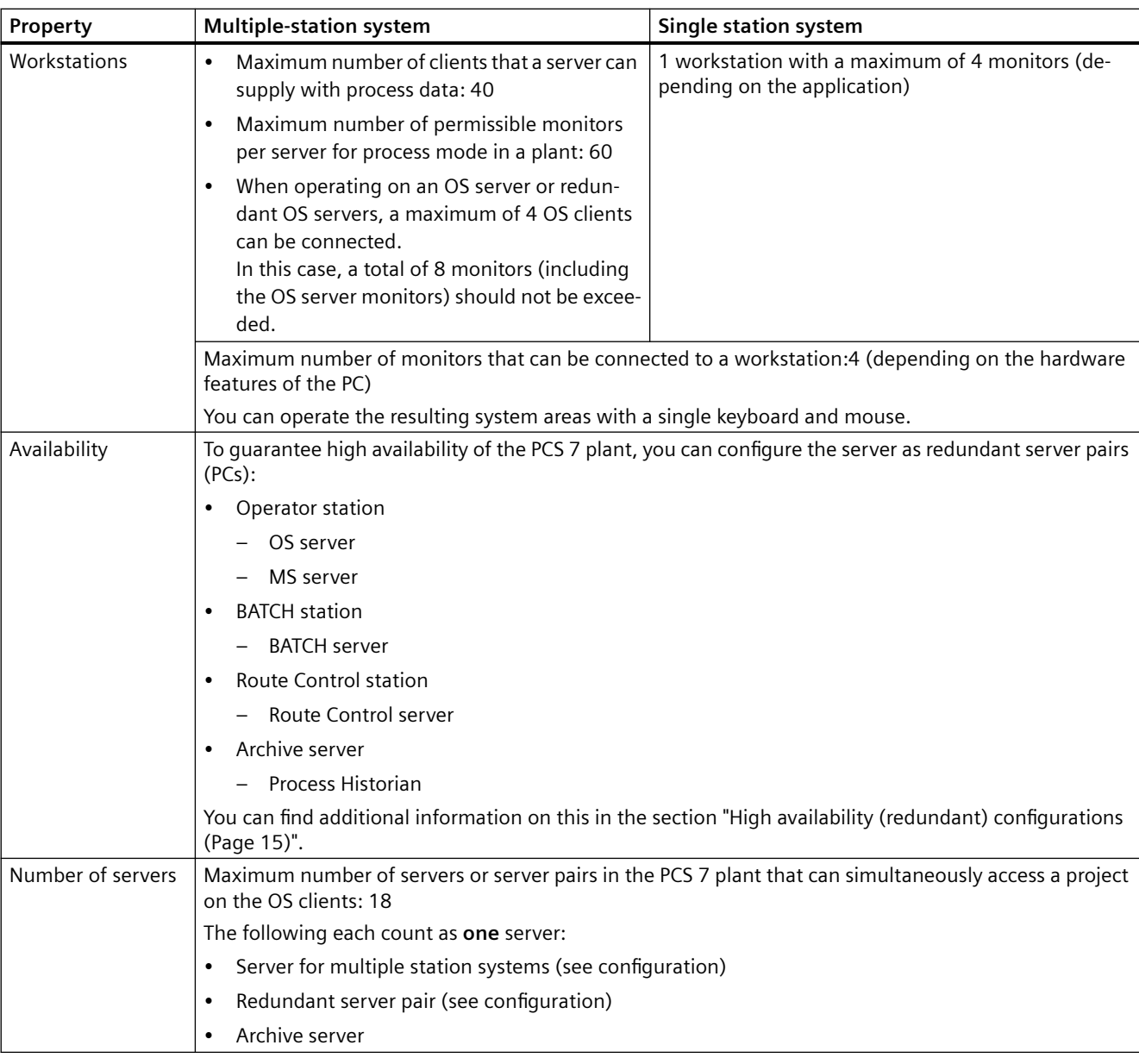

## *3.4 DJfferences between multiple station systems and single station systems*

#### **Intranet and Internet connection**

You can realize the Intranet and Internet connection via OpenPCS 7 or Web Option for OS.

You can find more information on this in the sections ["Remote access via the Web Option for OS](#page-37-0) (Page [38](#page-37-0))" and ["Access to PCS 7 data using OpenPCS 7](#page-39-0) (Page [40\)](#page-39-0)".

*3.4 DJfferences between multiple station systems and single station systems*

#### **Example configuration**

The following example configuration shows the use of multiple station and signal station systems in a PCS 7 plant:

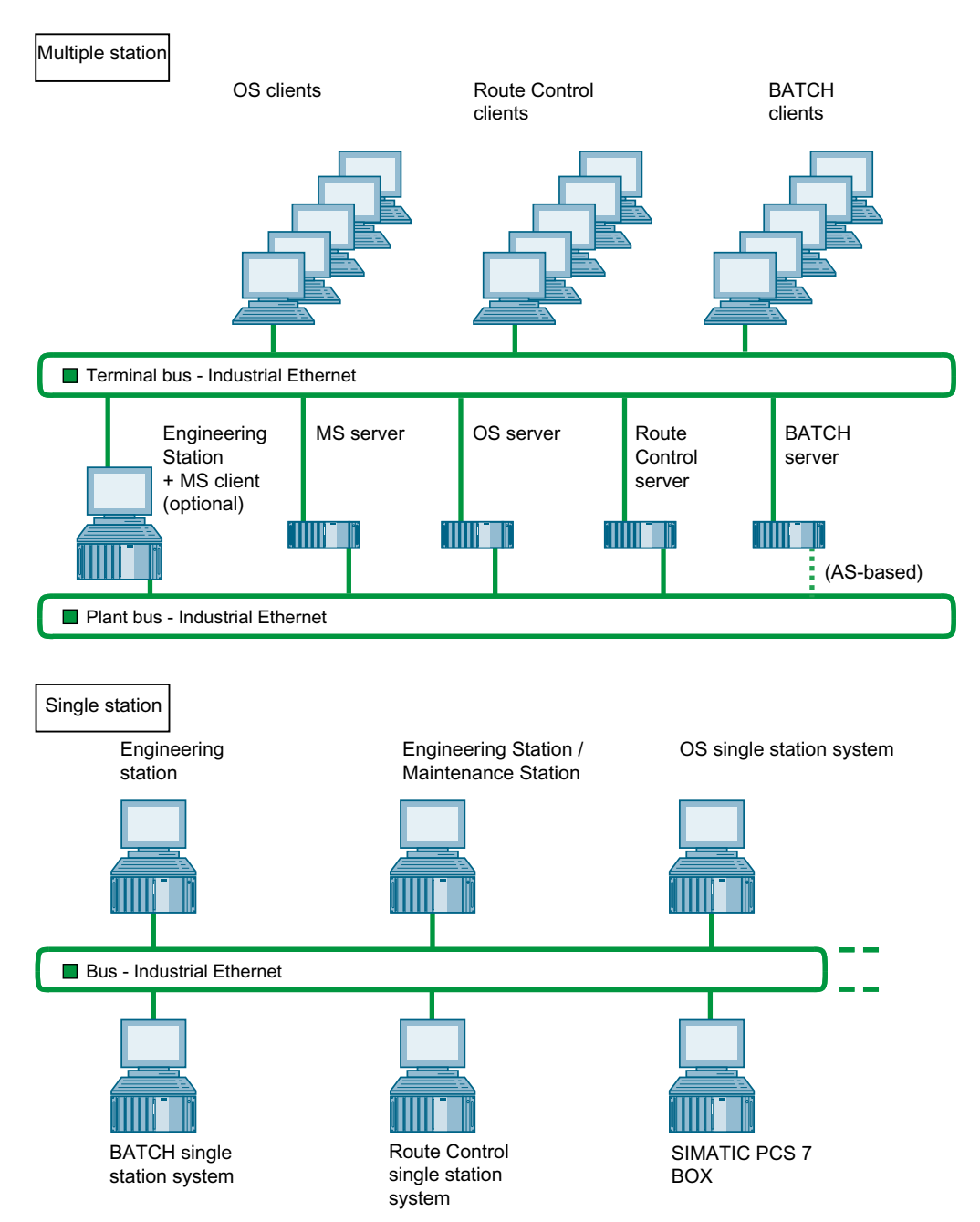

*3.5 Solutions for engineering stations*

## <span id="page-20-0"></span>**3.5 Solutions for engineering stations**

## **3.5.1 PCS 7 project engineering with multiple engineering stations**

#### **Distributed engineering**

You can distribute the engineering tasks for a PCS 7 plant over multiple engineering stations (Distributed Engineering). PCS 7 provides the following options for this:

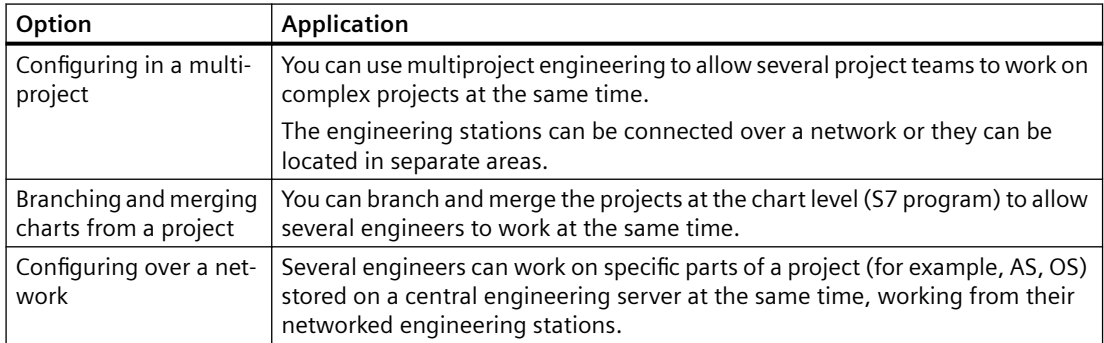

#### **Example configuration for multiproject engineering**

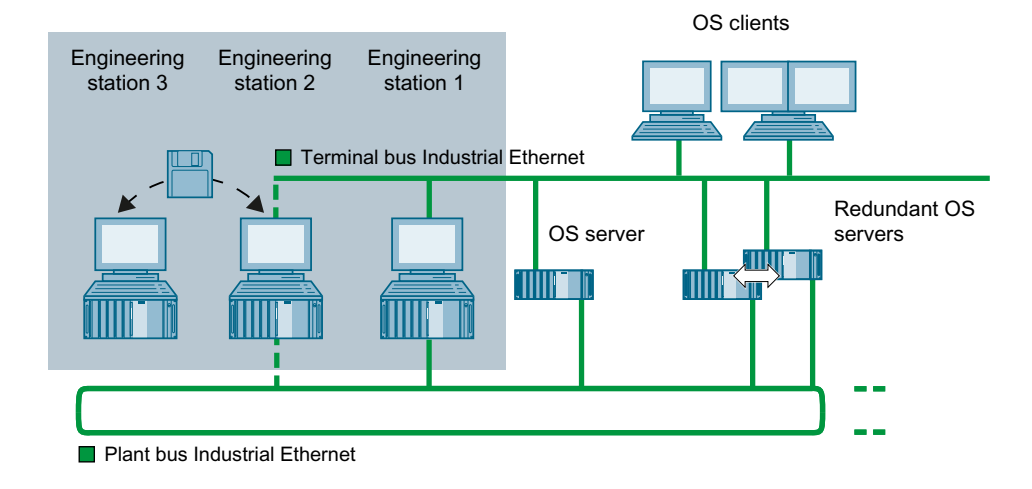

#### **Additional information**

The engineering procedure is described in detail in the configuration manual *Process Control System PCS 7; Engineering System.*

<span id="page-21-0"></span>*3.5 Solutions for engineering stations*

## **3.5.2 PCS 7 project engineering with a single PC**

#### **Central engineering**

You can configure a PCS 7 plant centrally for all PCS 7 applications (OS, BATCH, Route Control, AS) with a single engineering station.

Connect the engineering station to the plant bus and the terminal bus when you download the configuration information to the target systems and test it in process mode.

#### **Example configuration**

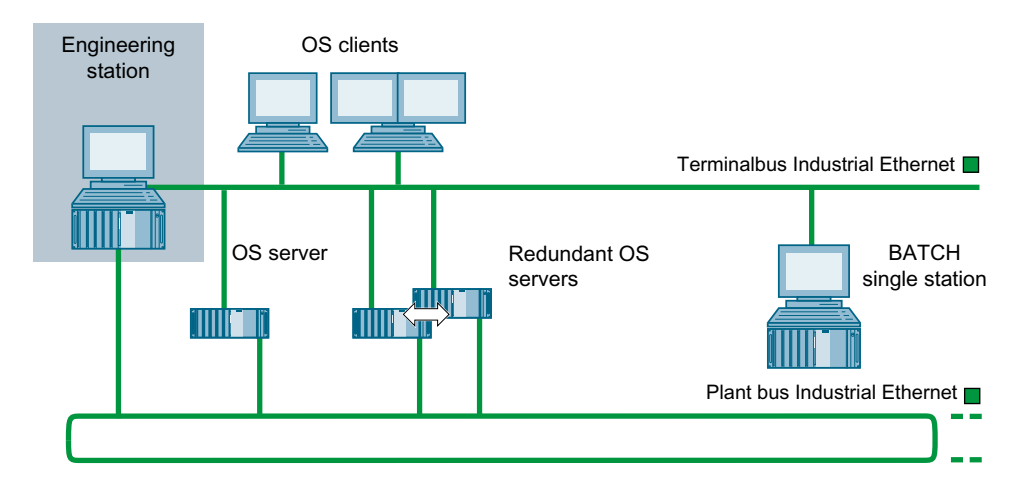

## **3.5.3 Combination of engineering station and operator station on a single PC**

#### **Engineering station and operator station on a single PC**

You can configure a small system, such as a training station, centrally for all PCS 7 components, for example, with OS, BATCH, Route Control, AS, with a single engineering station.

You can combine the engineering station and an operator station for this purpose. The operator station is configured as a so-called single station system in this case.

The example configuration below shows a plant with a common plant/terminal bus. Various functions are carried out via this bus, for example, loading the configuration data to the target systems, testing the plant and process mode.

## *3.5 Solutions for engineering stations*

## **Example configuration**

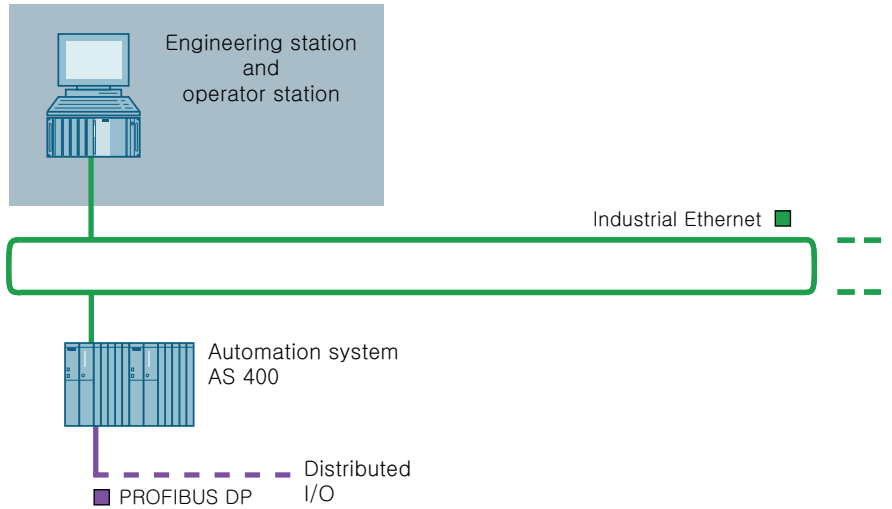

## <span id="page-23-0"></span>**3.6 Solutions for multiple station systems**

## **3.6.1 Operator station multiple station system**

#### **Operator station as multiple station system with client-server architecture**

- The OS multiple station system consists of OS clients (workstations), which are supplied with data (project data, process values, archives, alarms, and messages) from an OS server or multiple OS servers via a terminal bus (OS LAN).
- The OS servers feature additional client functions that allow them to access data on other OS servers (their archives, messages, tags and variables). Process pictures from an OS server can then also contain tags of other OS servers.
- You can achieve high availability for the Operator Station by configuring a redundant OS server. You also need the "SIMATIC PCS 7 Server Redundancy" software package for redundant OS servers. For smaller plants, system configurations with multiple OS single station systems is appropriate. You can find information about this in section ["OS single station system](#page-31-0) (Page [32](#page-31-0))".

#### **Example configuration**

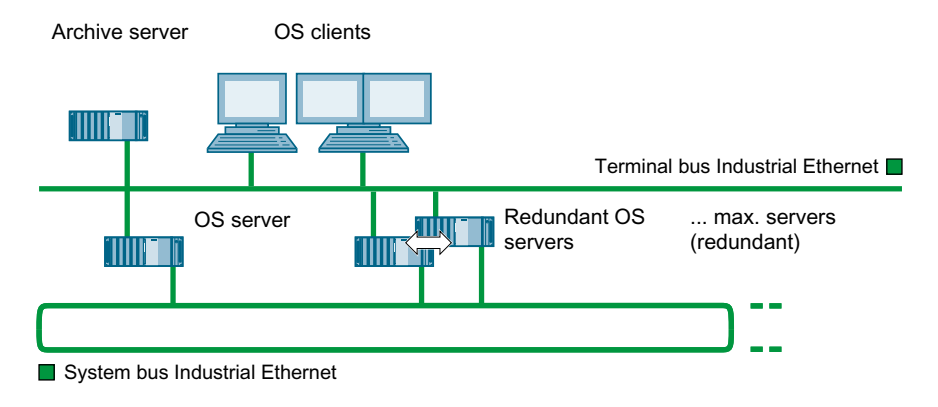

#### **Maintenance station**

The maintenance station is based on the operator station, with extra functions added for diagnostics. The maintenance station can therefore also be structured as a multiple station system. You can find additional information on this:

- In the section "[Maintenance station multiple station system](#page-26-0) (Page [27\)](#page-26-0)"
- In the configuration manual *Process Control System PCS 7, Maintenance Station*

#### <span id="page-24-0"></span>**Multiple station system with "Web Option for OS"**

You can access the data of an operator station using Internet Explorer if the following conditions are met:

- The "Web Option for OS" is installed on an OS client that is assigned to an operator station.
- The necessary access rights in the network are in place.

You can find additional information on this in the section "[Remote access via the Web Option for](#page-37-0)  [OS](#page-37-0) (Page [38](#page-37-0))".

#### **Long-term archive with Process Historian**

The Process Historian is used in PCS 7 as an external server for long-term archiving of system data. You can information on this in the system manual *SIMATIC; Process Historian Administration*.

#### **Additional information**

- You can find information on configuration limits in the section "[Differences between multiple](#page-17-0)  [station systems and single station systems](#page-17-0) (Page [18](#page-17-0))".
- You can find information about long-term archiving of plant data in the section ["Process](#page-28-0)  [Historian and Information Server](#page-28-0) (Page [29\)](#page-28-0)".
- You can find information on using the OS client in a virtual operating environment on the Internet "https://support.industry.siemens.com [\(https://](https://support.industry.siemens.com/cs/ww/en/view/51401737) [support.industry.siemens.com/cs/ww/en/view/51401737\)](https://support.industry.siemens.com/cs/ww/en/view/51401737)".

## **3.6.2 BATCH station multiple station system**

#### **BATCH station as multiple station system with client-server architecture**

- A BATCH station multiple station system consists of BATCH clients (workstations) that are supplied with data (project data, process values, archives, alarms and messages) from a BATCH server via a terminal bus.
- There can only be one BATCH project with one BATCH server in a PCS 7 plant. Only one BATCH project can be activated on a BATCH server.
- You can use a BATCH client to operate and monitor several PCS 7 systems. To do this, start several BATCH client applications on the BATCH client and select different batch projects at the start (each with one BATCH server). It is advisable to use a multi-display-connection for such instances.
- You can achieve high availability for the PCS 7 system by configuring a redundant BATCH server. In terms of the number of servers in a PCS 7 project, a BATCH server set up as redundant is considered a BATCH server.

#### <span id="page-25-0"></span>**Example configuration**

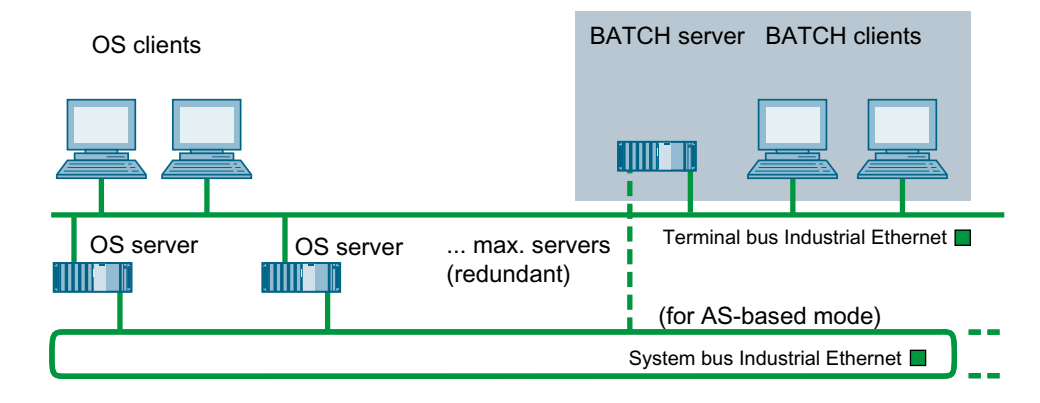

#### **AS-based operation**

If AS-based recipes are configured in BATCH projects, it is essential that the BATCH server is connected to the system bus.

#### **Additional information**

You can find information on configuration limits in the section ["Differences between multiple](#page-17-0)  [station systems and single station systems](#page-17-0) (Page [18\)](#page-17-0)".

## **3.6.3 Route control station multiple station system**

#### **Route Control station as multiple station system with client-server architecture**

- A route control station multiple station system consists of route control clients (workstations) that are supplied with data (project data, process values, archives, alarms and messages) from a route control server via a terminal bus.
- There is only one route control project with one route control server in a PCS 7 system (even when redundant).
- The route control server requires a connection to an OS to store messages.
- You can achieve high availability for the route control station by configuring a redundant route control server. In terms of the number of servers in a PCS 7 project, a redundantly configured route control server is counted as a single route control server.

## <span id="page-26-0"></span>**Example configuration**

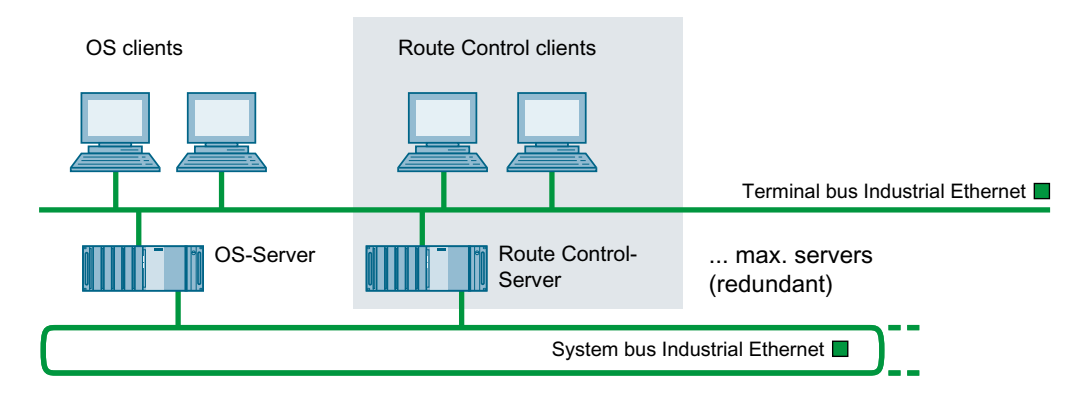

#### **Additional information**

You can find information on configuration limits in the section ["Differences between multiple](#page-17-0)  [station systems and single station systems](#page-17-0) (Page [18\)](#page-17-0)".

## **3.6.4 Maintenance station multiple station system**

#### **Introduction**

The Maintenance Station is used for the diagnostics and asset management of a PCS 7 plant.

#### **Maintenance Station as multiple-station system with client-server architecture**

The Maintenance Station as a multiple-station system consists of the following components:

- Maintenance server (MS server for short) The MS server concentrates the picture information and data required for system diagnostics on one PC. The MS server needs the following data to display information, such as project data, alarms, messages on the MS client:
	- Server data from the OS servers
	- Configuration of the network components

You can achieve high availability for the Maintenance Station by configuring a redundant MS server.

- Maintenance client (MS client for short) The MS client uses diagnostic screens to visualize the diagnostic status and provides required operator control and monitoring functions.
	- The engineering station or an OS client can be used as the MS client. The online status of the hardware can be determined if the MS client is installed on the Engineering Station.
	- Up to 4 monitors can be connected to a MS client via a multi-display-connection. You can operate the resulting system areas with a single keyboard and mouse.

#### **Example configuration**

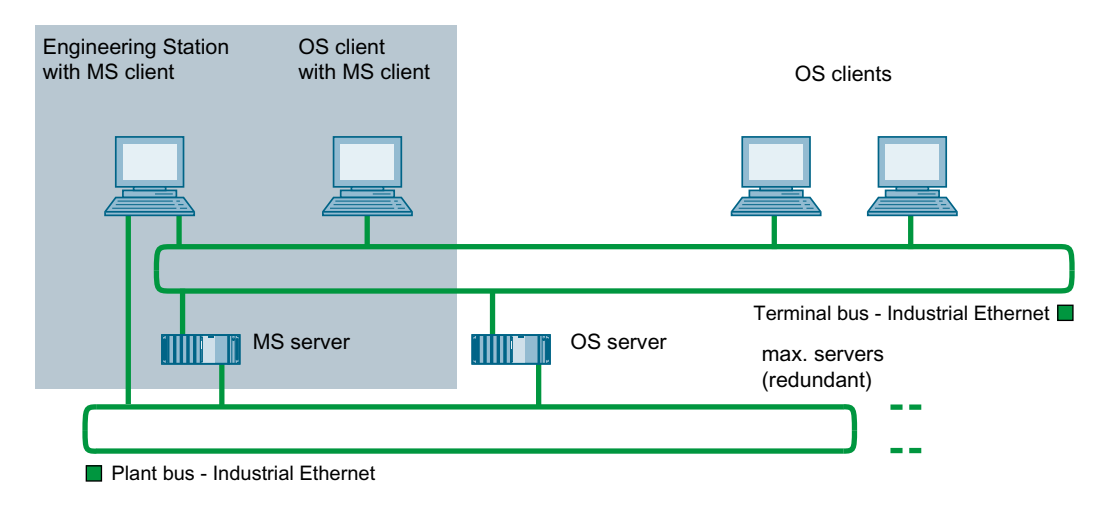

#### **Notes on installing the Maintenance Station**

Note the following points during installation:

- The MS server is an OS server configured for system diagnostics.
- The MS client can be used on the engineering station or an OS client. You can find configuration instructions in the configuration manual *Process Control System PCS 7; Maintenance Station*.

You can find additional about installation in the section ["How to install the PCS 7 software](#page-83-0) (Page [84](#page-83-0))".

#### **Note on the use of a dedicated Maintenance Station on a redundant, high availability plant bus**

When connecting an MS server on a separate PC station via two standard network adapters, for example, Intel Desktop adapters, to a redundant plant bus (two separate rings) keep in mind that the IP addresses of the ring devices in ring 1 and ring 2, as well as the two standard network adapters connected to these rings, must be located in different IP address ranges.

Example:

- Ring 1
	- IP address range: 192.168.1.0 192.168.1.255
	- Subnet mask: 255.255.255.0
- Ring 2
	- IP address range: 192.168.2.0 192.168.2.255
	- Subnet mask: 255.255.255.0

#### <span id="page-28-0"></span>**Additional information**

- Appendix ["Approved configurations](#page-143-0) (Page [144](#page-143-0))"
- Manual *Process Control System PCS 7; Maintenance Station*

### **3.6.5 External archive servers and reporting system**

#### **3.6.5.1 Process Historian and Information Server**

The Process Historian is used in PCS 7 as an external server for long-term archiving of system data.

The Information Server is used in PCS 7 as a reporting system for plant data that are archived on the Process Historian.

Creating reports based on the data stored on a OS server system are also possible. However, an additional license key "Information Server - Datasource Access" is required in this case.

#### **Overview of Process Historian and Information Server**

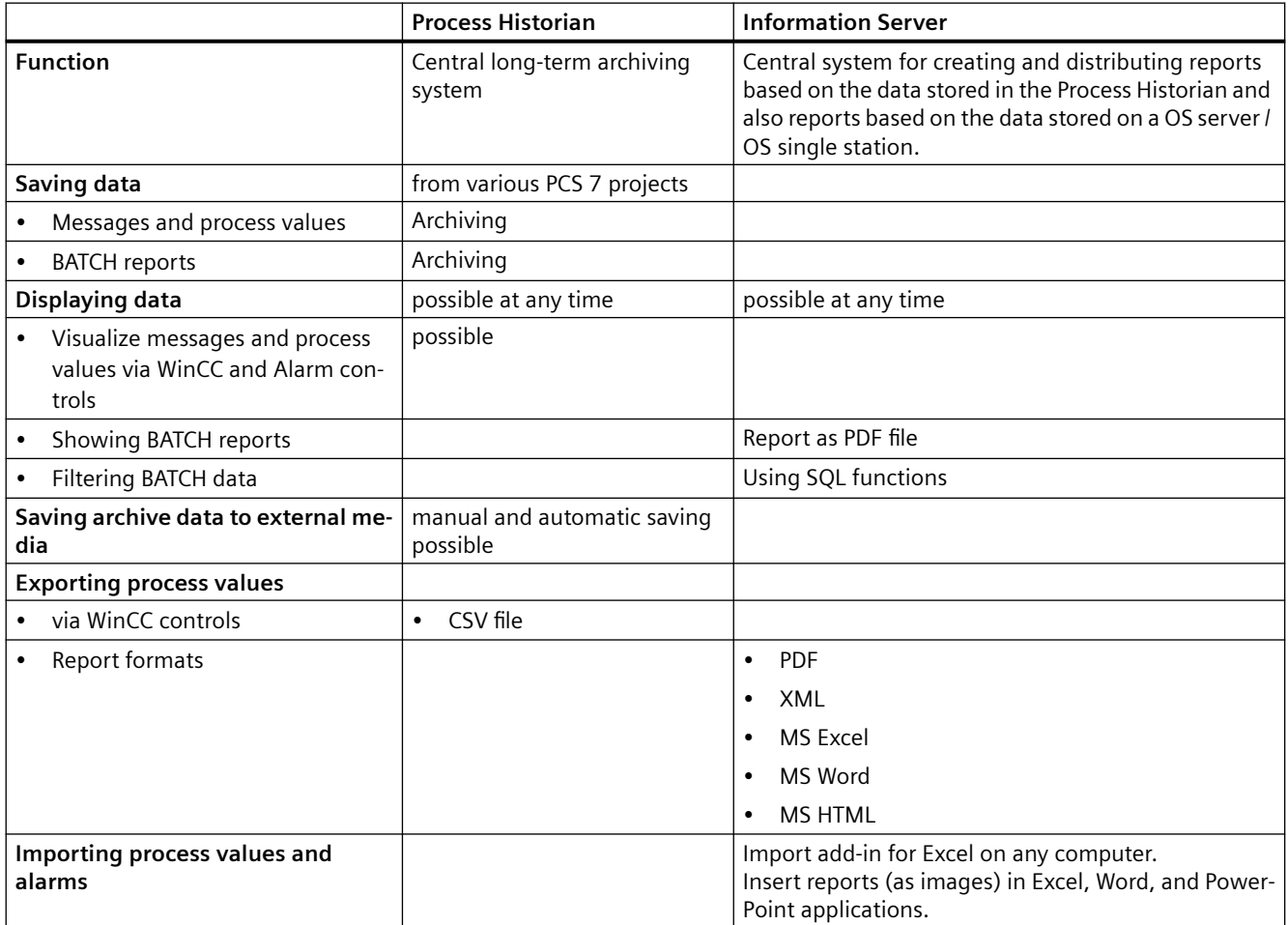

<span id="page-29-0"></span>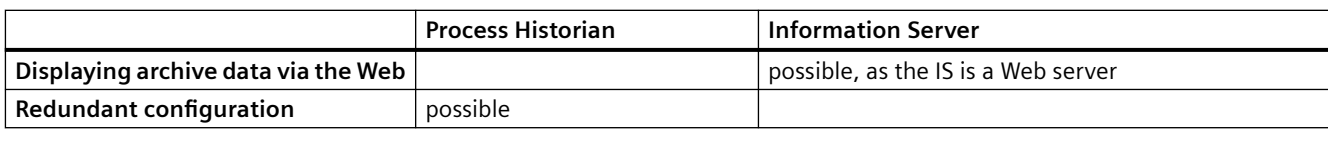

#### **Note**

#### **Installation of the Process Historian**

Note the following points during installation:

- Install the Process Historian on a separate PC to ensure the best performance.
- We recommend a RAID system for data security.
- The Process Historian 2020 uses MS SQL 2017.

The Process Historian is a node on the terminal bus and is not connected to the system bus.

#### **Note**

#### **Installation of the Information Server**

The Information Server can be installed on the following PC stations:

- On a separate PC
- On a Process Historian
- The Information Server 2020 uses MS SOL 2017

#### **Access protection**

You can configure access protection with user-specific rights on the Process Historian.

#### **Additional information**

Process Historian and Information Server

- Documentation *SIMATIC HMI; SIMATIC Process Historian*
- Documentation *SIMATIC HMI; SIMATIC Information Server*

#### **3.6.5.2 Archiving and reporting with Process Historian and Information Server**

#### **Functions of the Process Historian**

You can perform the following functions with the Process Historian:

- Archive messages and process values from PCS 7 OS
- Archive batch data from SIMATIC BATCH
- Transfer archive data to external storage media

### **Functions of the Information Server**

- Integration and creation of reports from Office products (Excel, Word, PDF)
- Display archive data of a batch
- Web-based display and generation of reports

### **Additional information**

- Documentation *SIMATIC; Process Historian*
- Documentation *SIMATIC; Information Server*

## <span id="page-31-0"></span>**3.7 Solutions for single station systems**

#### **3.7.1 OS single station system**

#### **OS as single station system on a single PC**

- The OS single station system is an operator station on a single PC with complete operator control and monitoring functionality for a PCS 7 project (process cell/unit).
- The OS single station system on the system bus can be used in parallel with additional single station or multiple station systems.
- Select one of the following configurations for high availability in a single station system in a PCS 7 system:
	- Configuration with redundant OS single station system Install the "OS Single Station Redundancy" license key on each PC station of the redundant pair.
	- Configuration with multiple OS single station systems with the same configuration
- The OS single station system can also be used in combination with an engineering station on a PC.

You can find additional information on this in the section "[Combination of engineering](#page-21-0)  [station and operator station on a single PC](#page-21-0) (Page [22\)](#page-21-0)".

• You can also use the OS single station system in combination with an engineering station.

#### **Example configuration**

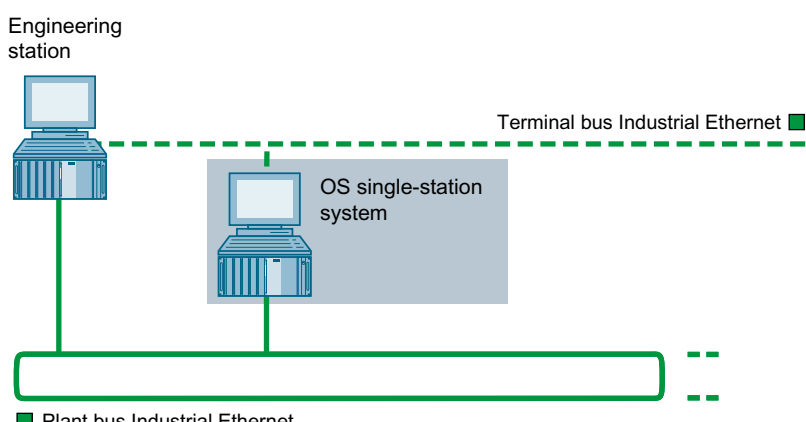

 $\blacksquare$  Plant bus Industrial Ethernet

#### Plant configuration with multiple OS single station systems

Configurations with OS single station systems are possible in SIMATIC PCS 7.

The following example shows the maximum configuration for single station systems:

- 1 redundant OS single station system (single station system + single station system standby) Options:
	- SIMATIC BATCH
	- Web server/client (maximum 3 Web clients per OS single station system)
	- Communication with OS-internal OPC servers (OpenPCS 7 license required)
- 10 non-redundant OS single station systems (as reference OS from the OS single station system)
- Process Historian / Information Server
- Maintenance Station

#### **Requirements:**

- Operating systems:
	- You can find information about this in the documentation *Process Control System PCS 7; PCS 7 Readme (online)*
	- When selecting operating systems, orient yourself with the configurations of the preconfigured PC stations in *ST PCS 7* catalog.
- Automation systems (depending on the firmware version)
	- PCS 7 CPU 410 Process Automation V8 or S7-400 CPU as of firmware version V6
	- PCS 7 CPU 410 Process Automation V8 or S7-400H CPU as of firmware version V6
- Separate engineering station required.

#### **Note**

#### **Displaying operator and OS process control messages**

Locally generated operator messages and local OS process control messages are displayed on an OS single station system.

A system-spanning overview of the operator and process control messages can be displayed in the Process Historian / Information Server.

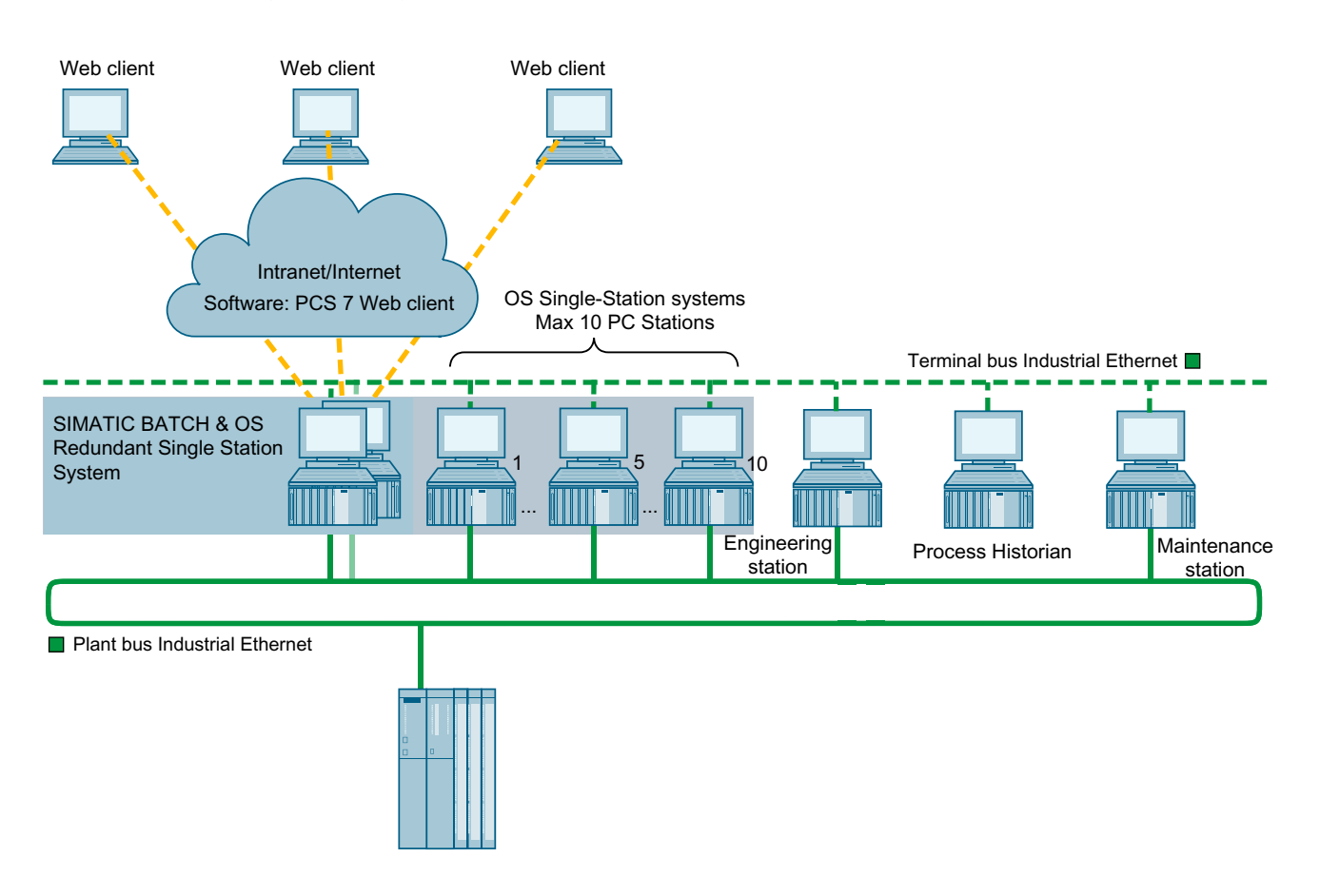

#### **Web option for an OS single station system**

You can access the data of an OS using the Internet Explorer. You can find information on this in the section "[Remote access via the Web Option for OS](#page-37-0) (Page [38\)](#page-37-0)".

#### **Long-term archive with Process Historian**

The Process Historian is used in PCS 7 as an external server for long-term archiving of system data. You can information on this in the system manual *SIMATIC; Process Historian Administration*.

#### **Additional information**

• Section "[Combination of engineering station and operator station on a single PC](#page-21-0) (Page [22\)](#page-21-0)"

## <span id="page-34-0"></span>**3.7.2 BATCH single station system**

#### **BATCH as single-station system on a single PC**

- The BATCH single-station system is a BATCH station on a single PC. Complete operator control and monitoring functionality is available for a process cell. A BATCH single-station system is associated with a BATCH project (process cell/unit).
- A connection is needed for the required data communication:
	- In PC-based operation, an interface to the terminal bus is required for coupling to an operator station (OS server) and for the data communication between the automation systems.
	- Two connections are required in AS-based operation: a) A connection to the terminal bus for coupling to an operator station (OS server) b) A connection to the plant bus for coupling the automation systems.
- You use a BATCH single-station system to operate and monitor an entire plant. When several process cells are operated in parallel, an additional BATCH single-station system with corresponding connections to the OS server is needed for each process cell. If you are monitoring several systems, we recommend using a [BATCH station multiple-station system](#page-24-0) (Page [25\)](#page-24-0).
- If several BATCH single-station systems are used: Each BATCH single-station system used must be connected to another OS system.
- You can operate BATCH single-station systems redundantly.
- A connection to an OS server must exist in order to use process mode.

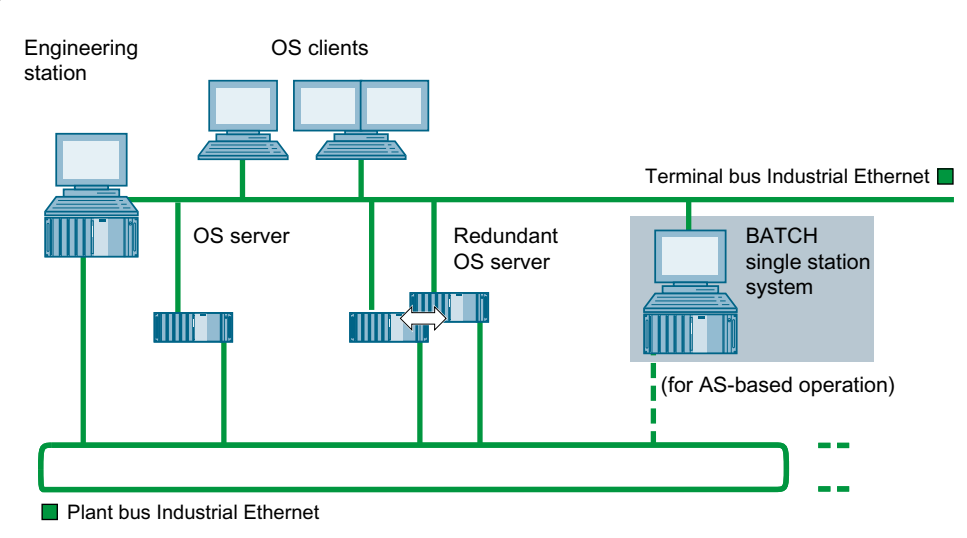

#### **Example configuration**

## <span id="page-35-0"></span>**3.7.3 Route Control single station system**

#### **Route Control as a single station system on a single PC**

- The route control single station system is a route control station on a single PC. You use the route control single station system to automate the movement of materials and products in a PCS 7 plant.
- You can operate route control single station systems redundantly.
- A connection to an OS server must exist in order to use process mode.

#### **Note**

If you use route control single station systems with other route control systems at the same time, the areas controlled by a system must be separated.

#### **Example configuration**

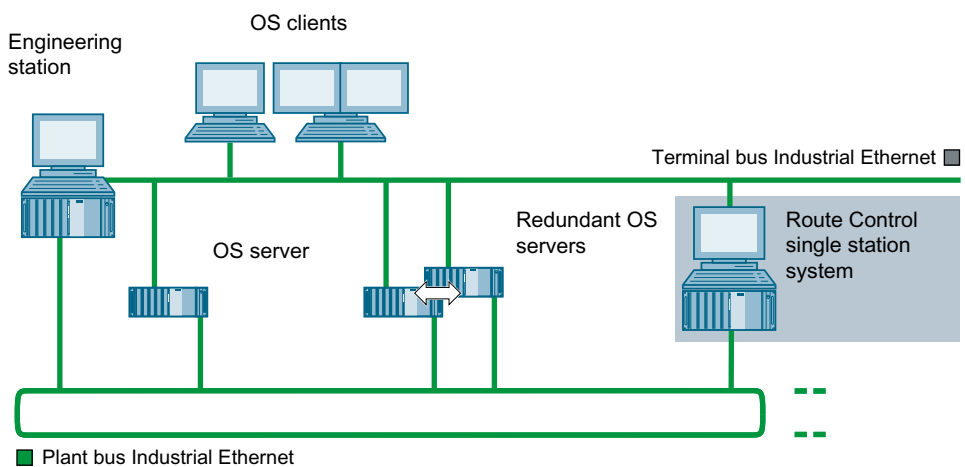

## **3.7.4 Maintenance station single station system**

#### **Overview**

The Maintenance Station is used for the diagnostics and asset management of a PCS 7 plant.
*3.7 Solutions for single station systems*

The Maintenance Station as a single-station system consists of a PC station with engineering station, OS single-station system and Maintenance Station.

## **Note**

#### **Dedicated Maintenance Station on the redundant, high availability plant bus**

If you want to connect a dedicated Maintenance Station using standard network adapters on the redundant, high availability plant bus, read the information about configuration provided in the documentation *Process Control System PCS 7; High Availability Process Control Systems*.

#### **Additional information**

- Section ["Maintenance Station multiple-station system](#page-26-0) (Page [27](#page-26-0))"
- Section ["OS single-station system](#page-31-0) (Page [32\)](#page-31-0)"
- Section "[Combination of Engineering Station and Operator Station on a Single PC](#page-21-0) (Page [22\)](#page-21-0)"
- Appendix ["Approved Configurations](#page-143-0) (Page [144\)](#page-143-0)"
- *Process Control System PCS 7; Maintenance Station* Manual

*3.8 Solutions for accessing PC stations*

# **3.8 Solutions for accessing PC stations**

# **3.8.1 Remote access via the Web Option for OS**

#### **Remote access with Web Option for OS**

The Web Option for OS enables operator control and monitoring of automated processes over the Intranet/Internet using PCS 7.

The Web Option for OS consists of two components:

- **PCS 7 Web server** Within an OS, the PCS 7 Web server is an OS client with Web server functionality. The PCS 7 Web server can function as a "Web server" or a "Web diagnostics server".
- **PCS 7 Web client**

These operator stations access project data available on the Web server via the Intranet/ Internet. The PCS 7 Web client can function as a "web client" or a "web diagnostics client".

# **Client for process control**

The following options have been approved for process control with PCS 7 Web client and PCS 7 Web diagnostics client:

- WinCCViewerRT Installed with the installation of PCS 7 Web client/PCS 7 Web diagnostics client.
- Microsoft Internet Explorer

# **Configurations in PCS 7 plants**

The following configurations are possible when you use Web Option for OS in a PCS 7 plant:

- For an OS multiple-station system
	- Configuration with PCS 7 Web server and PCS 7 Web client
- For an OS single-station system
	- Configuration with PCS 7 Web server and PCS 7 Web client
	- Configuration with PCS 7 Web diagnostics server and PCS 7 Web diagnostics client

#### **Additional information**

• Manual *Process Control System PCS 7; Web Option for OS*

*3.8 Solutions for accessing PC stations*

# **3.8.2 Remote access via terminal services**

#### **Using the Web option for OS**

In addition to remote access via the Web Option for OS, remote control can be performed on a PCS 7 plant with local PC systems (terminal client based on the Web Option for OS).

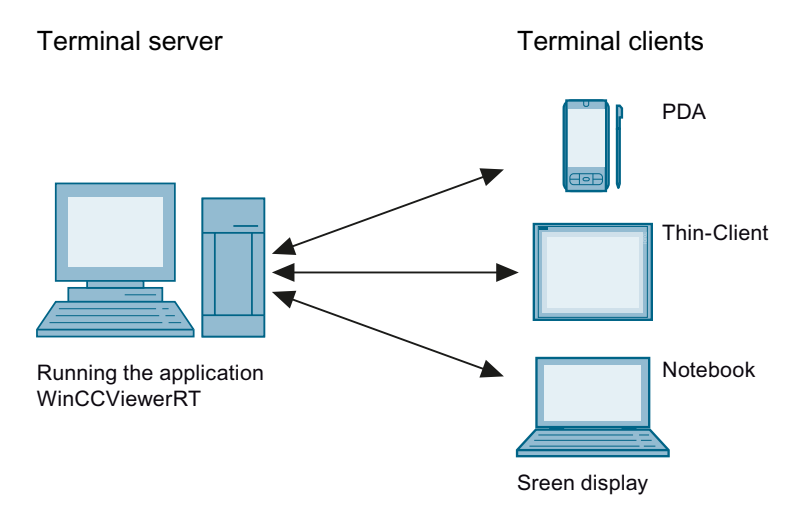

A terminal server must be installed in the PCS 7 plant to enable this access option. The terminal server can be installed on the following PC stations:

- Separate PC
- In a multi-station system on a Web server

A terminal client opens a process (terminal session) for operation on the terminal server.

#### **Note**

#### **Combined Web and terminal server**

For the combined Web and terminal server, the memory expansion is to be increased according to the number of maximum terminal clients to be connected.

# **Additional information**

- Information on terminal services is provided in the system manual *Process Control System PCS 7; Web Option for OS*.
- You can find information on terminal services in the system manual *WinCC;Web Navigator*.
- You can find information about redundant plant configurations with terminal services in the appropriate Microsoft documentation.

*3.8 Solutions for accessing PC stations*

# **3.8.3 Access to PCS 7 data using OpenPCS 7**

#### **Accessing PCS 7 data with OPC and OLE/DB**

Data from a PCS 7 plant can be made available to third-party systems using OLE DB or OPC via a PC station with OpenPCS 7, a so-called Open PCS 7 station.

You can use OpenPCS 7 at the following levels:

- Automation level
- Plant control and production control levels
- MES level (Manufacturing Execution Systems)
- ERP level (Enterprise Resource Planning)

# **Interface formats**

The client applications access data on the OpenPCS 7 station via interfaces.

OpenPCS 7 uses the following interface formats for data communication:

- OPC UA (Unified Architecture)
- OPC DA (Data Access)
- OPC A&E (Alarm and Event and Historical Alarm and Event)
- OPC HDA (Historical Data Access)
- OLE/DB (integration of data in applications that support OLE (for example, MS Office))

# **Additional information**

*Process Control System PCS 7; OpenPCS 7* manual

# <span id="page-40-0"></span>**3.9 Connecting PC stations**

# **3.9.1 Tasks of terminal bus and plant bus**

#### **Overview**

With PCS 7, the AS, OS, BATCH, Route Control and ES communicate via a bus system, based on an industrial Ethernet.

The bus system in PCS 7 consists of:

- Terminal bus
- System bus

You can find additional information on this in the section ["Differences between multiple station](#page-17-0)  [systems and single station systems](#page-17-0) (Page [18](#page-17-0))".

A description of an example for a small system is available in the section ["Combination of](#page-21-0)  [engineering station and operator station on a single PC](#page-21-0) (Page [22](#page-21-0)) ".

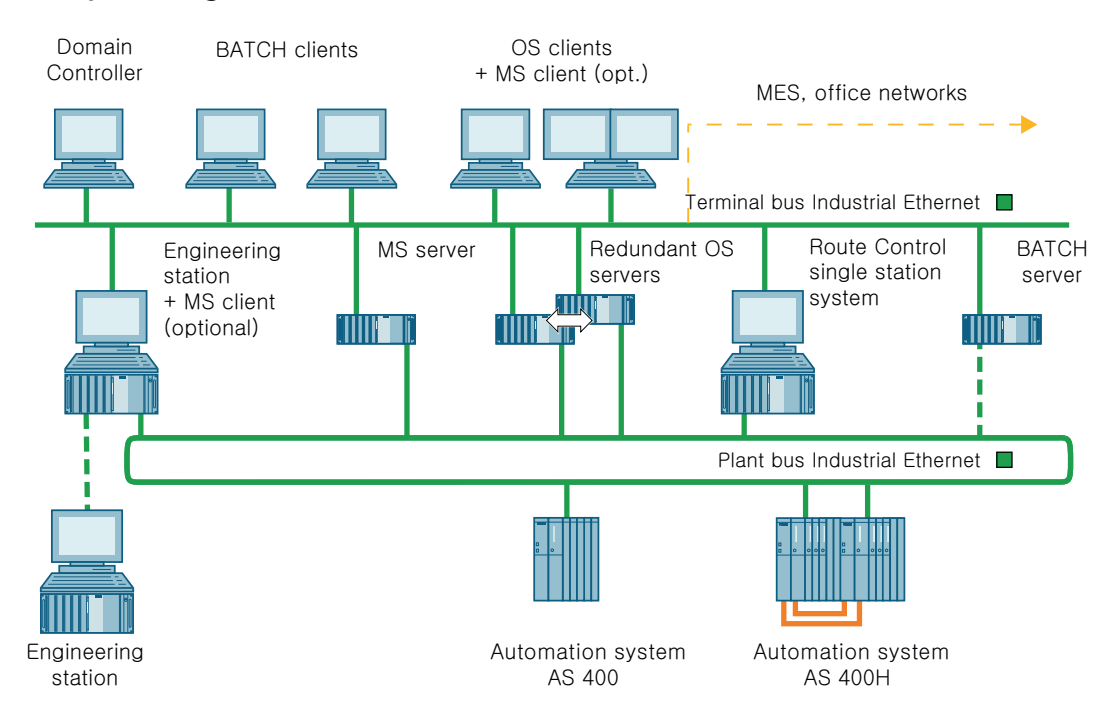

# **Example configuration**

#### *3.9 Connecting PC stations*

# **Topology**

The terminal bus and system bus can be configured as follows:

- As Industrial Ethernet (100/1000 Mbps)
- Bus, tree, ring, star or redundant ring structures

# **Data communication**

• Terminal bus

The following table shows data communication in the PCS 7 plant. PCS 7 is also connected to components at higher levels, for example MES level and office networks, via the terminal bus.

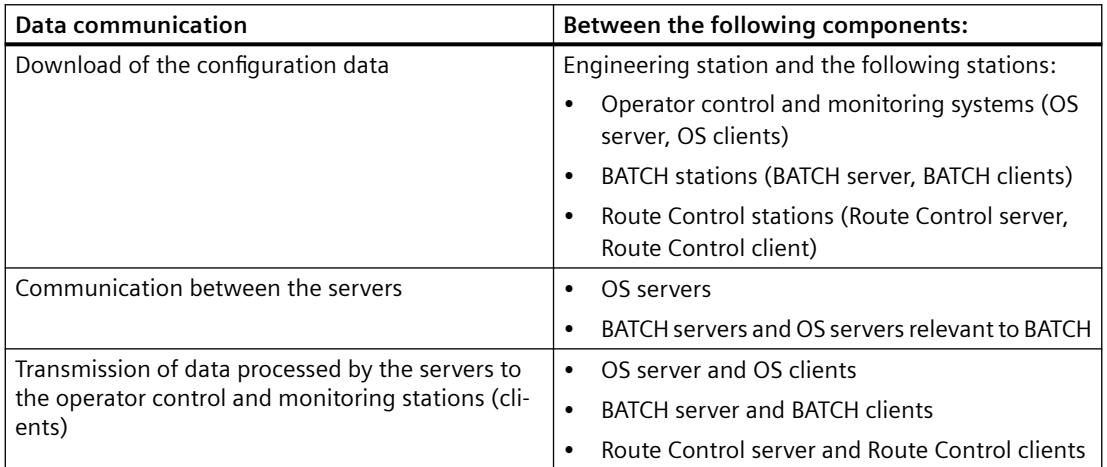

#### • System bus

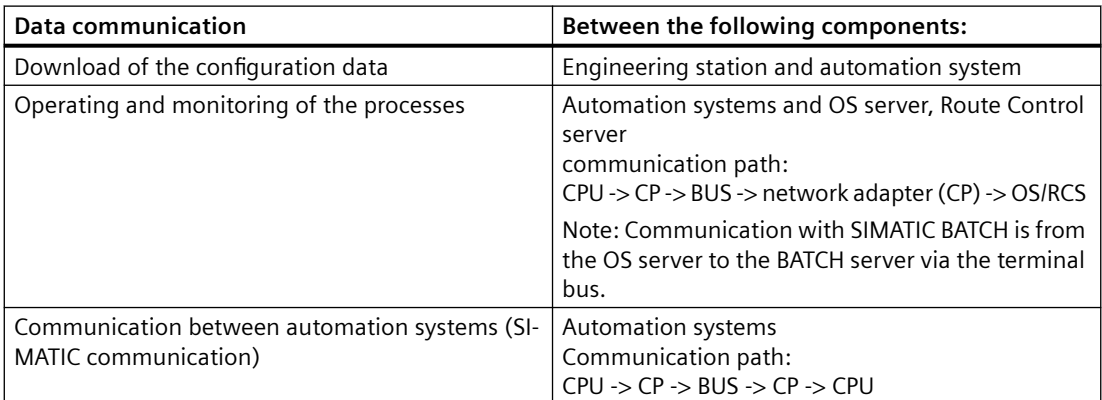

#### **Shared system/terminal bus**

When using PCS 7 for process engineering plants, we recommend you separate the terminal bus and system bus. This recommendation is based on the most stringent requirements for availability and robustness of these plants.

#### **Note**

#### **Connection**

Nodes must always be connected with two separate network adapters or communications processors even when using a shared bus.

Advantages and disadvantages

• Advantage:

Cost reduction can only be achieved in cabling overhead because otherwise the connection of the communication nodes in the network is no different from the recommended configuration with separate system bus and terminal bus.

• Disadvantage:

A shared bus is at a disadvantage with regard to access and error security. For example, a targeted attack or a device error not only disturbs communication between OS servers and OS operating stations at the terminal bus end, but also the communication on the system bus and ultimately will lead to failure of the entire automation. These security-related aspects need to be compared and weighed against the corresponding requirements in the respective project.

# **Additional information**

- You can find information on the following topics in the configuration manual *Process Control System PCS 7, Engineering Station:*
	- Cables and network components
	- Distances between the components of a PCS 7 plant
	- Topology, operating ranges and parameters
- Section ["Basic configuration of the PCS 7 plant](#page-12-0) (Page [13\)](#page-12-0)"
- Section ["Components for connection to the terminal bus/plant bus](#page-51-0) (Page [52\)](#page-51-0)"
- You can find general information about the configuration limits in PCS 7 in the installation manual Process Control System PCS 7; Licenses and Configuration Limits.

# **3.9.2 Connection to the terminal bus/plant bus**

#### **Connection of OS, BATCH, Route Control and ES**

You connect operator stations, BATCH stations, route control stations and engineering stations to Industrial Ethernet using PCS 7 communication modules. The communication modules occupy a slot in the PC or programming device (PG). You use different communication modules depending on your requirements.

# *3.9 Connecting PC stations*

# **Additional information**

You can find an overview of the communication modules available in the section " [Components](#page-51-0)  [for connection to the terminal bus/plant bus](#page-51-0) (Page [52\)](#page-51-0) ".

## **Example configuration**

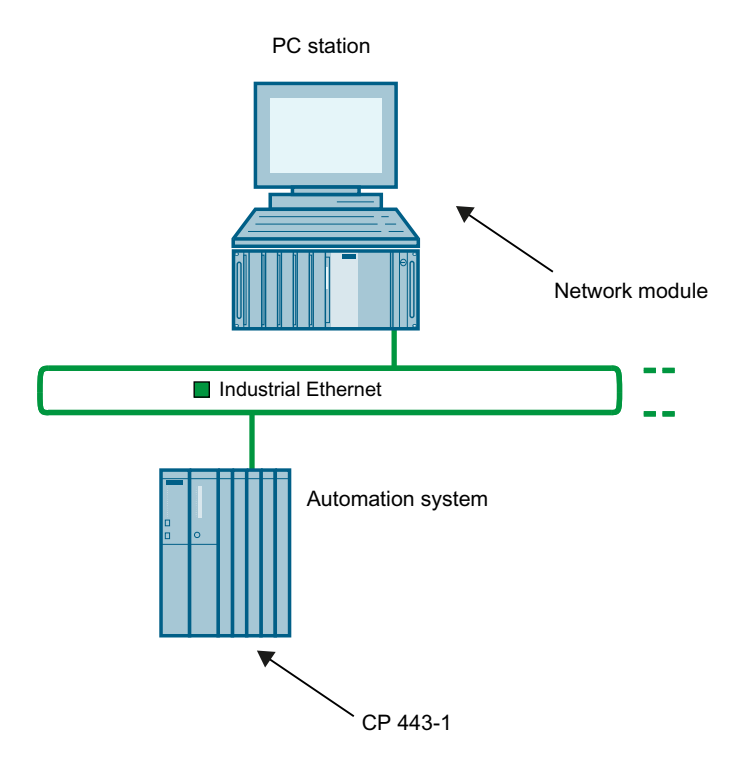

# **Connection of the AS**

You connect automation systems to Industrial Ethernet using the CP 443-1 communication processor or the CPU's Ethernet interface. The protocols used are TCP/IP, ISO, and UDP.

#### **Cables and network components**

You can find information on the following topics in the configuration manual *Process Control System PCS 7, Engineering Station:*

- Cables and network components
- Distances between the components of a PCS 7 plant

#### **Redundant bus systems**

You can use redundant communication paths in PCS 7. You can find information on this in the function manual *PCS 7; High Availability Process Control Systems*.

# **3.9.3 Connecting PC Stations via Wireless LAN**

# **Connecting a PC station via Industrial Wireless LAN (IWLAN)**

Industrial Wireless LAN (subsequently referred to as WLAN) allows you to integrate mobile or stationary PC stations via an access point in a PCS 7 plant. You can integrate the following PC stations:

- OS clients Up to 2 OS clients (via WLAN)
- Web clients Up to 2 web clients on a PCS 7 web server (via WLAN)
- PC station A PC station for remote access to an engineering station You can find additional information on this in the section "[Remote diagnostics functions](#page-128-0)  (Page [129](#page-128-0))".

# **Components for WLAN in PCS 7**

The product overview in *Process Control System PCS 7; Released Modules* lists the network and PC components that are approved for WLAN in PCS 7. You can find the documentation after installation of the "PCS 7 Documentation Portal Setup" (see "[Preface](#page-8-0) (Page [9](#page-8-0))"):

- In the Start menu of Windows in the folder of the SIEMENS SIMATIC documentation
- In the SIMATIC Manager in the updated PCS 7 online help

*3.9 Connecting PC stations*

# **Example for WLAN in PCS 7**

The following figure show a basic configuration of WLAN components in a PCS 7 plant.

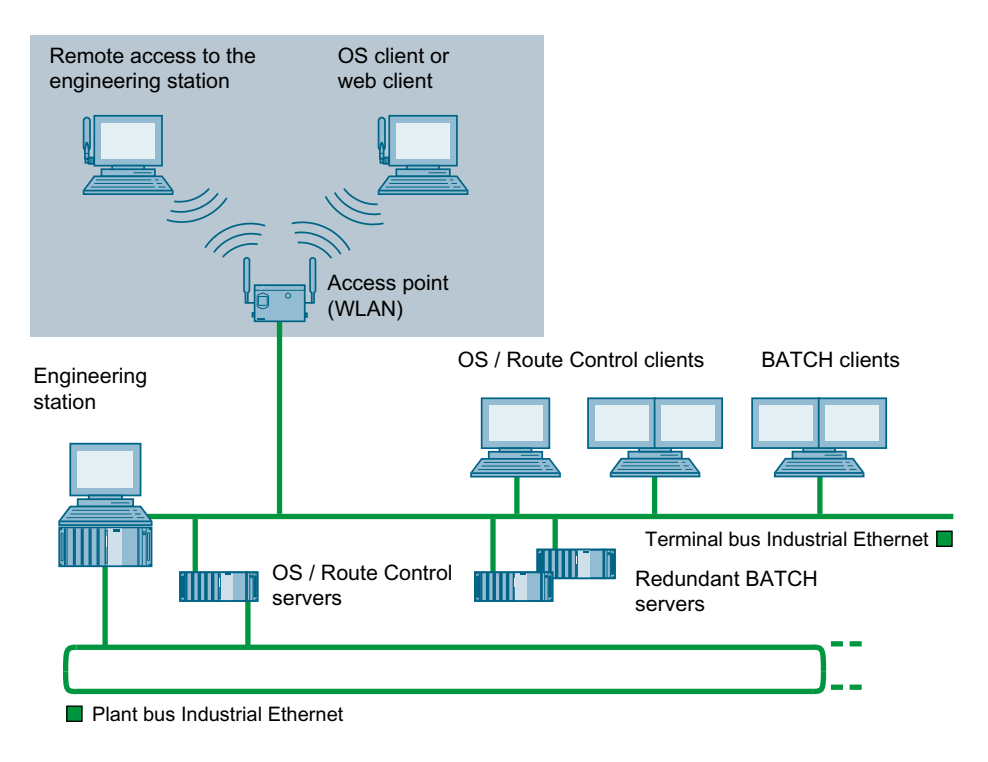

# **Additional information**

You can find detailed information on WLAN components, installation guidelines and settings in the following documentation:

- Product Information *Process Control System PCS 7; PCS 7 Released Modules*
- Operating instructions of SIMATIC NET released WLAN components (see Product overview *Process Control System PCS 7; PCS 7 Released Modules*)
- System manual *SIMATIC NET; Basics Industrial Wireless LAN*

# **3.9.4 Time synchronization**

#### **System-wide Time Synchronization**

To obtain process data that can be evaluated, all the components of the process control system need to work with an identical, synchronized time of day. This allows you to assign messages in the correct sequence over time. The result is then consistent regardless of the time zone in which the messages originate.

One system component must be the clock for all other components so that all process control system components work with an identical time. The PCS 7 component that functions as timer is referred to as the time master. Components such as the central plant clock SICLOCK or an OS server can be configured as the time master.

*3.9 Connecting PC stations*

The time master is responsible for distributing the time signal to the PCS 7 components to be synchronized, for example, operator stations and automation systems.

# **Synchronization options**

The following table below shows the PCS 7 components for which time synchronization is possible:

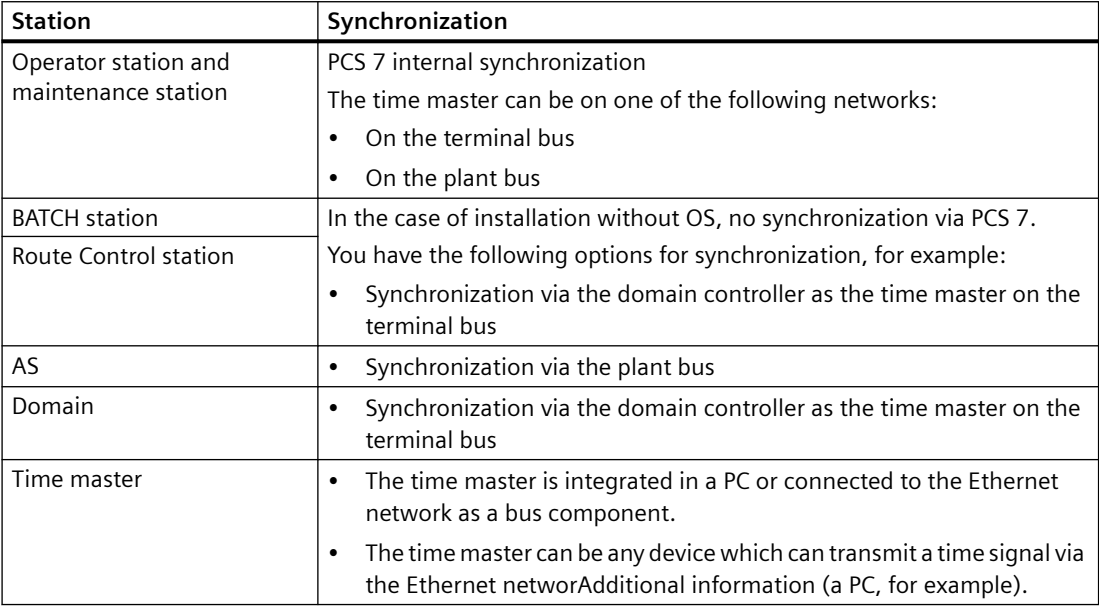

## **Setting the time format in a system**

Ensure you set the same time format (12 hour format / 24 hour format) for all programs and devices.

# **Additional information**

You can find detailed information on time synchronization in the *Process Control System PCS 7; Time Synchronization* manual.

# *PC components of a PCS 7 system*

*3.9 Connecting PC stations*

# **4.1 Preconfigured PC systems for PCS 7 (product bundles)**

#### **PC hardware for engineering stations (ES) and operator stations (OS)**

Special versions of the basic hardware (product bundles or bundle PC) are available for engineering stations (ES) and operator stations (OS).

The bundle PCs are preconfigured PC systems for PCS 7, which have been optimized for the specific area of application.

The preconfigured PC systems that are available for PCS 7 can be found in the current *ST PCS 7* catalog under the keyword "Entry level systems".

If you use other types of PCs for PCS 7, you can find the relevant hardware requirements in the "[Basic hardware configuration](#page-50-0) (Page [51](#page-50-0))" section.

#### **Note**

Bundle Product Information is delivered with the IPC bundle.

#### **Color monitors**

Choose a suitable monitor for PCS 7:

- Using standard monitors: minimum resolution 1280 x 1024
- Using widescreen monitors: minimum resolution 1680 x 1050

The higher resolution allows you to better utilize the display features of the PCS 7 software, for example, for the online operation of faceplates from the libraries. Note that suitable drivers must be available.

#### **Note**

The default settings of size of text, apps and other items should not be altered as it can have an impact on the display of faceplates during the runtime.

#### **Network connection**

All PCS 7 product bundles are configured for a Windows workgroup. The firewall of the operating system is activated by default.

If you enter these PCs in a Windows domain, you need to reactivate the security settings using the SIMATIC "Security Controller" in the Start menu.

You can find more detailed information on security settings in the "[Notes on installing PCS 7](#page-80-0) (Page [81](#page-80-0))" section.

4.1 Preconfigured PC systems for PCS 7 (product bundles)

# **Additional information**

#### **Note**

Refer to the bundle product information that is delivered with the IPC bundle.

- Catalog *ST PCS 7*
- Catalog *ST PCS 7 AO* (add-ons for SIMATIC PCS 7)

**4.2 Basic hardware configuration** 

# <span id="page-50-0"></span>**4.2** Basic hardware configuration

# **Information in the readme file**

Read the latest information that accompanies each PCS 7 version in the document *Process Control System PCS 7; PCS 7 Readme*.

You can find information about this function in the section "[Preface](#page-8-0) (Page [9](#page-8-0))".

# **Additional information**

- Catalog *ST PCS 7*
- Catalog *ST PCS 7 AO* (add-ons for SIMATIC PCS 7)

<span id="page-51-0"></span>*4.3 Components for connection to the terminal bus/plant bus*

# **4.3 Components for connection to the terminal bus/plant bus**

## **Attachment of OS, BATCH, Route Control and ES**

You can connect the following PC stations to Industrial Ethernet via network adapters (network cards or communications processors):

- Operator stations
- BATCH stations
- Route Control stations
- Engineering stations

The network adapters occupy a slot in the PC or programming device (PG). Different network adapters are used depending on requirements.

#### **Note**

#### **Bundle PC**

Observe the requirements for the PC components. You can find additional information on this in the *Process Control System PCS 7; PCS 7 Readme* file (see "[Preface](#page-8-0) (Page [9](#page-8-0))").

#### **Connection to the terminal bus**

For connection to the terminal bus:

- Released communication modules for the PC station (for example, Intel® Gigabit CT Desktop Adapter; Ethernet onboard interface)
- Versions for the redundant connection of the PC station to a terminal bus: - Parallel Redundancy Protocol You can find information on this in the function manual *Process Control System PCS 7; High Availability Process Control Systems*.

Use the product documentation to verify that the communication modules are suitable for the terminal bus when implementing the respective concept.

#### *4.3 Components for connection to the terminal bus/plant bus*

#### **Connecting to the system bus**

You can use the following network adapters to connect to the system bus:

- Standard communication modules:
	- If you connect up to 8 communication partners per PC station (single automation systems).
	- If high availability automation systems are used with CPUs (firmware version as of V6.0 or CPU 410 Process Automation V8).
	- If you require connections between PC station with 2 network adapters and high availability automation systems (2 way redundancy).
- Communication modules with onboard processors (CP 162x) are required in the following cases:
	- If you connect between 9 and a maximum of 64 communication partners per PC station (single automation systems).
	- If high availability automation systems are used with CPUs (firmware version earlier than V6.0 or CPU 410 Process Automation V8).
	- If you require connections between PC station with 2 network adapters and high availability automation systems (2 way redundancy and 4 way redundancy).

#### **Licensing of the network adapter**

- Licensing for high availability automation systems You can find more information on this in the function manual *Process Control System PCS 7; High Availability Process Control Systems*.
- Licensing for the configured terminal bus If you use a CP 162x on the system bus and configure the terminal bus in NetPro, you will require additionally a BCE license.

#### **Firewall on the system bus**

If you use a firewall on the system bus, you will need a communications processor for the SIMATIC stations from the CP 443-1 EX xx series with at least firmware version V2.5.5; EX xx meaning: EX 20 and above)

#### **Driver**

You can find information on the availability of the drivers in the *PCS 7 Readme*.

#### *4.3 Components for connection to the terminal bus/plant bus*

#### **Time synchronization**

The communications processors of type CP 162x support time synchronization on Industrial Ethernet (Fast Ethernet). A PC with communications processors can receive time frames from the following time transmitters:

• Master clock (SIMATIC SICLOCK TC 400 and Buerk DTS 4138S are recommended)

#### **Note**

We recommend to use Buerk DTS 4138S timer.

- SIMATIC NET time transmitters for Industrial Ethernet For additional information see catalog *IK PI*
- PC with CP 162x

# **Additional information**

- You can find approved network adapters in the catalog overview *Process Control System PCS 7; Released Modules*
- You can find information on high availability automation systems in the function manual *Process Control System PCS 7; High Availability Process Control Systems*.
- You can find information about time synchronization in the function manual *Process Control System PCS 7; Time synchronization*.

#### **See also**

[Tasks of terminal bus and plant bus](#page-40-0) (Page [41\)](#page-40-0)

*4.4 Optional hardware components*

# **4.4 Optional hardware components**

#### **Note**

#### **Ordering optional hardware components**

You will find hardware components which are suitable and approved for PCS 7 in the *ST PCS 7*  catalog.

Be aware of any dependencies on the operating system used and standards for required additional components (e.g. standards for chip cards required).

# **Overview**

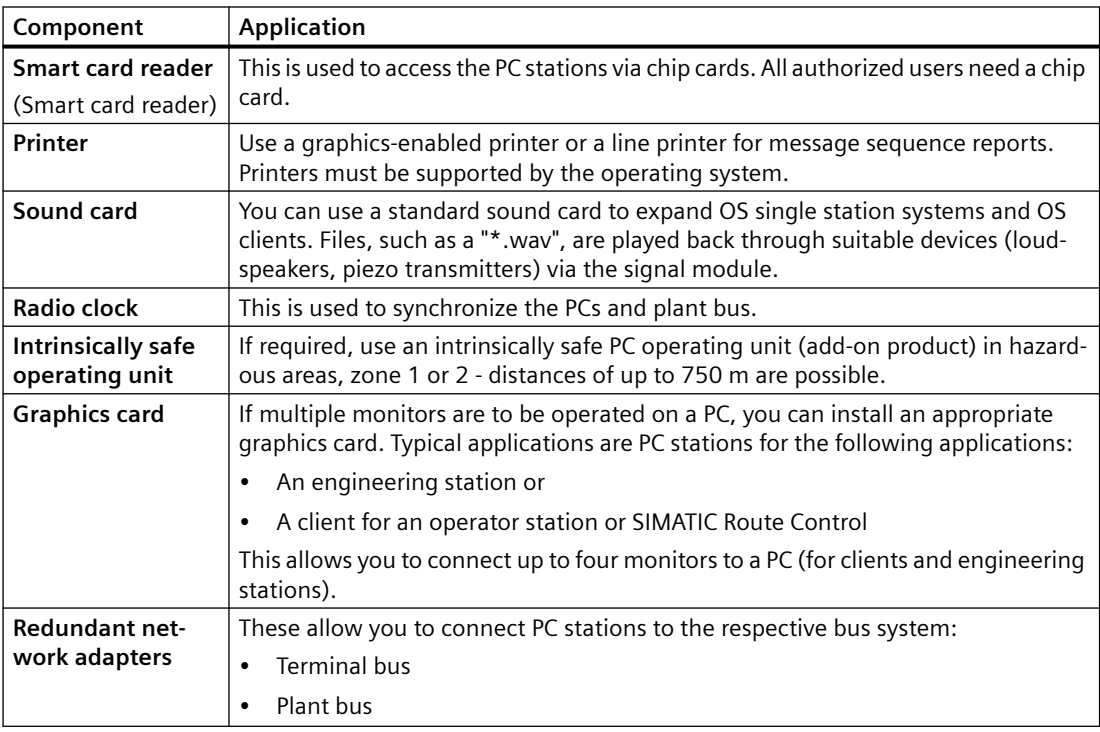

# **Additional information**

- Catalog *ST PCS 7*
- Product overview *Process Control System PCS 7; Released Modules*
- Section ["Overview of additional devices and drivers for PCS 7](#page-100-0) (Page [101\)](#page-100-0)"

**4.5 Configuring and ordering** 

# **4.5 Configuring and ordering**

#### **Station configuration software**

You can find the configuration editor software that will support you in building your PC networks on the USB *Interactive Catalog CA01; Automation and Drives Engineering*.

#### **Ordering information**

You can find the ordering information for tested PC configurations and software components in the *Process Control System PCS 7; ST PCS 7 Catalog*. The components offered represent the optimal basis for your plant for all areas of application. The catalog offers turn-key solutions.

#### **Custom solutions**

For custom solutions for PC systems (for example, RAID systems), contact your Siemens representative in the sales and service locations that are responsible for your company.

You can find your Siemens contact on the Internet [\(http://support.industry.siemens.com/](http://support.industry.siemens.com/aspa_app/) [aspa\\_app/\)](http://support.industry.siemens.com/aspa_app/).

# **Installing PC stations 5**

# **5.1 Overview of installation steps**

#### **Introduction**

Below, you will find a practical outline of the basic procedure for installing PC stations for PCS 7.

Siemens AG offers training courses on PC and network administration. Please contact your regional training center or the central training center for more information.

#### **Security settings**

After the PCS 7 setup program performs the installation, the "Security Controller" dialog box appears. This dialog box displays the system settings that Setup for PCS 7 will make on the PC station.

You can find information on this in the ["Notes on installing PCS 7](#page-80-0) (Page [81](#page-80-0))" section.

#### **Overview of the individual steps for installation**

This overview shows the recommended sequence of installation tasks.

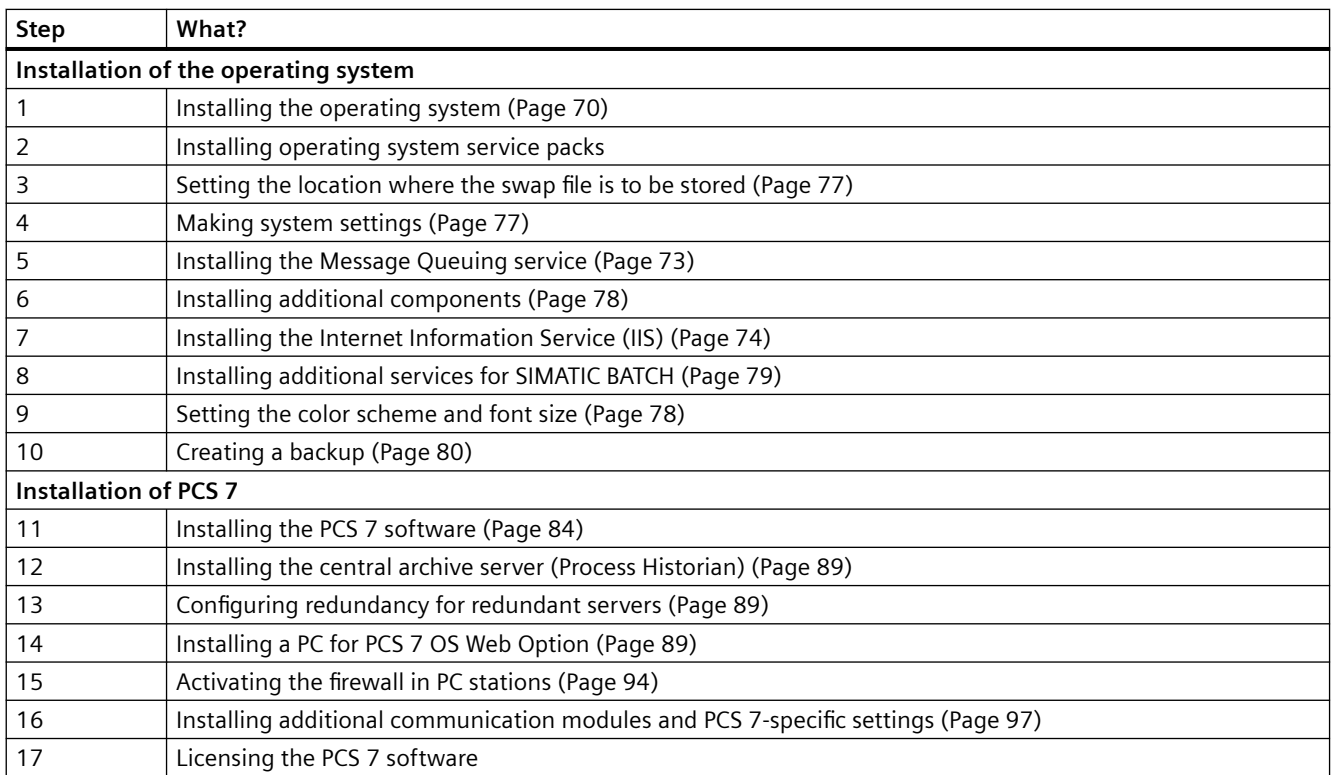

# *Installing PC stations*

# *5.1 Overview of installation steps*

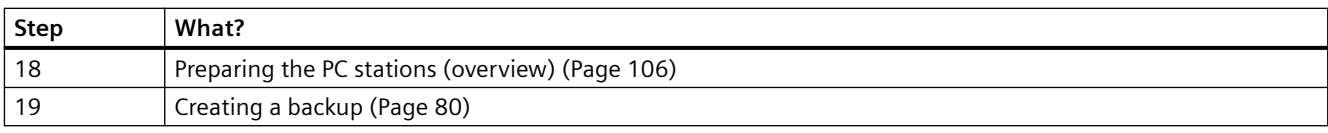

# **5.2 Workgroup and domain**

## **Working environment**

You have the option of operating the computers in your PCS 7 plant in a workgroup or domain environment.

The following tables present a comparison of the advantages and disadvantages (from a technical perspective) as well as scenarios (examples) and their use in workgroups and domains.

#### **Note**

This information is provided as a basis for discussion to assist you in the selection of the appropriate environment for your computers. In addition to the technical criteria, also consider organizational criteria (for example, plant-specific IT, Microsoft expertise, resources, workload and maintenance, etc.).

# **Advantages and disadvantages**

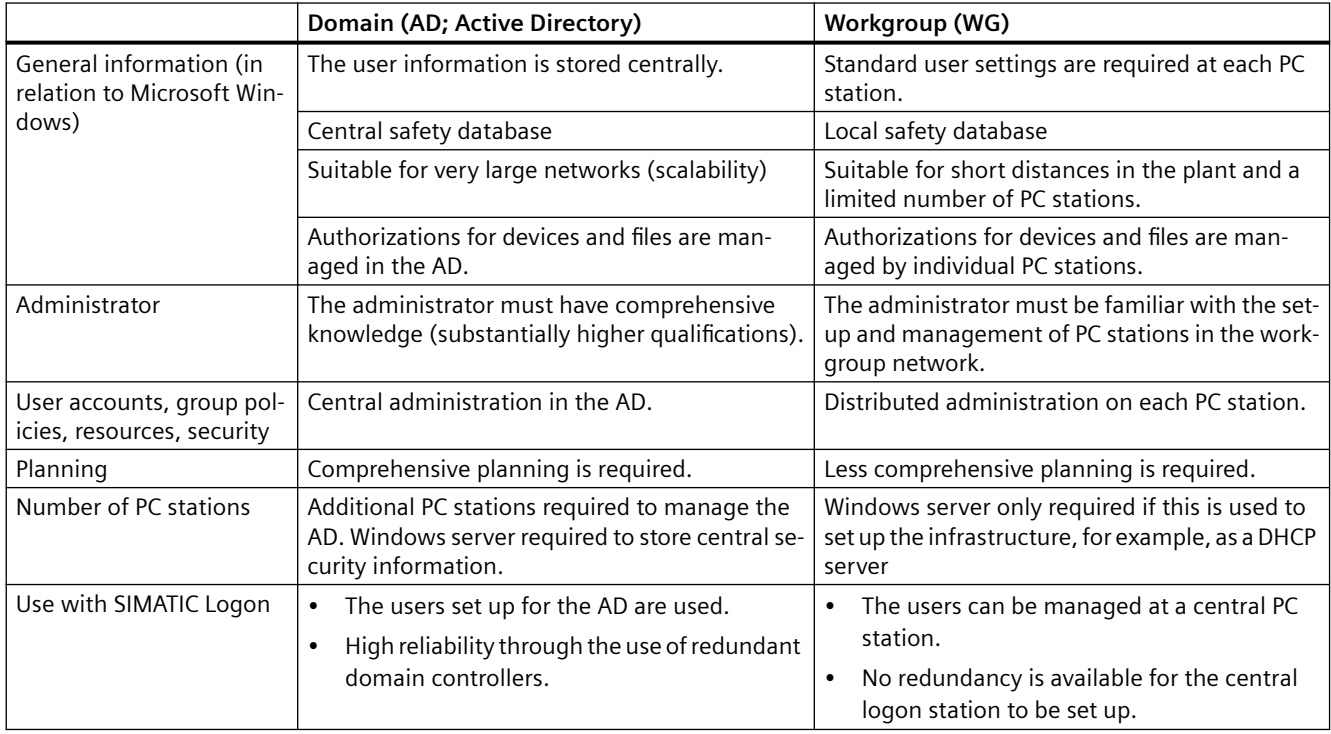

# **Domain example**

Changes can be made centrally, fast and conveniently in the domain structure. However, the administration of a domain requires know-how, experience and additional work.

#### *5.2 Workgroup and domain*

#### **Workgroup example**

In the workgroup, the majority of settings have to be made on the local computer. If a PCS 7 plant is running with fixed settings, however, and few changes are expected, these settings only need to be made once. In this case, additional time for creating a domain and providing extra training for the operating personnel is not required.

#### **DHCP server**

#### **Note**

In PCS 7, the use of a DHCP server is only permitted with address reservation. All PC stations must work with reserved addresses.

#### **DNS / WINS server**

The recommended solution for name resolution is the use of a DNS / WINS server.

#### **Scenarios**

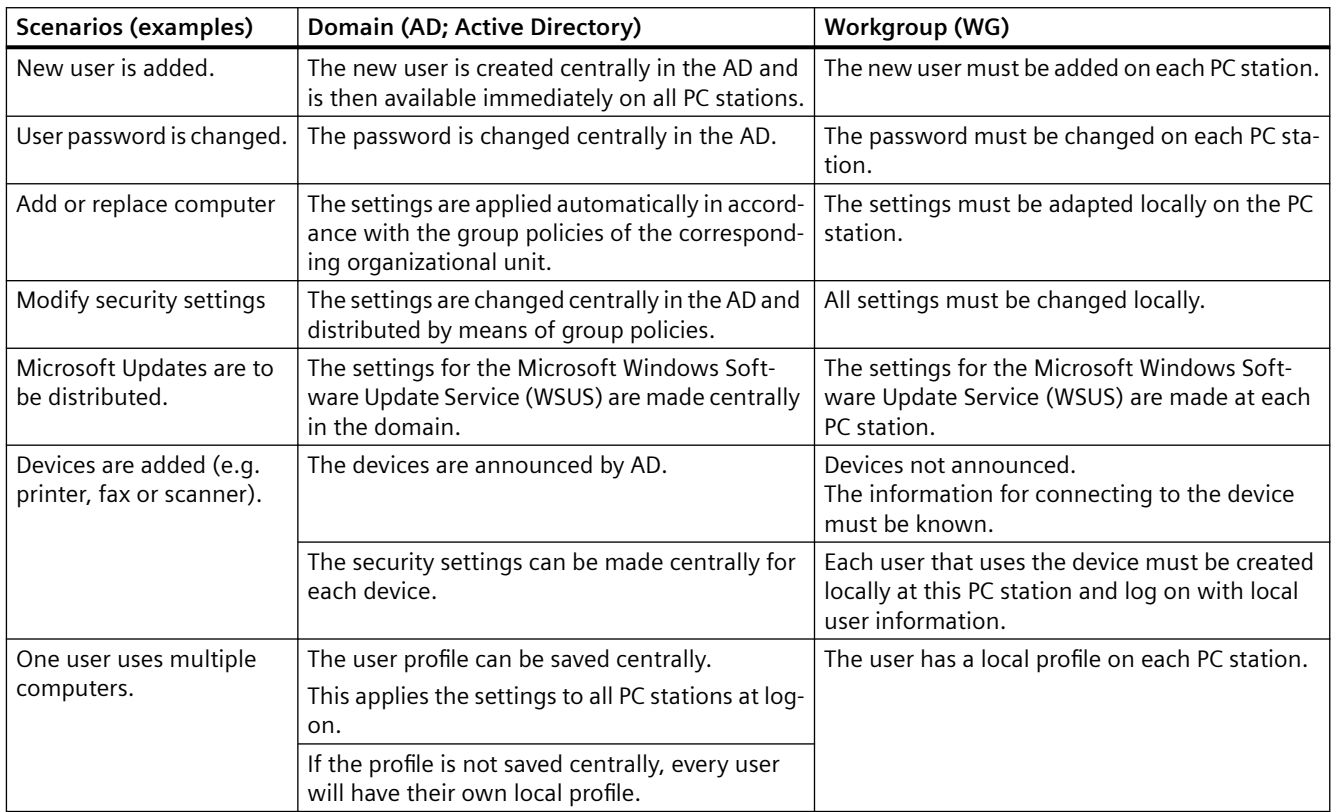

The lists above are not weighted in terms of importance; you must determine which advantage or disadvantage is the most significant for the PCS 7 plant in question.

# **Setting package size for communication (MTU size)**

As of PCS 7 V8.1 SP1, the MTU (maximum transmission unit) size must be set for all computers located in the PCS 7 plant.

- Setup makes the necessary settings on computers with installed PCS 7 components.
- The MTU size has to be set to 1494 bytes for all components without a PCS 7 installation. This can be done on computers without a PCS 7 installation or network components based on Windows using the tool "set\_mtu\_size\_to\_1494.exe".
	- You can find the "set\_mtu\_size\_to\_1494.exe" tool on the PCS 7 USB in the folder **Additional\_Products > MTU**. Documentation on the tool can be found in the same folder.
	- An administrator must execute this file on all computers on which no PCS 7 components are installed.

# **Additional information**

- Section ["PC configuration security settings](#page-67-0) (Page [68\)](#page-67-0)"
- You can find additional information on the Internet: www.siemens.com/pcs7 documentation [\(www.siemens.com/pcs7-documentation\)](http://www.siemens.com/pcs7-documentation) You can find the following manuals via the link:
	- PCS 7 Security Concept; Recommendations and Notes
	- SIMATIC Process Control System PCS 7; Security concept PCS 7 & WinCC Basic document
	- SIMATIC Process Control System PCS 7; Support and Remote Dialup
	- SIMATIC Process Control System PCS 7; Patch management and security updates
	- SIMATIC Process Control System PCS 7; Managing virus scanners

# <span id="page-61-0"></span>**5.3 Installing the operating system**

# **5.3.1 Notes on installing the operating system**

#### **Introduction**

Only appropriately qualified personnel may install the operating system, particularly the servers, and configure networks.

Below you will information about how to make the settings.

#### **Operating systems**

You can find information about operating systems for PC stations on which PCS 7 software is installed in the *Process control system PCS 7; PCS 7 Readme* file (see ["Preface](#page-8-0) (Page [9\)](#page-8-0)"). Below you will find the most important information and settings for installing operating systems approved for PCS 7.

You can find information on this in the installation manual *Process Control System PCS 7;*  **Licenses and Configuration Limits.** 

#### **Requirements**

- All the necessary modules and devices have been installed in your PC.
- Ensure that you have a 64-Bit Operating System.
- Check whether the operating system is suitable for the software that you want to install on the PC.
- Check that you have the product key. Example PRODUCT KEY: XXXXX-XXXX-XXXXX-XXXXX-XXXXX The product key is available in the following places:
	- On the cover of the installation data medium
	- When you purchase software online: In a confirmation e‑mail
- Ensure that you know the name of the computer to be configured (name of the PC station in the plant).
- Back up the files of the PC station if you may need them later.
- The installation data is available on a bootable medium. The description below assumes that the installation is performed from a SETUP USB flash drive.

#### **Integration in networks**

You can integrate PC stations for PCS 7 in a network. Note the following:

#### **Note**

Install the PC stations locally or in a workgroup. Using this procedure prevents group policies or domain restrictions from hindering the installation.

Do not use the following PC stations in PCS 7 for domain management (as DHCP or DNS server, for example):

- OS server
- **BATCH** server
- Route Control server

If a server (OS server, BATCH server, Route Control server) is also used as a server for these services, then the PCS 7 functions may be impaired due to overloading of the PC's resources.

# **NOTICE**

#### **Software products of PCS 7**

Only install PCS 7 software products listed in this documentation on a PC station. This applies in particular to PC stations used for process mode (OS, SIMATIC BATCH, SIMATIC Route Control).

Installing and simultaneously activating applications that are not approved by Siemens can adversely impact the PCS 7 system performance.

The user bears sole responsibility when third-party products are used. If you use third-party products, these must be installed before you install PCS 7. PCS 7 and these third-party products should not run at the same time.

## **Reinstalling and updating**

Note the following general information in regard to updating software.

#### **NOTICE**

#### **Important information**

Please note the following:

- If the operating system for PCS 7 has not been installed on the PC station yet, reinstall the PC. This requires the operating system to be changed.
- Check the suitability of your hardware before performing a new installation. You can find additional information on this in the file *Process Control System PCS 7; PCS 7 Readme* (see ["Preface](#page-8-0) (Page [9](#page-8-0))").
- Back up your licenses (authorizations and license keys).
- Save your unchanged project and associated data prior to reinstallation (in an image, for example). You can find additional information about this in the manual *Process Control System PCS 7; Service Support and Diagnostics*.
- Make the preparations for updating the software. You can find additional information about this in the manuals *Process Control System PCS 7; Software Update*.
- Back up the data required for the software update.
- Format the hard disks and create new partitions.

#### **Operating system languages**

We recommend the following Windows MUI operating systems (Multilingual User Interface) with the following languages and corresponding regional settings:

- German
- English
- French
- Italian
- Spanish
- Chinese

When you use PCS 7, you will have to set the required language and region at every point in the Windows language settings. This affects all the settings available under "Regional and Language Options".

If you use PCS 7 ASIA, make the following settings in the Windows regional and language options:

- For the "Language version of the non-Unicode programs" select "Chinese (PRC)"
- For the "Language used in menus and dialogs", select "English" if you set the language of the PCS 7 user interfaces to English.
- For the "Language used in menus and dialogs", select "English" or "Chinese (simplified)" if you set the language of the PCS 7 user interfaces to Chinese.
- For the "Standards and formats", select "Chinese (PRC)".

If you change the "Language used in menus and dialogs", the character set may not be changed automatically in all cases. We therefore recommend that you go to Control Panel and select the "Windows Classic" style under "Display", "Display Properties", "Appearance".

**Note**

PCS 7 only supports the main languages (primary language) of the operating system languages, for example English (US), but not English (GB).

#### **Windows Authenticode Signature verification**

The change of the Windows Authenticode signature verification described in Microsoft Security Advisory 2915720 cannot be activated in PCS 7.

#### **Asian version of PCS 7**

The "SIMATIC PCS 7 Vx.x Asia" USB hardlock is required for each PC to operate the OS stations.

#### **Bundle PCs**

The product bundle PCs of PCS 7 are supplied with a multilingual operating system.

The default language is English; the multilingual packages which include German, French, Italian and Spanish are installed.

If you install a PC yourself, we recommend the following when selecting the operating system language:

- If the PC users only use one language, select the operating system language used for configuration/process control.
- If the users use multiple languages on the PC, select a multilingual operating system (English/ USA by default) and then install the additional Multilingual User Interface Packs.

# <span id="page-65-0"></span>**5.3.2 Partitioning hard disks**

#### **Partitioning the hard disks**

If you are not using a preconfigured PC from a PCS 7 product bundle, but instead a different type, divide the PC's hard disk into the following partitions to facilitate easy data backup.

- For the operating system and the PCS 7 installation: Minimum 128 GB, see the "Example" section. Memory requirement changes based on the system settings, for example:
	- Swapfile location and size
	- System error file location and size
	- Windows system files
- For PCS 7 project data: At least 100 GB, possibly several partitions
- For backups: Back up the projects and archives to media that will not be affected by a failure of the PC or the hard disk with the original data, for example, a USB flash drive or on the network.

If you use a preconfigured PC from a product bundle, the configuration-specific partitions are set up.

#### **Example**

Example of the hard disk in a PC station:

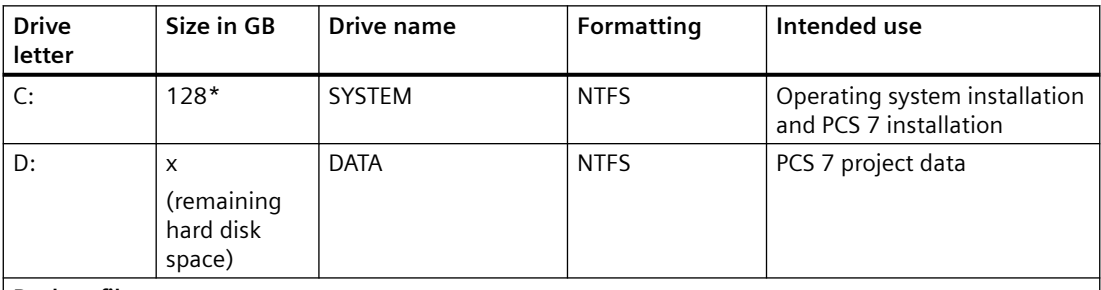

#### **Backup files**

The backup files on the "..." drive are used here as an example. If the backup files are not stored directly on the final backup medium, they can be placed temporarily on drive "C:" or "D:".

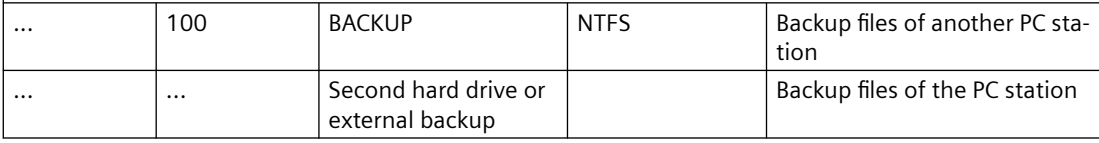

\* Memory requirement changes based on the system settings.

#### **Additional information**

You can find information about the minimum configuration of the basic hardware in the *Process Control System PCS 7; PCS 7 - Readme* file (see "[Preface](#page-8-0) (Page [9](#page-8-0))").

# <span id="page-66-0"></span>**5.3.3 Name of the PC station**

The selection of the computer name is crucial to the project configuration. You specify the computer name during installation of the operating system on the computer.

## **Specifying the name of the PC station**

#### **Note**

Please note when configuring an OS or BATCH server and an engineering station that the following names must be identical:

- Computer name
- Name of the PC station

Select short and descriptive computer names that provide some information about the role of the PC station in the overall system.

#### **Specifications:**

- The computer name starts with a letter.
- The computer name must only contain letters and numbers.
- The computer name can contain up to 15 characters (limited by the operating system).

#### **Additional naming conventions**

You can find additional naming conventions for projects in:

- Manual *SIMATIC; Process Control System PCS 7; Engineering System*; section "Rules for naming in the PH"
- Online help *WinCC Information system* "Working with projects > Appendix > Invalid characters"
- In the file *Projects.pdf.* You can find this file in the SIEMENS SIMATIC products installation folder.

#### **Changing the computer name**

The computer name can no longer be changed after the installation of PCS 7. If the computer name is nevertheless changed, you must perform a new installation.

#### **Note**

Note the following:

- If you want to change the computer name for a bundle PC, perform a new installation with the Restore medium.
- If you want to change the computer name for a PC you have installed yourself, perform a new installation of Windows.

#### **Changing the computer name before installation of PCS 7**

You can change the computer name in the Control Panel.

# <span id="page-67-0"></span>**5.3.4** PC configuration security settings

#### **Introduction**

Current production methods increasingly require process control systems and the IT environment to come together. The need to connect company networks to public ones brings with it increased hazard potential. Information system and network security has therefore become an important factor in operating process control systems. Accurate knowledge of the sources of risks and the implementation of measures to prevent these risks from occurring is of utmost importance.

Comprehensive knowledge of administrating Microsoft Windows networks is required if you want to integrate PCS 7 PC stations into a PC network.

#### **Recommendations and instructions**

The manual *Process Control System PCS 7; Security Concept PCS 7; Recommendations and Notes* helps Administrators to plan and configure PC networks:

- It will give you an overview of network, computer and user management, as well as the management of user and access rights in PCS 7.
- It will provide you with important information about integrating PCS 7 networks into the Windows management system.
- You will learn what the options are available for time synchronization in a PCS 7 plant.
- You can find information about how to establish patch management and secure communication paths between the PC stations in a PCS 7 plant.

#### **Note**

This manual builds on the possibilities of the operating systems used with PCS 7 and assumes the reader has an understanding of administration of these operating systems.

#### **Security settings on a PC**

The required security settings are applied on the PC when PCS 7 is installed.

#### **Note**

When the PCS 7 plant is operated in a domain, the security settings must match throughout the entire domain. Consult with your administrator to agree upon uniform security settings.

#### **Network**

You must isolate the network for a PCS 7 plant via switches, routers, or gateways to ensure that no faults reach the PCS 7 plant, via office networks, for example.

You can find information about protecting data exchange between the operator stations in the following sections:

- Section ["How to configure encrypted communication between the PC stations](#page-119-0) (Page [120](#page-119-0))"
- Section ["How to set up the connection between the PC station and plant bus](#page-112-0) (Page [113](#page-112-0))"

#### **Virus scanners and updates**

Important information on the following topics is available in the *Process Control System PCS 7; PCS 7 Readme* file (see ["Preface](#page-8-0) (Page [9\)](#page-8-0)"):

- **Virus scanners** As of now, Microsoft Defender is supported.
- **Updates** You can find additional information on this in the section ["Installing security patches, hotfixes](#page-124-0) (Page [125](#page-124-0))".

#### **Additional information**

- Section ["Notes on installing the operating system](#page-61-0) (Page [62](#page-61-0))"
- You can find additional information about the security settings in the following section:
	- Section ["Installing security patches, hotfixes](#page-124-0) (Page [125\)](#page-124-0)"
- Document *Security concept PCS 7 and WinCC Basic Document*
- *Process Control System PCS 7; PCS 7 Readme* file (see ["Preface](#page-8-0) (Page [9\)](#page-8-0)")

#### **See also**

[How to install additional components](#page-77-0) (Page [78\)](#page-77-0)

# <span id="page-69-0"></span>**5.3.5 Installing an operating system**

# **Configuring the operating system**

The operating system setup is largely self-explanatory. Below, you will find information about the settings which you need to adjust:

#### • **Security**

Take into account the recommendations in the whitepaper; *Security Concept PCS 7 and WinCC*.

This document can be downloaded from the Internet at the [Customer Support](#page-75-0) (Page [76\)](#page-75-0) website:

- Assign a secure password for the local administrator.
- You should only make connections to secure networks when connecting to WLANs. Make the system-specific settings to protect the computer.

#### • Specify and format **hard drives/partitions**

You can find information about this in the section ["Partitioning hard disks](#page-65-0) (Page [66](#page-65-0))". If you want to change partitions, you may need to delete partitions and create new ones. The existing partitions are displayed in Setup.

#### • **Computer name**

You can find information about this in the section ["Name of the PC station](#page-66-0) (Page [67](#page-66-0))".

#### • **Licensing the operating system**

Make sure you have the correct number of licenses. Each server requires a server license and a system-specific number of client licenses (CALs).

A PCS 7 server bundle includes five client licenses (CAL).

The CALs are not registered or recorded in the operating system. The CALs in the text paragraph are so called "Standard" CALs of the operating system.

#### **Note**

In terms of licensing law, standard CALs must be purchased from Microsoft as "paper certificate" for the intended number of users and produced in the event of an audit. These standard CALs - as properly described - are NOT entered or registered in the operating system. However, besides standard CALs, Windows Server also knows RDS CALs (formerly TS CALs) for remote-desktop-access licensing. The RDS CALs are, however, fee-based AND MUST be entered in the operating system and registered with a key. The RDS CALs are administered via **Start Menu > Administrative Tools > Remote Desktop Services > Remote Desktop Licensing Manager.**

# **Installing a Multilingual User Interface Pack (MUI)**

You can find information about this in the section ["How to Install a Multilingual User Interface](#page-75-0)  [Pack](#page-75-0) (Page [76](#page-75-0))".

# **Recommendations for PC stations (Windows 10)**

- **Deactivate games**
	- Use the search box in the start menu to open the "Programs and Feature".
	- Disable the "Games" option under the Windows features if this option is available.
- **Deactivate "Automated System Recovery/System Restore"**
	- Use the search box in the start menu to open the "System".
	- Double-click the function "Advanced System Settings".
	- In the "System Protection" tab, select "Disable system protection" or "Turn off system protection" option for all drives.

# **Additional information**

- Section ["How to install the Message Queuing Service](#page-72-0) (Page [73\)](#page-72-0)"
- Section ["How to configure the Microsoft Internet Information Service \(IIS\) for the server](#page-73-0) (Page [74\)](#page-73-0)"

# **5.3.6 How to install Microsoft .NET Framework**

## **Microsoft .NET Framework**

The Microsoft .NET Framework 3.5 feature must be enabled prior to the installation of the PCS 7 software.

# **Enabling the Microsoft .NET Framework 3.5 on Windows 10 Enterprise 2019 LTSC and Windows Server 2019**

Read the information from Microsoft:

• Internet ([https://msdn.microsoft.com/en-us/library/hh506443\(v=vs.110\).aspx](https://msdn.microsoft.com/en-us/library/hh506443(v=vs.110).aspx))

If you enable the ".NET Framework 3.5" feature without an internet connection, you can use the Windows installation medium as the file source:

- 1. Insert the Windows installation medium.
- 2. Run the following command in the command prompt with higher-level rights: *Dism.exe /online /enable-feature /featurename:NetFx3 /All /Source:<DVD driveletter>:\sources\sxs /LimitAccess*

The other required parts of the Microsoft .NET Framework are automatically installed with the PCS 7 system setup.

# **5.3.7 Enable and configure SNMP**

#### **Introduction**

You can monitor SNMP-enabled components with the maintenance station. SNMP-enabled components include:

- PC stations SIEMENS Industrial PC (IPC)
- Network components
	- Switches (SCALANCE X...)
	- Communications processors
- Other devices
	- Network adapters
	- Switches
	- PC stations (PCs from third parties reduced information)

The OPC server is used for diagnostics of SNMP-enabled components. SNMP must be enabled and configured on the components that are to be monitored with the maintenance station.

# **Enabling SNMP (enabling Windows function)**

Enabling SNMP in offline installation can be done using the following steps:

- 1. Download the Windows 10 Features on Demand part 1 version 1809 (FoD) DVD
- 2. Insert the FoD DVD part 1, version1809 to the PC you want to install (burned on DVD or mounted ISO)
- 3. Start administrative powershell
- 4. Execute the following command to install SNMP: *Add-WindowsCapability -Online -Name "SNMP.Client~~~~0.0.1.0" -source:<DVD driveletter>:*\
- 5. Execute the following command to show install state: *Get-WindowsCapability -Online -Name "SNMP\*"*

#### **Configuring SNMP**

- 1. Open "Services" under Computer Management.
- 2. Select the item "Simple Network Management Protocol" or "SNMP Service".
- 3. Select the shortcut menu command **Properties**.
- 4. Open the "Security" tab.
5. Select one of the following options:

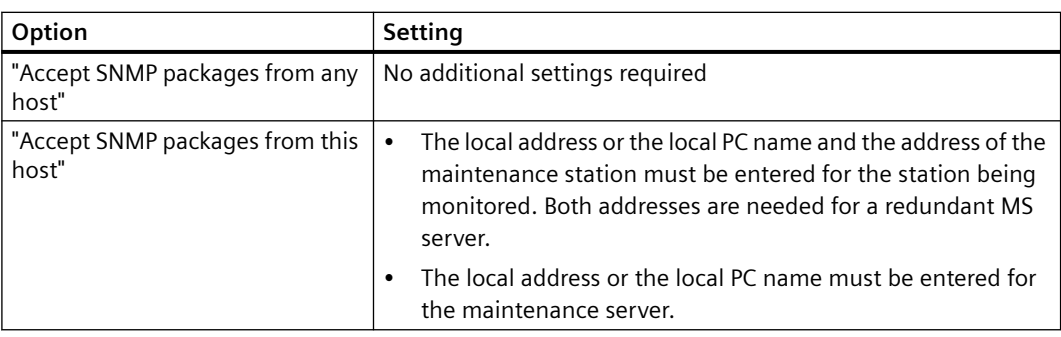

#### **Note**

#### **Recommendation**

Select the "Accept SNMP packages from this host" option. Enter the system-specific settings.

6. Check the settings for the "Send authentication trap" option: Enter the name used in the configuration under "Accepted community names" with read/ write authorizations if you do not install the following software on this system: ["DiagMonitor](#page-131-0) (Page [132](#page-131-0))".

#### **Additional information**

- Setting up cross-network communication links You should follow the recommendations in the following document if you wish to set up cross-network communication links:
	- White paper *Process Control System PCS 7; Security Concept PCS 7 and WinCC Basic Document*
	- You can find information on availability in the *Process Control System PCS 7; PCS 7 Readme* file (see "[Preface](#page-8-0) (Page [9](#page-8-0))").
- You can find information on use of SNMP and DiagMonitor for monitoring PCs in the following section ["DiagMonitor](#page-131-0) (Page [132\)](#page-131-0)".

## **5.3.8 How to install the Message Queuing Service**

## **Introduction**

PCS 7 uses the Microsoft Message Queuing Service. This component is part of the operating system. MS Message Queuing is not included in the standard installation of Windows, however, and must be installed separately, if needed.

You need the installation CD of the operating system for the installation.

#### **Requirement**

• You are logged on as an Administrator.

## **Procedure for Windows 10**

- 1. Use the search box in the start menu to open "Programs and Features"
- 2. Under the Windows Features, activate the "Microsoft Message Queue Server" component.
- 3. Activate the following option: "Microsoft Message Queue Server Core Components".
	- Deactivate the subcomponents.
- 4. Confirm with "OK".

### **Procedure for Windows Server 2019**

- 1. Use the search box in the start menu to open the "Server Manager".
- 2. Select the "Message Queuing" component in the "Features" area.
- 3. Activate the following there:
	- for Windows Server 2019 : The options "Message Queuing Services" > "Message Queuing Server".

## **Checking the Message Queuing Service**

Check in the event log to ensure that the Message Queuing Services have been activated correctly:

- 1. Use the search box in the start menu to open the "Event View".
- 2. In the tree view, select "Event Viewer > Application and Services Logs".

The Message Queuing Service has been installed correctly if the "Source" column contains the entry "MSMQ".

## **Incorrect function**

If an error message appears under "Description" in the "Event Properties" dialog box, the installation has not been executed correctly. Remove and then reinstall "Message Queuing Services".

## **5.3.9 How to configure the Microsoft Internet Information Service (IIS) for the server**

## **Introduction**

The Internet Information Service (IIS) is required to install and use the following PCS 7 PC stations:

- PCS 7 Web server
- Information Server

- PC station where BATCH archives are stored.
- PDM Server

Do not install the service for all other installations.

## **Requirement**

• You are logged on as an Administrator.

## **Installing IIS**

Table 5-1 Activating services and options:

| Windows 10                                                                             | <b>Windows Server 2019</b>                                  |
|----------------------------------------------------------------------------------------|-------------------------------------------------------------|
| 1. Activate the "Internet Information Serv-                                            | 1. Activate the role of "Web Server (IIS)" via the Server   |
| ices" via the "Windows Features":                                                      | Manager of the operating system.                            |
| - "Web Management Tools":                                                              | 2. Activate the following role services for the "Web"       |
| see "IIS Functions" table below                                                        | Server" role:                                               |
| - "WWW Services":                                                                      | - "Web server"                                              |
| see "Web Services" table below                                                         | see "Web Services" table below                              |
|                                                                                        | - "Administrative Tools"<br>see "IIS Functions" table below |
| Note: Services and options are arranged in a different order in the operating systems. |                                                             |

#### Table 5-2 Web services **Activate the following:**

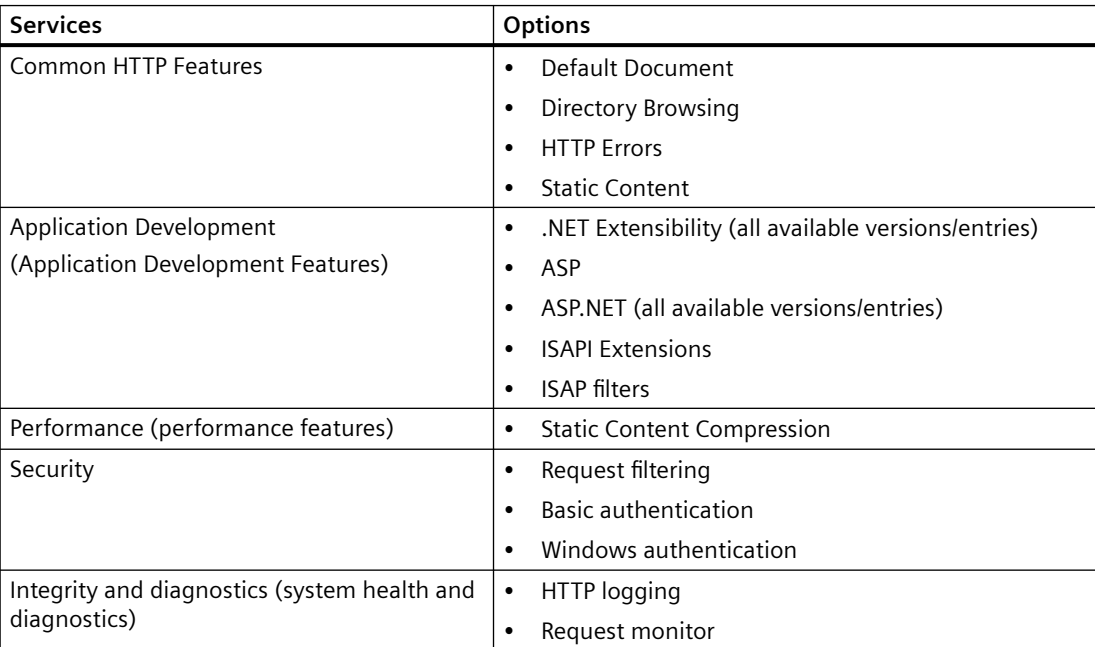

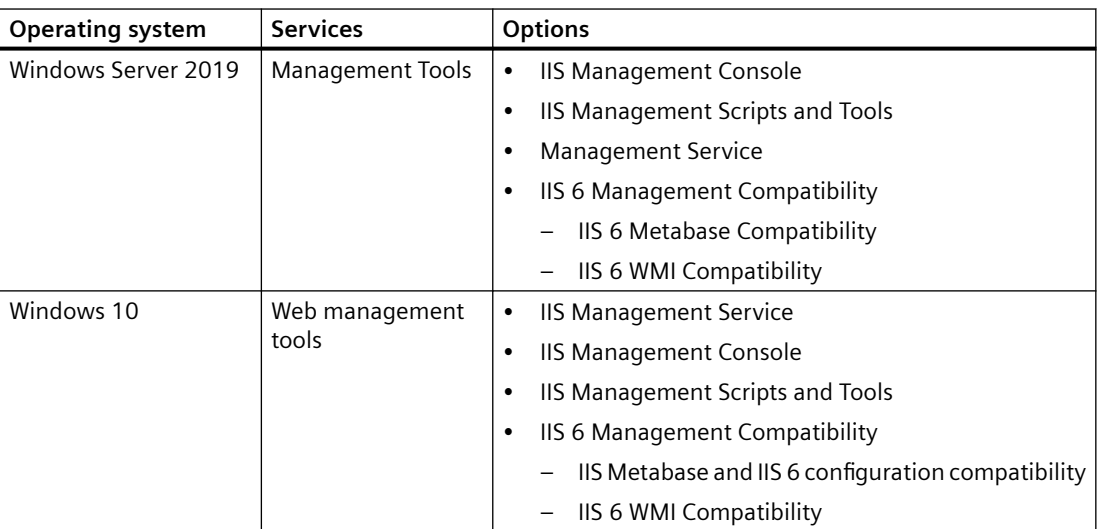

#### Table 5-3 IIS functions **Activate the following:**

## **5.3.10 How to Install a Multilingual User Interface Pack**

## **Basic procedure**

Install the required Multilingual User Interface Packs via the operating system.

You can find information in the section:["Notes on installing the operating system](#page-61-0) (Page [62](#page-61-0)); Operating system languages".

## **NOTICE**

#### **Property of operating systems**

Installed language packs that are not used will be removed from the operating system after some time.

You can prevent the removal of language packages as follows:

- Add all languages to be retained to at least one user in the language list.
- Disable the task LPRemove (Language Pack Removal Task) in Computer Management > Task Scheduler.

This setting may change with an operating system update.

- Default setting for LPRemove with PCS 7 Bundle PC station: LPRemove **disabled**
- Default setting for LPRemove after installation of the operating systems: LPRemove **enabled**

## **Additional information**

You can find additional information about performing LPRemove on the web pages of the operating system manufacturer:

## **5.3.11** How to set the paging file

#### **Introduction**

The operating system requires additional disk space for the paging file (virtual memory; this is created by default on the operating system partition).

## **Rules for setting the size of the paging file**

The size of the paging file depends on the memory configuration of the PC. We recommend the following setting:

"Swap file managed automatically"

#### **Configuring virtual memory**

Refer to the online help of the operating system to learn how to open the dialog for configuring virtual memory.

## **5.3.12 How to make additional system settings**

#### **Procedure**

- 1. Set up local users and groups via the Control Panel. You can find additional information on this in the section ["Setting up user groups and users](#page-89-0) (Page [90\)](#page-89-0)".
- 2. We recommend the following display settings:
	- Select one of the following settings for PCS 7:
		- Use of standard monitors: Minimum resolution 1280 x 1024
		- Use of widescreen monitors: Minimum resolution 1680 x 1050
	- The higher resolution allows you to better utilize the display features of the PCS 7 software, for example, for the online operation of faceplates from the libraries. Please ensure that you have installed appropriate drivers and are using suitable monitors.
	- For PC stations that are involved in process mode, the power saving plan should be set as follows:
		- Turn off the monitor: Never
		- Put computer to sleep: Never
- 3. Disable the energy saving option for network adapters. You can find additional information on this in the section ["How to disable the power saving](#page-98-0)  [options of network adapters](#page-98-0) (Page [99](#page-98-0))".

- <span id="page-77-0"></span>4. Use the Event Viewer to check that all services and drivers are functioning correctly.
- 5. Server for process mode: Optimize background services Select the option to optimize the system performance for background services in the advanced system properties in the Control Panel. ("Advanced" tab; "Processor scheduling" section).

## **5.3.13 How to set the color scheme and font size**

#### **Introduction**

The settings for the color scheme and font size can sometimes change automatically when other programs are installed.

#### **Recommendations**

The following recommendation increases the performance of the PC station. Correct the following setting, if necessary.

• Color scheme: Windows - Classic

#### **Note**

For operating system Windows 10 and Windows Server 2019, the Color scheme to be selected are:

- Windows
- Windows 10

## **5.3.14 How to install additional components**

#### **Updates and Microsoft Office products**

Important information on the required software, versions and availability is available in the *Process Control System PCS 7; PCS 7 Readme* file (see "[Preface](#page-8-0) (Page [9](#page-8-0))").

You should install the following software after installing the operating system components:

- **Updates** for the operating system
- **Microsoft Office products** approved for the current PCS 7 version (if needed) You must also install additional Microsoft components for some PC configurations.
	- Language versions**:** Install the additional Microsoft component in the language version of the operating system.

The language version of the component can be distinguished by using a languagespecific directory and/or the language code in the file name.

– Procedure**:** Install the components named in the *PCS 7 Readme* file.

#### **Note**

Please note that some updates will require you to restart your PC and cannot, therefore, be installed in process mode.

#### **Installation at a later time**

You can also install these components at a later time, especially for pre-configured PC stations (product bundles).

## **5.3.15 Installing additional services for SIMATIC BATCH**

#### **Introduction**

If you want to transfer SIMATIC BATCH archives using FTP, then additional installations are required on the PC stations.

## **Additional services to be installed**

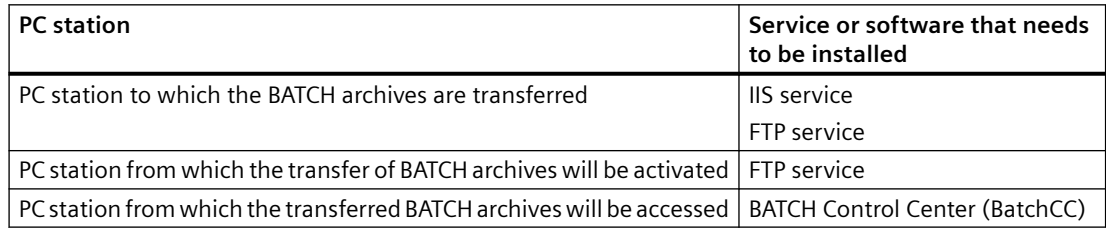

## **Additional information**

• You can find additional information on configuring services in the manual *Process Control System PCS 7; SIMATIC BATCH*.

## **5.3.16 Creating a backup**

## **Recommendation**

After restarting and testing the installation, create a backup of the partitions on which the operating system/PCS 7 software is installed.

We recommend creating an image of the installation for backing up partitions and hard drive data. An image allows you to restore partition and hard drive data at any time or to prepare the PC for a software reinstallation.

#### **Note**

Please be aware that the license keys cannot and may not be included in the backup.

- Move the license keys to another medium (license key USB stick, partition etc.) before creating the image.
- In selecting image software, ensure that it is suitable for the operating system in use.
- To create an image, follow the image software manufacturer's instructions.

## <span id="page-80-0"></span>**5.4.1 Notes on installing PCS 7**

## **Introduction**

The PCS 7 software contains applications that allow you to configure systems and operate and monitor them in runtime. In addition to the applications of the basic software, there are numerous optional packages and upgrade packages that you can install later and use for special applications.

Refer to the latest *ST PCS 7* catalog to learn about all of the software packages released for PCS 7 and how they can be used. You can also find a detailed introduction in the documentation *Process Control System PCS 7; Engineering System*.

The following describes the installation for the basic PCS 7 software.

## **Versions of the software package**

You can find information about versions of software packages which you can install from the latest Process Control System; SIMATIC PCS 7 USB flash drive in the *Process Control System PCS 7; PCS 7 Readme* file (see ["Preface](#page-8-0) (Page [9\)](#page-8-0)").

## **Latest information about the installation**

#### **Note**

Please note the following:

- Read the latest information about installation and the software and hardware requirements in the *Process control system PCS 7; PCS 7 Readme* file (see "[Preface](#page-8-0) (Page [9](#page-8-0))").
- If you install PCS 7 in a domain, be aware of the group policies or other restrictions that may hinder the installation. Consult the appropriate Administrator as regards these settings and the required approvals and authorizations.
- Uninstalling PCS 7 software via the system setup is not supported. The uninstallation of single software components via the Windows control panel is not recommended.

### **Rules for the installation and use of PCS 7 and other software**

#### **Note**

Only the software products listed in this manual should be installed on a PCS 7 PC. This applies in particular to PC stations used for process mode (OS, BATCH, Route Control).

Installing and simultaneously activating applications that are not approved by Siemens can adversely impact the PCS 7 system performance.

The user bears sole responsibility when third-party products are used. If you nevertheless need to use third-party products, they should be installed before you install PCS 7. PCS 7 and these third-party products should not run at the same time.

#### **Several PCS 7 applications on a single PC station**

A PC station can not only be used to run a single PCS 7 application (such as OS server) with PCS 7, it can also be used to run several PCS 7 applications (such as OS server and BATCH client). You can find additional information on this in the appendix "[Approved configurations](#page-143-0) (Page [144\)](#page-143-0)".

#### **Installing the Microsoft SQL Server for PCS 7**

The Microsoft SQL Server is required in PCS 7 for the specific PC stations: for example, operator station, engineering station. It is also required for:

- WinCC
- SIMATIC Management Console
- SIMATIC BATCH
- Process Historian / Information Server

The installation is performed within the PCS 7 system setup and is automatically selected when required by the configuration to be installed for the PC station.

You can find additional information on this in the section ["Setting up user groups and users](#page-89-0)  (Page [90](#page-89-0))".

#### **Using Microsoft Office**

You can find information about this in the section ["How to install additional components](#page-77-0) (Page [78](#page-77-0))".

#### **Security settings**

Settings are required in the registry, in DCOM and in the Windows firewall exception list for trouble-free operation of the PCS 7 software.

Before PCS 7 setup program performs the installation, the "Security Controller" dialog box appears. This dialog box displays the system settings that Setup for PCS 7 will make on the PC station.

- The settings in the exception list of the Windows firewall are applied to the area of the local network (subnet). If your PC stations are located in different networks (subnets), you need to change this area.
- The settings in the exception list of the Windows firewall are made when the Windows firewall is disabled.
- You can call up the "Security Controller" dialog box again. To do so, open "**Security Controller**" using the search box in the start menu.

#### **Note**

The settings must be applied again if a change is made in the work environment, for example, if you change from a domain to a workgroup or vice versa.

#### **Note**

When the PCS 7 plant is operated in a domain, the security settings must match throughout the entire domain. Consult with your administrator to agree upon uniform security settings.

You can find more information on this subject in the following sections:

- Section ["How to access PC stations outside a subnet](#page-115-0) (Page [116](#page-115-0))"
- Section ["How to configure encrypted communication between the PC stations](#page-119-0) (Page [120](#page-119-0))"

## **Shutting down Windows, standby mode / hibernation**

Whenever you shut down Windows on your PCS 7 computers, use the command "Shutdown" or "Restart". Do **not** use the following operating modes:

- Standby mode
- Hibernation

## **5.4.2 How to install on a network**

## **Preparation**

If you want to install several PCs via network connections, preparatory steps are required. To be able to install on multiple computers at the same time, you need to make the content of SIMATIC PCS 7 USB available in a separate storage location (shared network path).

The following rules apply to the storage.

### **Rules**

- The folders must be located within a shared folder.
- The name of the access path to the network copy of the USB cannot contain more than 85 characters.
- Make sure the PC is set up to automatically restore the link to the directory containing the PCS 7 software after a PC restart.
- Set up a share for the directory (folder or drive) on which the PCS 7 software is available.
- Set up the following access rights for the share:
	- Operating user: Read
	- System: Read

### **Procedure**

- 1. Copy the files of the USB to the respective folder. Then continue working on the PC on which you want to install PCS 7.
- 2. In Windows Explorer look for the folder in the network on which you saved the copy of the USB.
- 3. Call up the setup.

#### **See also**

How to install the PCS 7 software (Page 84)

## **5.4.3 How to install the PCS 7 software**

### **Introduction**

The Process Control System; SIMATIC PCS 7 USB contains the complete software for the PCS 7 applications. Only certain program packages must be installed depending on the PCS 7 application itself. In this phase you are supported by the PCS 7 system setup.

## **Licensing**

You can transfer the license keys required for the program package either before or after the PCS 7 installation. You can find information on transferring license keys in the documentation *SIMATIC; Automation License Manager*.

You can find a description of the license concept in the section "PCS 7 licenses and quality structures".

## **Checking the installation requirements**

The PCS 7 system setup automatically checks whether the program packages needed for the PCS 7 installation are already installed on the PC.

If program packages are missing, a message appears indicating the missing components. The setup program is terminated after the message is confirmed . Install the missing program packages. Then, restart the PCS 7 system setup.

### **Plant with Process Historian as long-term archive server**

Select the following program package for the OS stations (OS Singlestation, OS Server, Maintenance Server....) that are to export archives to a Process Historian: <Appropriate Station> for Process Historian. For example: OS-Server for Process Historian**.**

The "Process Historian Ready Component" can be installed at a later point in time on an OS station, if it has not yet been installed on the OS station. You can find it using "User-defined Installation" in the "Archiving and Reporting" folder.

## **Installing an OS server for PCS 7 Maintenance Station Basic**

You can install the basic diagnostics for asset management for **one** OS server in a PCS 7 system without a maintenance station.

- No additional license key is required in order to use these functions.
- Select the "PCS 7 Maintenance Station" program package for this server.

You can find more information on this topic in the documentation *Process Control System PCS 7; Maintenance Station*.

## **Requirements**

- The operating system is installed and all the steps described in the "Installation of the Operating System" section have been completed.
- All communications processors have been installed in the PC.
- You have administrator rights on the PC station.

## **Starting the PCS 7 setup**

- 1. Insert the *Process Control System; SIMATIC PCS 7* USB flash drive into the USB port.
- 2. Double-click on "Setup.exe" to start the setup. Setup starts.

## **Settings in the setup**

Below, you will find information about the settings made in the setup dialog boxes, listed in the order in which they are processed:

- 1. Setup language
	- e.g. "English" and "Next"
- 2. Welcome
	- ... "Next"
- 3. Product information ... Read this if needed and click "Next"
- 4. License agreement
	- ... Select the check box "I accept the conditions of the above license agreement as well as the conditions of the Open Source license agreement. I confirm that I have read and understood the security information".
	- ... "Next"
- 5. Setup type
	- ... Activate the "Install" or "Update" check box and click "Next".
- 6. User information
	- Enter the user information and "Next".
- 7. Product languages
	- ..... "Next"
- 8. Installation type
	- ... Activate the "Package installation" check box to install the preselected program packages.
	- ... "Next"
- 9. Program package
	- The program packages are shown. You can add additional PCS 7 packages. Activate the corresponding check boxes.
		- You can find approved combinations in the section "[Approved configurations](#page-143-0) (Page [144\)](#page-143-0)".
	- ... "Next"
- 10.Programs
	- ... the selected programs are displayed. You can add additional software.
	- ... "Next"
- 11.If the installation of the Microsoft SQL server is required for the selected software component:

The displayed license agreement is valid for the installation of the SQL server. Enter the required and desired settings and operations:

- ... "I accept the conditions of the license agreement" check box.
- ... "Next"

#### 12.System settings

4pecific system settings and security settings are required for PCS 7. These settings apply, for example, to the registry, DCOM, OPC applications and the Windows Firewall exception list. An installation of PCS 7 is not possible without the required settings. Select the "I accept the change to the system settings" check box.

#### 13.Ready to install the selection.

- The software to be installed on the PC for this PCS 7 application is listed in the display window.
- ... "Install"

#### **Note**

#### **Restart of the PC station required**

Some of the PCS 7 program packages require a restart of the PC during installation.

14.Close the dialog box when the installation is complete.

15.Reboot the PC.

#### **Setting the network connection to the terminal bus**

If several network adapters are installed in the PC, network connections to the terminal bus must be set in order for the PC to be operated in the PCS 7 plant.

After a PCS 7 installation, a dialog appears in which the network adapter for the terminal bus must be selected. Once an adapter is selected, confirm it with "OK" and then confirm the "Reinitialize" dialog with "Yes".

• Network adapters with no functionality must be disabled.

You can find more information on this subject in the following sections:

- Section ["How to set the communication module for connecting to the terminal bus](#page-109-0) (Page [110](#page-109-0))"
- Section ["How to access PC stations outside a subnet](#page-115-0) (Page [116](#page-115-0))"

#### **Display of installed software**

You can check which program packages are installed on the PC station.

Open "- **Inst. Software**" using the search box in the start menu. You can find the installed software packages in the "Products" tab.

## **PC station as a file server for storing projects for multiproject engineering**

#### **Note**

An engineering station must be installed on a server operating system for a PC station to be used as a file server for multi-project engineering.

PCS 7 licenses are not required for this file server.

You can find more rules about storing projects on network servers in the online help for STEP 7.

### **See also**

[How to install additional components](#page-77-0) (Page [78\)](#page-77-0)

## **5.4.4 How to prepare the engineering station for multi-user operation**

Some of the STEP 7 configuration data is saved in a database. Access to this data is performed and coordinated via a Sybase server.

For this reason, a running Sybase server is an essential requirement. After the installation of STEP 7, this Sybase server runs in the context of the logged-on user and is started automatically when the user logs on.

For certain applications in multi-user operation, it may be necessary to maintain the project data on a central server computer and process the data from several client computers.

For the required Sybase server to run on the central server computer, a user must also be logged on to the central server computer in accordance with the specification above.

To remove this requirement, you can set up the Sybase server as a service with the "setsybserv.exe" application.

#### **Setting up a Sybase server as a service**

To set up the ES as a service, you must proceed as follows:

- Start the "setsybserv.exe" application with advanced rights (run as administrator) in the following directory: "C:\Program Files (x86)\Common Files\Siemens\S7UBTOOX"
- You will see the currently valid setting in the dialog box. By selecting the other option in each case, you can switch between the two configurations "Sybase server as service" and "Sybase server as user application".
- Then, set up the access rights to the shared folder in which you will make your project data available on the central server computer for multi-user operation:
	- Insert the "SYSTEM" user in the share permissions and allow "full access".
- Restart the computer in order for the settings to take effect.

#### **Note**

#### **Operation of the Configure SIMATIC Workstation" dialog**

With the "Sybase server as service" configuration, the "Configure SIMATIC Workstation" dialog can no longer be operated in the context of a logged-on user.

## **5.4.5 How to install the Process Historian**

## **Installing the Process Historian**

You can find information on how to install the Process Historian in the *SIMATIC Process Historian* documentation.

## **5.4.6 Configuring redundancy for redundant servers**

## **Introduction**

You will need to configure the redundancy monitoring for redundant servers in PCS 7.

The following connections are available for redundancy communication:

- For OS servers and SIMATIC Route Control: Null-modem cable to COM interface or network cable (cross-over cable) to an additional Ethernet network adapter.
- With BATCH servers: Network cable (cross-over cable) to an additional Ethernet network adapter. If using a PC as a BATCH server, this is the only type of redundancy connection permitted!

You can find additional information about configuring redundancy in the section " [How to](#page-125-0)  [activate redundancy for high availability PCs](#page-125-0) (Page [126](#page-125-0)) ".

## **Additional information**

• You will find information on configuring Updated as high availability components, redundancy and redundancy monitoring for redundant servers in the manual *Process Control System PCS 7; High Availability Process Control Systems*.

## **5.4.7 Installing a PC for Web Option for OS**

#### **Installation of PCS 7 Web server and PCS 7 Web client**

You can find all the information and step-by-step instructions for installing the following PC stations in the *Process Control System PCS 7; Web Option for OS* manual:

- PCS 7 Web server
- PCS 7 Web client
- PCS 7 Web diagnostics server
- PCS 7 Web diagnostics client

## <span id="page-89-0"></span>**Additional information**

• *Process Control System PCS 7; PCS 7 Readme* file (see ["Preface](#page-8-0) (Page [9\)](#page-8-0)")

## **5.4.8 Setting up user groups and users**

Some user groups and users are created automatically when PCS 7 software is installed.

The following table shows:

- The software installation on the PC station with which the user groups and users were created.
- The user group in which a user must be a member in order to use an installed application.

## **Note to the reader for the "User Groups and users" table**

- The "Installation / Group in Setup" column defines the software that must be installed on the PC station in order for the user groups and users to be created.
- The "Component in setup" column defines the standard component in the PCS 7 setup which creates the user groups and users.
- The "User group / users" column lists the user groups and users which are automatically created when a software package is installed. The **user groups** are marked "bold".
- The "Members" column lists the users that are assigned to a user group in a PCS 7 plant.

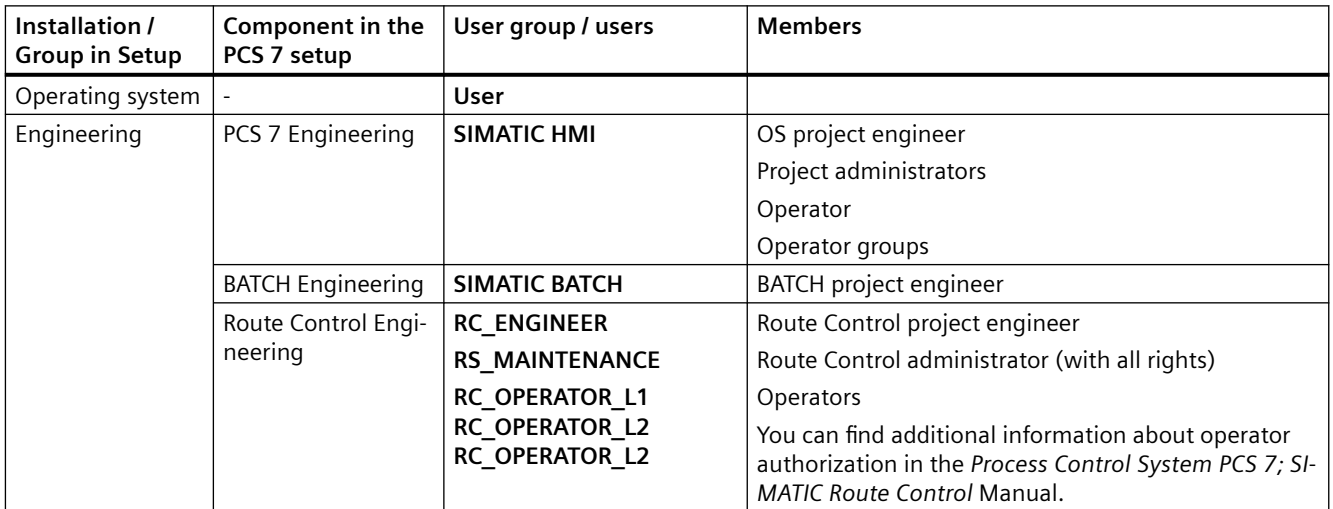

## **User groups and users**

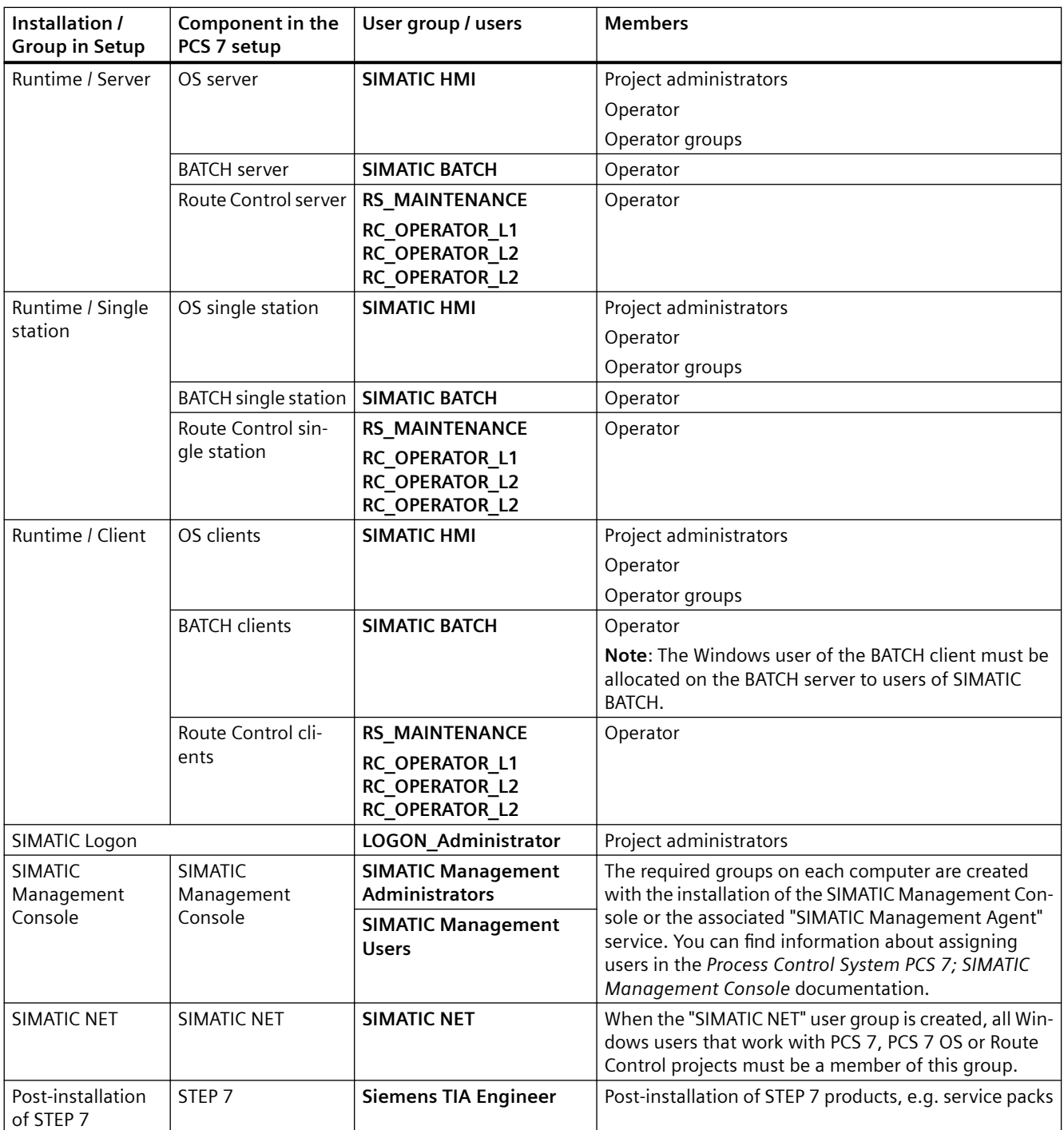

### **User management options**

Distinguish between the following:

- User management in Windows, without SIMATIC Logon:
	- User management on a single PC
	- User management performed from a central location in Windows (PCs in a domain)
- User management expanded to include SIMATIC Logon: Many PCS 7 applications support central user management with the "SIMATIC Logon" software. SIMATIC Logon is based on the main mechanisms of Windows user management. SIMATIC Logon provides the following enhancements for user management:
	- User management has been enhanced to include SIMATIC Logon from a central location in Windows (PCs in a domain).
	- User management is expanded to include SIMATIC Logon on a single PC.

## **Setup of Windows users for PCS 7**

The user who installs the PCS 7 components is automatically entered as a user of these components in Windows management.

If you want to authorize other users to use a PCS 7 component, they must be set up in Windows and assigned to the relevant PCS 7 components (user groups).

#### **Basic procedure**

- Run the following functions centrally in Windows for all options for setting up users and user groups:
	- Definition of users and user groups that are available on the Windows Server in question.
	- Definition of passwords.
- The following applies to defining user roles with the SIMATIC Logon: You can assign users and user groups particular roles within some PCS 7 applications (for example, SIMATIC BATCH). Example: SIMATIC BATCH
	- User permissions in a user role (global)
	- Permitted user roles per computer (for each specific computer)
	- Permitted user roles per unit (for each specific unit)
- The PCS 7 applications are supplied with information about the logged on user via the central logon service and can be informed of any change of the logon, etc.

#### **Basic procedure in a Windows domain**

When operating in a domain, an additional global user group can be set up for the domain and made a member of the "SIMATIC HMI" user group.

- A domain administrator is responsible for creating users and groups in a domain. This administrator must have the necessary experience and authorization to administer the network.
- Domains administrators have special permissions in PCS 7 systems for managing the network, for example, for user management or for entering computer stations in a domain. We recommend you refrain from using these permissions when working in the PCS 7 project.

#### **Requirements**

- The domain administrator has created a global user group for the domain.
- The domain administrator has entered users within the domain into the global user group for the domain. These users can access WinCC when logged on.

#### **Procedure**

- 1. Use the search box in the start menu to open the "Local Users and Groups".
- 2. Select the entry "Groups". All groups are displayed in the data window.
- 3. Select the "SIMATIC HMI" group.
- 4. Open the "Add member" dialog using the shortcut menu and enter the global user group for the domain as a member of the "SIMATIC HMI" user group.

#### **Setting permissions under the Windows Server**

All users who should be able to initiate a system shutdown or reboot must be authorized for this functionality.

- 1. Use the search box in the start menu to open the file "gpedit.msc". The "Local Group Policy Editor" dialog box opens.
- 2. In the tree view, select Local Computer Policy > Computer Configuration > Windows **Settings > Security Settings > Local Policies > User Rights Assignment**.
- 3. Double-click the "Shutdown the system" object in the detailed window. The "Properties of shutdown the system" dialog box opens.
- 4. Click the "Add Users or Group" button. The "Select Users or Groups" dialog box opens.
- 5. Select all desired users or groups.

#### **Note**

As of Windows Server 2019, the local Administrators group can no longer be used in this context.

6. Click the "OK" button to apply the settings.

## **Additional information**

- Manual *SIMATIC; SIMATIC STEP 7*
- Online help *WinCC Information System*
- Manual *Process Control System PCS 7; SIMATIC BATCH*
- Manual *Process Control System PCS 7; SIMATIC Route Control*
- Manual *SIMATIC; SIMATIC Logon*
- Manual *SIMATIC; SIMATIC Management Console*

#### **See also**

[How to authorize users to configure SIMATIC Logon](#page-106-0) (Page [107\)](#page-106-0)

## **5.4.9 Installing PCS 7 libraries of older PCS 7 versions**

If you install or remove an older version of the PCS 7 Library, PCS 7 Basis Library or PCS 7 Advanced Process Library following the installation of PCS 7 , you must re-install the current versions of PCS 7 Basis Library or PCS 7 Advanced Process Library by means of the PCS 7 general setup afterwards. Do not use the product setup of these libraries to do this.

You can find PCS 7 libraries of older versions of the PCS 7 Library, the PCS 7 Basis Library or the PCS 7 Advanced Process Library on Internet [\(https://support.industry.siemens.com/cs/ww/en/](https://support.industry.siemens.com/cs/ww/en/view/109480136) [view/109480136](https://support.industry.siemens.com/cs/ww/en/view/109480136)).

## **5.4.10 Firewall in PC stations**

## **Windows firewall**

PCS 7 uses the operating system firewall (see "[Preface](#page-8-0) (Page [9\)](#page-8-0)": *Process Control System PCS 7; PCS 7 Readme* file). The required settings are made during the PCS 7 setup.

## **Additional information**

- Section "[Components for connection to the terminal bus/plant bus](#page-51-0) (Page [52](#page-51-0))"
- Section "[How to access PC stations outside a subnet](#page-115-0) (Page [116](#page-115-0))"

### **See also**

[Preconfigured PC systems for PCS 7 \(product bundles\)](#page-48-0) (Page [49\)](#page-48-0)

## **5.4.11 Subsequent installation or updating**

If a PCS 7 software package is already installed on the PC, a dialog box for the type of installation appears during the PCS 7 system setup. You can specify which type of installation you require in this dialog box:

- Installation
- Update

## **Installation**

Subsequent installation allows you to use additional PCS 7 functions. You can find additional information on this in the section ["Appendix B - Approved configurations on a PC station](#page-143-0) (Page [144](#page-143-0))".

## **Update**

An update replaces existing software packages with newer versions of the software. Make sure that you select the latest software packages of the new version.

#### **Recommendation:**

Reboot the PC station before updating the PCS 7 software.

#### **Note**

Some of the PCS 7 software packages require the PC station to be restarted for the update.

#### **Note**

If you want to update a PCS 7 project of a previous PCS 7 version with a current PCS 7 version, then follow the descriptions provided in the software update manuals.

You can find additional information in the manual *Process Control System PCS 7; Software Update*.

## **Using the SIMATIC Management Console**

The SIMATIC Management Console is software from the SIMATIC PCS 7 product line for central administration and management of SIMATIC software products. You can use the SIMATIC Management Console (hereafter "Management Console") to make software administration easier and define plant-specific rules and reproducible processes. Some of the advantages of using the Management Console are listed below:

- Cost and time savings through:
	- Reduced installation costs due to more efficient workflow
	- 4ignificant reduction of administrative overhead due to centralized management of the software versions of all PC stations in a PCS 7 plant
- Easy and reliable use through:
	- Clear and self-explanatory representation of the action states of different PC stations in a PCS 7 plant
	- No unintentional negative impact on productive operation thanks to upstream security mechanisms
	- Secure communication due to the use of appropriate security mechanisms of the operating system
- Transparency and always up-to-date "as built" documentation:
	- Fast analysis of the installed components
	- Easier planning of plant updates/upgrades
	- Long-term support for plant life cycle services
	- Easy analysis of configurations and compatibility
	- Central monitoring of the security status (patches)

## **Additional information**

- Section "[Notes on installing PCS 7](#page-80-0) (Page [81\)](#page-80-0)"
- The Management Console software packages are available on the *Process Control System; SIMATIC PCS 7* USB flash drive.

# **5.5 Installation of drivers for PCS 7**

## **5.5.1 Drivers for communications processors**

#### **5.5.1.1 Drivers for communications processors**

#### **Introduction**

The PCS 7 setup automatically installs the required drivers for the communications modules on computers approved for PCS 7. This is only possible when the communications modules have been be inserted in the PC prior to installation of PCS 7.

If the type of communications module changes after a PCS 7 installation, you will have to reinstall the driver for the communications module ("SIMATIC NET PC Software" program package).

## **Plug-and-play capability**

The communications processors used for PCS 7 support plug-and-play. The required settings are made automatically when the PC starts up.

#### **Note**

If plug-and-play components are not detected, check in the BIOS whether the detection of plugand-play components is activated. You can find additional information on this in the documentation of the BIOS manufacturer.

#### **Switching the logs on the bus (Industrial Ethernet)**

If you need to change the protocol of a bus in a system, from TCP to ISO protocol for example, you will need to set a mixed protocol (TCP and ISO) briefly on the engineering station.

Now load the configuration data onto the AS and the operating and monitoring systems.

#### **Note**

Do not disable the TCP/IP or ISO protocol during operation since they are both needed for configured operation!

#### **Data transmission rate and bus access procedure**

Make sure there are no inconsistencies in Ethernet CPs, switches and network adapters in terms of their settings/properties for data transmission rate and bus access procedure.

We recommend using the default setting **Autonegotiation** (procedure for automatic negotiation for the best transmission mode for two directly interconnected network interfaces).

You can find additional information on this in the section "[How to Change the Transmission Rate](#page-123-0)  [and Operating Mode in the PC Network](#page-123-0) (Page [124](#page-123-0))".

## **Settings for the system bus**

Make the following settings for the system bus:

- Disable "File and printer sharing"
- Disable "Client for Microsoft network"
- Enable the ISO protocol
- Disabling energy saving options

Read the relevant information on this in the following documentation:

- Configuration manual *Process Control System PCS 7; Engineering System*
- Configuration manual *Process Control System PCS 7; Operator Station*
- WinCC Information System: "Special features of communication using a server with several network adapters"

## **5.5.1.2 How to configure standard communication modules**

#### **Settings for BCE and SOFTNET CPs**

Depending on which protocol is commonly supported by the devices on the system bus, the settings of the PC stations for communications have to be set.

If the automation device does not support the ISO-protocol, the TCP/IP protocol has to be activated.

#### **Requirements**

- PCS 7 has been installed.
- There is no communication.
- The user programs are closed.
- The network adapter is not a communication module of type CP 162x.

## <span id="page-98-0"></span>**Procedure**

- 1. Select the protocol for communication via the respective network adapter in the properties dialog of the network connections. Recommended protocol:
	- Terminal bus: TCP/IP (Internet protocol version 4 (TCP/IPv4) )
	- System bus: SIMATIC Industrial Ethernet (ISO)
- 2. Reboot your PC to activate the settings.
- 3. Clear the following options for the communications processor on the system bus:
	- Client for Microsoft Network
	- File and Printer Sharing for Microsoft Networks

#### **Note**

Also refer to the notes in the *WinCC Information System*, under the topic "Special Communication Features for a Server with Several Network Adapters".

#### **Additional information**

You can find more information on redundant network connections in the documentation *Process Control System PCS 7; High Availability Process Control Systems*.

#### **5.5.1.3 How to disable the power saving options of network adapters**

Many modern network modules and network adapters support energy management features. You can reduce energy consumption with these features.

Energy saving options allow the PC to monitor the activity of input devices. If energy saving options are activated, they shut the PCS 7 PC down or trigger a restart if the PC is inactive for a set period of time.

We recommend that you disable all power-saving options for all PCs involved in the process mode.

## **5.5.1.4 How to prepare a PC station with CP 162x for operation in PCS 7**

#### **Introduction**

If a communication module is used in a PC station, the NDIS adapters needs to be configured in the following situations:

• You want to monitor the diagnostics of network components on the system bus with a maintenance station (MS). A communication module is used on the PC of the maintenance station for access to the system bus.

You can learn which communication modules can be used in the product overview *Process Control System PCS 7; Released Modules*.

#### **NDIS standard**

The "Network Driver Interface Specification (NDIS)" standard enable operation of multiple communication modules or simple network adapters in a PC. It also allows the use of several protocols on a communication module or network adapter.

## **Configuring an NDIS Adapter**

#### **Note**

Make these network settings on the PC station for each communication module of the PC station. The communication module is installed automatically with the NDIS adapter and only needs to be configured.

- 1. Open the dialog for setting the network connections.
- 2. Select the menu command **View > Details**.
- 3. With the right mouse button, select the communication module with one of the following names in the column "Device name:"
	- When using a CP 162x: Device name "SIMATIC Miniport <Type of released communication module ... > Adapter"

Select the shortcut menu command **Properties**. The "<Network Connection> Properties" dialog opens.

Recommendation:

First, select the shortcut menu command **Rename**. Enter a descriptive name, for example, "CP\_NDIS\_Nr\_1".

- 4. Select the connection "Internet Protocol (TCP/IP)" in the "General" registry. Click "Properties". The "Internet Protocol (TCP/IP) Properties" dialog box opens.
- 5. Activate the "Use the following IP address" check box. Configure the following fields for the specific plant:
	- IP address
	- Subnet mask
- 6. Click "OK".
- 7. Close the dialog box "<Network Connection> Properties" by clicking "OK".

#### **Result**

The network settings for the NDIS adapter are now applied.

## <span id="page-100-0"></span>**5.5.2 Additional Devices and Drivers for PCS 7**

## **5.5.2.1 Overview of additional devices and drivers for PCS 7**

If you want to make use of specific properties of PCS 7, special drivers are required.

#### **Note**

Information on the required software and availability of the drivers is available in the *Process Control System PCS 7; PCS 7 Readme* file (see "[Preface](#page-8-0) (Page [9](#page-8-0))")*.*

## **Overview of additional devices and drivers**

#### **Multi-monitor interfaces**

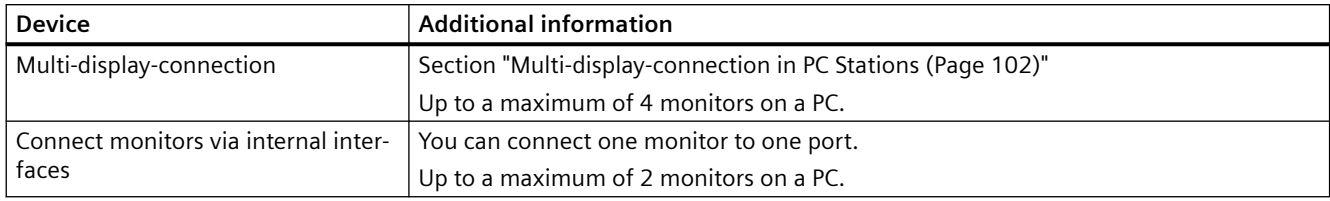

## **PC station on redundant network**

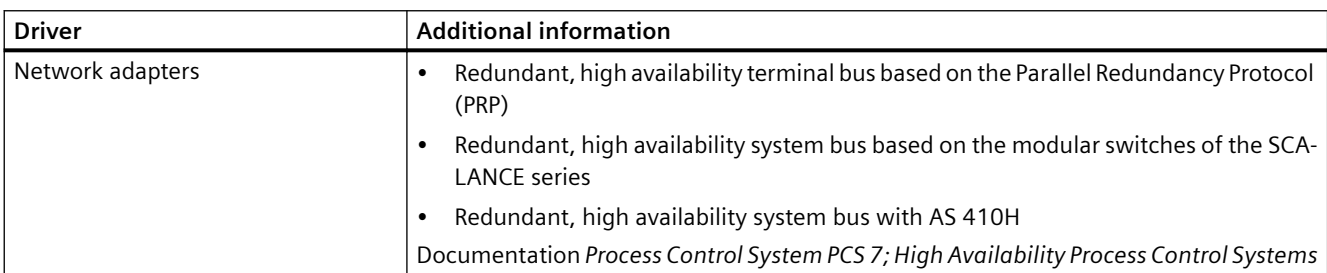

#### **Acoustic or visual signal generator**

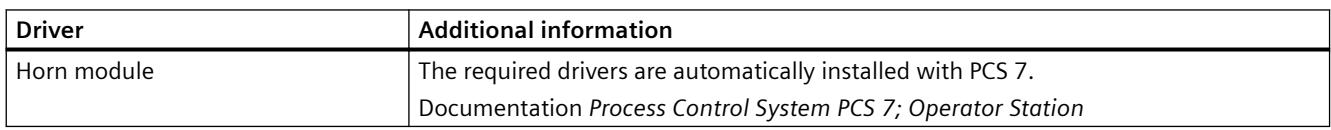

#### **Acoustic signal generator**

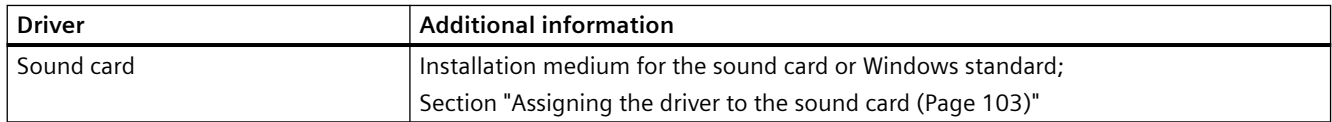

#### **Smart cards**

<span id="page-101-0"></span>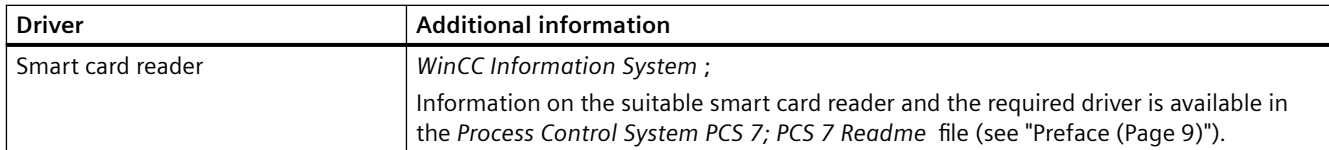

### **Additional information**

Section "[Optional hardware components](#page-54-0) (Page [55\)](#page-54-0)"

#### **5.5.2.2 Multi-display-connection in PC Stations**

If you want to connect multiple monitors to a computer, you should orient yourself using the configurations in the *ST PCS 7 catalog*.

The following includes information about computers that have been released as a bundle PC in PCS. 7

### **Released operating systems**

You can find recommendations for this in the documentation *Process Control System PCS 7; PCS 7- Readme (online).*

#### **Note**

#### **Product notes for the bundle PC**

Read the product notes for the bundle PC. They include additional information on the drivers for various components and operating systems.

#### **Note**

#### **Installation of the drivers**

Make sure that you do not use the hardware wizard to install the drivers. Start the setup by means of the Windows Explorer.

## **Recommended multi-display-connection**

You can find recommendations for this in the product overview *Process Control System PCS 7; Released Modules.*

## <span id="page-102-0"></span>**Additional information**

The recommended multi-display-connection are intended for use in OS stations. If you use ES stations, for example, all displays will be shown correctly on monitor 1 only.

**Note**

### **Setup and configuration**

You can find additional information on installing and configuring the multi-display-connection approved for PCS7 in the WinCC Information System online help.

## **5.5.2.3 Assigning the driver to the sound card**

#### **Introduction**

You can use standard sound cards to output acoustic messages.

The driver for the sound card must be assigned in Windows. For more information on the availability of the drivers approved for use with PCS 7, refer to the *PCS 7 Process Control System PCS 7 Readme* file (see ["Preface](#page-8-0) (Page [9\)](#page-8-0)").

## **Requirements**

The sound card has been installed.

## **Procedure**

1. If no driver is installed for the sound card, a "?" symbol appears in the right-hand window of the Device Manager.

Install the driver for the sound card via the setup program. You will find information on the availability of the drivers in the *Process Control System PCS 7; PCS 7 Readme* file (see ["Preface](#page-8-0) (Page [9\)](#page-8-0)").

2. Reboot the PC.

## **Additional information**

You can find additional information about configuring sounds and assigning them to events in the configuration manual *Process Control System PCS 7; Operator Station*.

*5.6 Licensing*

# **5.6 Licensing**

## **5.6.1 PCS 7 licenses and quantity structures**

For a detailed information regarding different types of SIMATIC PCS 7 licenses and quantity structures, refer to Process Control System PCS 7; Licenses and Configuration Limits installation manual.

## **5.6.2 How to transfer license keys**

## **Introduction**

The following license keys are transferred with the *Automation License Manager* software:

- License keys belonging to licenses purchased at a later date.
- License keys stored at locations which cannot be accessed by a computer's applications

## **Possible license key storage locations**

- License key USB stick
- License key diskettes
- Local storage media
- Storage media on connected computers
- Removable drives (for example USB stick, but not CDs or DVDs)

#### **Note**

Authorizations (licenses for older versions of software packages) cannot be backed up on a license key USB stick or another USB stick.

## **Options for transferring license keys**

The *Automation License Manager* gives you the following options for transferring license keys between the various possible storage locations:

- Drag-and-drop
- Cut and paste
- Offline transfer

## **Requirement**

The *Automation License Manager* has been started up.

*5.6 Licensing*

#### **Procedure - drag-and-drop**

- 1. Select the appropriate view using the menu command **View > Manage**.
- 2. On your own or the connected computer, open the storage location to where you wish to copy the license keys.
- 3. On your own or the connected computer, open the storage location from where you wish to remove the license keys.
- 4. Select the license keys, hold down the left mouse button and drag the license keys to the folder where you wish to insert them. The license keys are transferred.

#### **Procedure - Cut and paste**

- 1. Select the appropriate view using the menu command **View > Manage**.
- 2. On your own or the connected computer, open the storage location from where you wish to cut the license keys.
- 3. Select the menu command **Edit > Cut**.
- 4. On your own or the connected computer, open the storage location to where you wish to copy the license keys.
- 5. Select the menu command **Edit > Paste**. The license keys are transferred.

#### **Procedure – Offline transfer**

The *Automation License Manager* online help describes how to perform an offline license key transfer.

## **Defective cluster on hard disk**

#### **Note**

As part of the license key safety system, when license keys are transferred, clusters identified as "defective" are created on the target drive. You must not reconstruct these clusters, as this will destroy the license keys.

#### **Backing up license keys**

You can use the *Automation License Manager* to backup **all** license keys.

Read the information under "Possible license key storage locations" provided above.

*5.7 Preparing PC stations*

# **5.7 Preparing PC stations**

## **5.7.1 Preparing the PC stations (overview)**

### **Introduction**

After installing the PCS 7 software, configure and set up the communication interfaces.

#### **Requirements**

- The PCS 7 software and PCS 7 hardware have been installed.
- The communications processors have been installed.

## **Overview of the individual steps**

The following settings must be performed on all PC stations to allow all automation systems (AS) and PC stations (for example OS, BATCH) of a PCS 7 project to be configured, loaded and tested from one central engineering station (ES).

These settings first have to be made on the central engineering station.

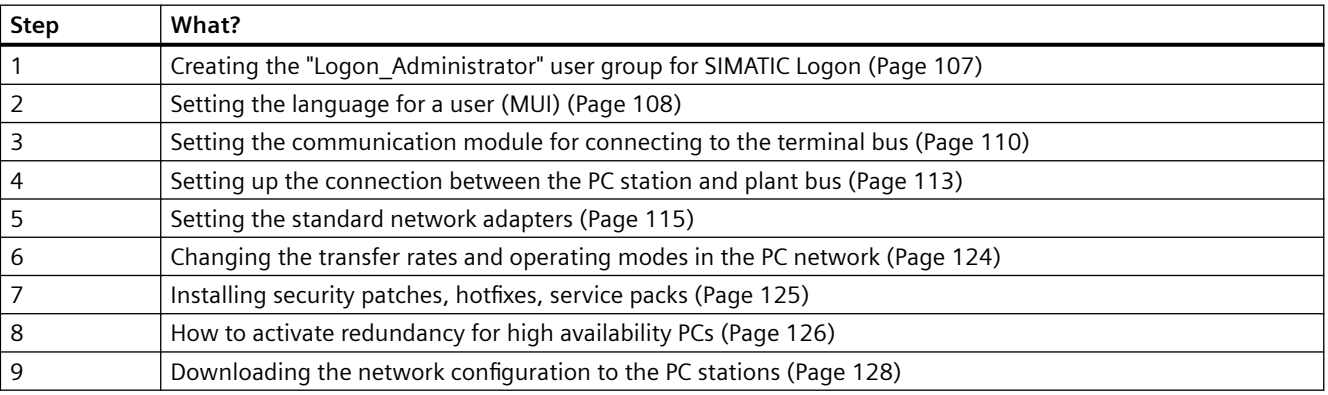

## <span id="page-106-0"></span>**5.7.2 SIMATIC Logon**

## **Note on the use of chip cards**

• **USB chip card readers**

When using a USB chip card reader, use the chip card driver. You can find information on the availability of the drivers in the *Process Control System PCS 7; PCS 7 - Readme* file (see ["Preface](#page-8-0) (Page [9\)](#page-8-0)"). You can find a description of the chip card readers in the section "[Overview of](#page-100-0)  [additional devices and drivers for PCS 7](#page-100-0) (Page [101](#page-100-0))".

• **Using chip cards**

Make sure that you reformat all chip cards that were formatted with SIMATIC Logon prior to V1.3. As of version V1.3, SIMATIC Logon uses improved security algorithms. If you attempt to logon with a chip card that is not updated, the attempt will fail. However, you can always log on with your user name and password via the keyboard.

If you have logged on with a chip card and remove this chip card during configuration in the SIMATIC Logon role management, all the changes that you have not saved up to this point are discarded. Reinserting the card will not solve this problem.

## **Notes on the Windows workgroup**

If you require high availability, you need to work in a domain structure, since no redundancy is offered by SIMATIC Logon in a Windows workgroup.

## **Notes on the SIMATIC Logon Event Log Viewer**

If you want to print the events in the event log, proceed as follows:

- Click "Export" and export the events in PDF format.
- Print out the exported file.

Instead of the file size of the event log, the number of recorded events is displayed based on the configured filter.

The filter dialog always shows the date and time based on the settings you have selected for the date and time in Windows. Display in conformity to ISO 8601 is not possible.

## **5.7.3 How to authorize users to configure SIMATIC Logon**

## **Introduction**

SIMATIC Logon and SIMATIC Electronic Signature simplify the validation of plants in accordance with FDA 21 CFR Part 11. In plants in which SIMATIC components are used, the validation of the plant can be performed using the following components:

- **SIMATIC Logon** Assign user-specific permissions
- **SIMATIC Electronic Signature** Query and archive the required documentation

#### <span id="page-107-0"></span>*5.7 Preparing PC stations*

If you want to use the SIMATIC Logon for access protection in a PCS 7 plant, you need to add users who want to configure SIMATIC Logon to the "Logon Administrator" user group. Enter these users in one of the following groups:

- On the local PC: In the local Windows "Logon Administrator" group
- In a domain that is accessible from the local PC: In the "Logon Administrator" Windows group in the Active Directory

#### **Note**

The local Windows group "Logon\_Administrator" is created automatically when you install SIMATIC Logon.

## **Basic procedure**

- 1. Open the user management.
- 2. Select the "Logon Administrator" group in the list.
- 3. Assign all users who want to work with the Configure SIMATIC Logon" dialog box to the 'Logon\_Administrator" group.

## **Requirements for defining user roles with SIMATIC Logon**

- SIMATIC Logon is installed on every PC with a PCS 7 application.
- The group "Logon Administrator" is created on one PC (logon computer).

## **Information on the next steps**

- You will find instructions on how to use SIMATIC Logon to set-up user roles and assign them to the defined Windows user groups in the manual *SIMATIC; SIMATIC Logon*.
- You will find information on the additional settings you need to make in the documentation relating to the applications that use SIMATIC Logon for access management purposes.

## **Additional information**

• Manual *SIMATIC; SIMATIC Logon*

## **5.7.4 Setting the user language (MUI)**

## **Introduction**

To work with PCS 7 optimally, we recommend that you make all the language settings to meet the needs for the specific system.
In PCS 7 you can set the interface language to one of the following for the engineering system and for process mode (depending on the languages installed):

- Chinese
- German
- English
- French
- Italian
- Spanish

## **Requirement**

An operating system with a multilanguage user interface is installed.

## **Settings of the region and language options**

- Regional settings Recommendation: Make these settings in accordance with your PCS 7 plant.
- Language for menus and dialog boxes Select the required language.

#### **Note**

The drop-down list only contains languages which are installed.

- Advanced settings for standard users (all new users): Recommendations:
	- Language for programs that do not support Unicode: The language in which you want to install PCS 7.
	- Code page conversion tables The language in which you want to install PCS 7.
	- Select the default settings for user accounts so that all settings are applied to the current user account and the standard user profile.

#### **Reboot**

Reboot the PC station if you are prompted by Windows to do so after you have changed the language.

# <span id="page-109-0"></span>**5.7.5 How to set the communication module for connecting to the terminal bus**

# **Introduction**

Below you can find information about how to select the communication modules for connecting to the terminal bus you will use to configure the PC stations.

## **Note**

If you use a PC station as a single-station system with no connection to other PC stations, the following steps do not need to be taken.

## **Setting the network connection to the terminal bus**

- 1. Select the PC station (This PC) in the tree view of Windows Explorer.
- 2. Select the "Simatic Shell" in "Devices and Drives" area.

## 3. Select the "Settings..." command from the shortcut menu. The "Communication Settings" dialog opens.

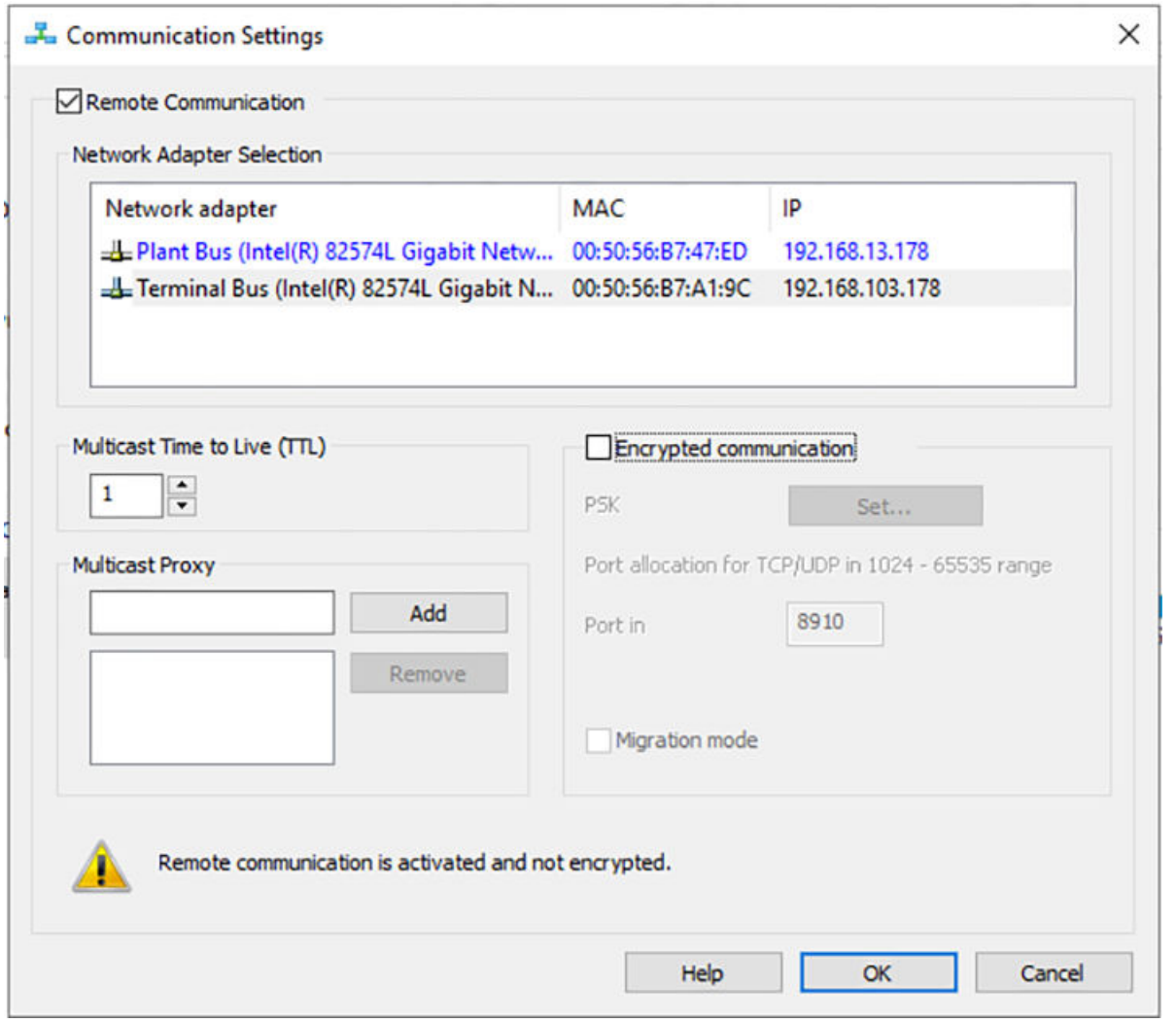

4. Enable "Remote Communication", within this the dialog to setup "Encrypted communication" gets opened.

5. In the "Network Adapter Selection" group, select the communication module via which you want to communicate on the terminal bus.

#### **Note**

- The "Multicast Time to Live (TTL)" area provides time required for the communication to be live. It is the maximum permitted number of routing jumps between various subnets (IP parameter "TTL").
- Multicast Proxy: IP address or name of a computer that is located in another subnet and is used as a proxy for distribution of the multicast packages, e.g. for a project publication. Use the IP address if the network consists of several subnets that are interconnected by routers and these routers do not transmit multicast communication.Proxy address can be added or removed using Add/Remove under "Multicast Proxy".
- Encrypted communication: This means that only those computers in which the jointly specified key is known prior to communication will communicate with each other. To enter the PSK key, click the "Specify" button. Specify the port for the remote access. "Migration mode" option: Unencrypted communication with certain computers is possible for compatibility reasons and for "Upgrade during operation". When the operation is complete, disable the option again.
- 6. Click "OK".

#### **Note**

If you confirm the dialog box that follows, the network connection to this PC station will be temporarily interrupted.

7. Confirm the dialog box that follows. The network adapter is reinitialized.

#### **Specifying the network type**

- 1. Use the search box in the start menu to open the file "gpedit.msc". The "Local Group Policy Editor" dialog box opens.
- 2. In the tree view, select the folder Local Computer Policy > Computer Configuration > **Windows Settings > Security Settings > Network List Manager Policies**
- 3. Double-click the "Unidentified Networks" object in the detail window. The "Properties of unidentified networks" dialog box opens.
- 4. In the "Location Type" area, select the "Private" option button.

#### **See also**

[How to activate redundancy for high availability PCs](#page-125-0) (Page [126](#page-125-0))

## **5.7.6 How to set up a work group for connection to the terminal bus**

If you want to operate PC stations of PCS 7 in a work group, you have to check the settings of the network configuration.

After installation of the operating system, the network profile "Public network" is configured by default for the network connections. The network profile "Public network" is not approved for the terminal bus in PCS 7.

## **Procedure**

- 1. Select the menu command "Change adapter settings" in the Network and Sharing Center.
- 2. Select the network adapter that is to establish the connection to the terminal bus.
- 3. Use the shortcut menu to open the "Properties ..." dialog.
- 4. Make the following adjustments:
	- Click "Configure". Select the "Power Management" tab and clear the "Allow the computer to turn off this device to save power" check box. Click "OK".
	- Assign a gateway address for the terminal bus in the properties for "Internet Protocol Version 4 (TCP/IPv4)".
- 5. In the Network and Sharing Center, select the menu command "Change advanced sharing settings".

The "Change sharing options for different network profiles" dialog box opens.

- 6. Expand the displayed information for the "Home or Work" network profile.
- 7. Select the following check boxes:
	- Turn on network discovery
	- Turn on file and printer sharing
	- Disable "Public folder sharing"

#### **Result**

The active networks are displayed in the Network and Sharing Center.

- The network profile "Home or Work" has been selected for the terminal bus. A gateway address has been entered in the properties of the network adapter.
- PC stations with several network adapters: No changes are required for the system bus.

# **5.7.7 How to set up the connection between the PC station and plant bus**

## **Introduction**

You next check or assign the addresses on the system bus and the access point for downloading and configuring the PC stations.

Perform the following steps:

- PC stations on the system bus Check or assign addresses of the network adapters:
	- PC station connected to system bus via CP 162x communications processor.
	- PC station on system bus connected via standard network adapter (only if the ISO protocol is used on the system bus).
- All PC stations:
	- Check the access point for each PC station.

## **Requirement**

The "Set PG-PC Station" Configuration Console is open. (Use the search box in the Start menu to open "Set PG-PC-Station")

## **PC station connected to system bus via CP 162x communications processor**

If the PC station on the system bus is to communicate via the CP 162x, perform the following steps for all CP 162x:

#### **Note**

If you have reinstalled the PCS 7 software on the PC station, the first two steps preceded by "Standard" are not required.

- 1. "Standard": In the tree view, select "Modules > <Name of Network Adapter for Communication with the System Bus> > General".
- 2. "Standard": Set the operating mode to "PG mode" for **every** PC network module you want to configure.
- 3. In the tree view, select "Modules > <Name of Network Adapter for Communication with the System Bus> > Address".
- 4. Set the addresses (either TCP/IP address or MAC address, depending on the protocol).

## **PC station on system bus connected via standard network adapter**

If you want to use the ISO protocol on the system bus, but you do not know the MAC addresses of the network adapters, perform the following steps for all standard network adapters:

- 1. In the tree view, select "Modules > <Name of Network Adapter for Communication with the System Bus> > Address".
- 2. Make a note of the MAC address, which you will need when configuring the PC station.
- 3. Select the menu command "Change advanced sharing settings" in the Network and Sharing Center.

The "Change sharing options for different network profiles" dialog box opens.

- 4. Expand the displayed information for the "Home or Work" network profile.
- 5. Select the following check boxes:
	- Disable "File and printer sharing"
	- Disable "Client for Microsoft network"
	- Enable the ISO protocol

#### **Note**

#### **Special features of communication using a server with several network adapters**

Read the information on this in the following documentation:

- Configuration manual *Process Control System PCS 7; Engineering System*
- Configuration manual *Process Control System PCS 7; Operator Station*
- *WinCC Information System*:

#### **Check the access point for each PC station**

Perform the following steps on all PC stations:

- 1. In the tree view, select the "Access Points" folder.
- 2. In the list, select "S7ONLINE".
- 3. Select **Properties** in the shortcut menu. The "S7ONLINE properties" dialog box opens.
- 4. Check the entry in the "Assigned interface parameter assignment" box. "PC internal (local)" must be set. Change the settings, if necessary.
- 5. Click "OK".

## **Additional information**

You can find information about suitable standard network adapters and communication processors (CP 162x) in the product overview *Process Control System PCS 7; Released Modules.*

# **5.7.8 How to make settings for standard network adapters**

#### **Procedure**

If you want to use the TCP/IP protocol on the plant bus, you will need to perform the following tasks for all standard network adapters on the plant bus:

- 1. Open the dialog for setting the Network Connections.
- 2. Select the plant bus in the "Network Connections" dialog box.
- 3. Select the menu command **File > Properties**.
- 4. Select the "Internet Protocol (TCP/IP)" item from the displayed list.

- <span id="page-115-0"></span>5. Click "Properties".
- 6. Configure the TCP/IP address: Typical: "Use the following IP address:" check box
	- Enter the IP address.
	- Enter the subnet mask.
- 7. Click "OK". The TCP/IP addresses are set.

# **5.7.9 How to access PC stations outside a subnet**

#### **Communication beyond network limits**

PC stations can be located in different subnets in a network. The Subnets can, for example, be connected by routers and protected by a firewall.

You need to configure the communication paths so that the PC stations in different subnets can communicate with each other.

- Make the settings for the configuration of the PC stations in the "SIMATIC Shell".
- If a firewall protects the networks, you need to adapt the firewall rules.

## **Simatic Shell**

"Simatic Shell" is part of PCS 7 and is used for central maintenance and diagnostics of all PC stations integrated in the client-server system.

Select the PC stations that should as a gateway to another subnet. In these PC stations, you need to register a PC station of the other subnet in Simatic Shell. You need to configure the appropriate settings on the PC station of the other subnet. The logon of the PC stations is described in the following procedure.

After mutual logon, all participating PC stations of the subnet can communicate beyond the subnets boundaries. In Simatic Shell, each PC station of a group is informed about the current status of the other PC stations in the group.

When the status of a PC station changes, a message is sent to all stations, for example:

- When a PC station has archived a project
- When a PC station is shut down.
- When a PC station is started up and thus enters the group.

# **Adapting the firewall**

A firewall can block communication between networks. In order for the PC stations to communicate with each other beyond network boundaries, you need to adapt the local Windows firewall to the firewall rules for the PC station. Enter the range with the IP addresses of the PC stations from other networks or the entire IP range of the other networks as described below:

- 1. Use the search box in the start menu to open the "Windows-Firewall". The "Windows Firewall with Advanced Security" dialog opens.
- 2. Under "Inbound Rules", select one by one all affected firewall rules, e.g. CCAgent, WinCC ProjectManager.
- 3. In the "Scope" tab in the properties, add the IP addresses or IP scopes of the communication partners to "Remote IP address".

## **Requirement**

Make the following settings as an administrator.

## **Procedure**

- 1. In the tree view of Windows Explorer, select the "SIMATIC Shell" in "Devices and Drives" area.
- 2. Select the "Settings..." command from the shortcut menu. The "Communication Settings" dialog opens.
- 3. Check the setting in the field "Multicast Time to Live (TTL)". The value gives the maximum number of transitions between various subnets (IP parameters TTL).
- 4. In the "Multicast Proxy" area, the network address of the PC station of the other subnet in the mask for the connection to the other subnet.

#### **Note**

## **Number of PC stations that make a network-spanning connection**

Only enter a "Multicast Proxy" for PC stations if they require cross-network communication.

- If higher availability is required, you can enter the network addresses of multiple PC stations (recommendation: two).
- Do not enter too many network addresses, because this will cause a high load on the network by broadcast frames.
- 5. Add the addresses to the list of network partners using the "Add" button.

<span id="page-117-0"></span>6. Check if the communication between the subnets needs to be protected. If you want to set up encrypted communication for a PC station, you can enable this.

#### **Note**

## **Using encrypted communication**

If you use encrypted communication, the only PC stations that can communicate with each other are those that have registered a shared key for the communication connection. Encrypted communication makes it difficult for potential attackers to determine information about the process mode or to interfere with process mode.

You can find information on the procedure in the section "[How to configure encrypted](#page-119-0)  [communication between the PC stations](#page-119-0) (Page [120\)](#page-119-0)".

## **Recommendation:**

Enable encrypted communication when communication is to be performed across the boundaries of the subnet.

7. Confirm your entries with "OK".

## **See also**

Changing settings for encrypted communication (Page 118)

# **5.7.10 Changing settings for encrypted communication**

As of PCS 7 V8.1, you can use encrypted communication between the PC stations (OS and OS or ES and OS) that are involved in process mode. Encrypted communication makes it difficult for potential attackers to determine information about the process mode or to interfere with process mode.

When this method is used, PC stations in process mode exchange a **PSK** (**P**re **S**hared **K**ey) for encrypted communication.

- The pre-shared key is an application-specific, shared network key that has been agreed to beforehand.
- The protection only involves the connection frames required for process mode. The PSK has no effect on the connection frames from other applications.

You configure encrypted communication in "Simatic Shell".

You can find information on the procedure and PC stations in the section ["How to configure](#page-119-0) [encrypted communication between the PC stations](#page-119-0) (Page [120](#page-119-0))".

# **Icons in Simatic Shell**

You can see the status of the PC stations in "Simatic Shell". You can see icons on the name of the PC stations in Simatic Shell.

The following table shows the meaning of icons:

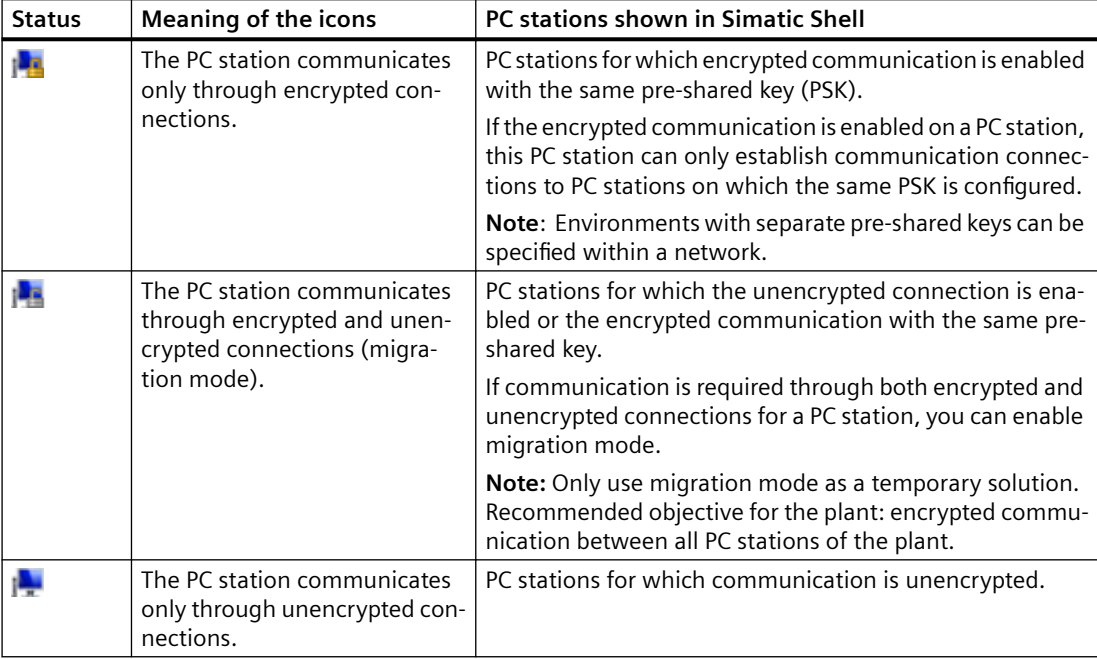

## **Changing settings for encrypted communication (situations)**

If you change settings for encrypted communication, you must always perform the changes for all PC stations in the entire plant.

You can find information about the procedure in the section "[How to configure encrypted](#page-119-0)  [communication between the PC stations](#page-119-0) (Page [120\)](#page-119-0)".

The following are typical situations in which you change the settings for encrypted communication:

- **When a plant experiences a standstill** It is assumed that the communication can fail between any PC stations.
- **During ongoing operation of the plant** It is assumed that process mode must always be continually running. Typical situations:
	- Changing settings for encrypted communication
	- Software update

#### **Note**

Communication between computers with encrypted and unencrypted communication is only possible in migration mode. You can find additional information on migration mode in the section ["How to use migration mode for changing encrypted communication](#page-121-0)  (Page [122](#page-121-0))".

• **Changing password for encrypted communication** (changing a PSK in a plant) You can find information on this in the section ["How to change the PSK for encrypted](#page-120-0)  [communication](#page-120-0) (Page [121\)](#page-120-0)".

## <span id="page-119-0"></span>**Additional information**

• Section "[How to access PC stations outside a subnet](#page-115-0) (Page [116](#page-115-0))"

## **5.7.11 How to configure encrypted communication between the PC stations**

You can enable encrypted communication for the stations that actively engage in process mode:

- Operator station
- Engineering station
- SIMATIC Route Control
- SIMATIC BATCH

## **Requirements**

- If you want to change settings for encrypted communication in process mode of the plant, read the following section:"[Changing settings for encrypted communication](#page-117-0) (Page [118\)](#page-117-0)".
- For redundant servers, the redundancy synchronization is completed before each step.
- Process mode is ended on the relevant PC station.

## **Using encrypted communication for a PC station**

- 1. Select the PC station (This PC) in the tree view of Windows Explorer.
- 2. Select the "Simatic Shell" in "Devices and Drives" area .
- 3. Select the "Settings..." command from the shortcut menu. The "Communication Settings" dialog opens.
- 4. Enable the "Encrypted communication" check box. The "Set PSK" dialog box opens.

#### **Note**

#### **Changing the PSK**

Read the section "[How to change the PSK for encrypted communication](#page-120-0) (Page [121](#page-120-0))"; Changing the PSK.

When a pre-shared key is active, you can change it. Click "Set".

- 5. Enter characters with a high password strength for the PSK. The key must be at least 8 characters long and include numbers and symbols in addition to uppercase/lowercase letters.
- 6. Confirm your entries. Click "OK".

- <span id="page-120-0"></span>7. If you want to use an available port instead of the port allocated by default, you can specify the assignment of incoming ports.
- 8. Check setting for the "Migration mode" check box. Read the section "[How to use migration mode for changing encrypted communication](#page-121-0) (Page [122](#page-121-0))".
- 9. Click "OK".

## **Additional information**

- Section ["How to access PC stations outside a subnet](#page-115-0) (Page [116](#page-115-0))"
- Online help "Simatic Shell"

## **5.7.12 How to change the PSK for encrypted communication**

The following procedure is only required if you want to change the PSK during ongoing operation.

## **Requirements**

- **Always perform each individual step for all PC stations in the entire plant.** You can find information on the procedure in the section "[How to configure encrypted](#page-119-0)  [communication between the PC stations](#page-119-0) (Page [120\)](#page-119-0)".
- For redundant servers, the redundancy synchronization is completed before each step.
- Process mode is ended on the relevant PC station.

## **Basic procedure**

#### **Note**

**If the encrypted communication is enabled on a PC station, this PC station can only establish communication connections to PC stations on which the same PSK is configured**

Note the following example: Communication with inconsistent settings for encrypted communication in a plant

- 1. Switch on migration mode for all PC stations: Leave the PSK unchanged and select the "Migration mode" check box.
- 2. Disable encrypted communication for all PC stations: Clear the "Encrypted communication" check box.
- 3. Enable new PSK for all PC stations: Select the "Encrypted communication" check box, enter the new PSK and select the "Migration mode" check box.
- 4. Switch off migration mode for all PC stations: Leave the PSK unchanged and clear the "Migration mode" check box.

# <span id="page-121-0"></span>**Example: Communication with inconsistent settings for encrypted communication in a plant Example of an initial situation**

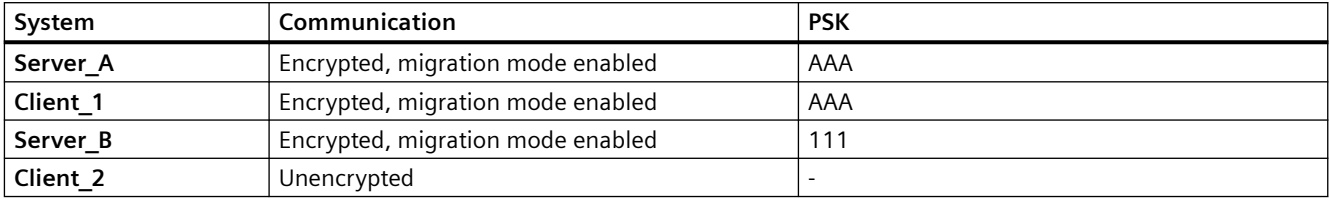

#### **Reaction**

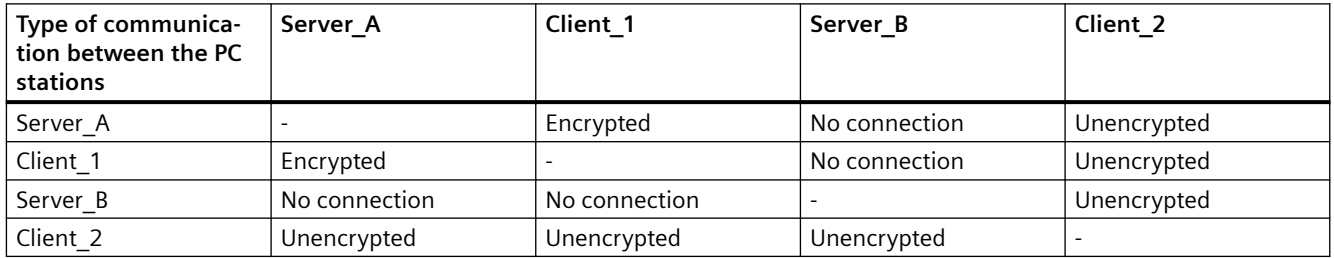

## **Additional information**

• Section "[How to access PC stations outside a subnet](#page-115-0) (Page [116](#page-115-0))"

# **5.7.13 How to use migration mode for changing encrypted communication**

You use migration mode when you want to change the settings for encrypted communication during ongoing operation of a plant.

You can find information on the procedure in the section "[How to configure encrypted](#page-119-0)  [communication between the PC stations](#page-119-0) (Page [120\)](#page-119-0)".

#### **Note**

#### **Using migration mode only temporarily**

You should use migration mode only as a temporary solution when you want to change the settings for encrypted communication throughout the plant.

#### **Communication between PC stations with encrypted and unencrypted communication:**

- Communication between computers with encrypted and unencrypted communication is only possible when migration mode is enabled.
- Encrypted communication between PC stations is only possible when the same pre-shared key is configured. Read the section ["How to change the PSK for encrypted communication](#page-120-0)  (Page [121](#page-120-0))"; Reacting to an inconsistent setting for encrypted communication.

## **Enabling encrypted communication in a plant**

Make sure that the following requirements are met:

- For redundant servers, the redundancy synchronization is completed before each step.
- Process mode is ended on the relevant PC station.

Perform each step for all PC stations in the entire plant before performing a further step.

- 1. **All PC stations in the plant**:
	- Select the following options in the properties of the PC station in Simatic Shell
	- "Encrypted communication" check box:
	- "Migration mode" check box:

#### **Note**

## **Encrypted communication in a plant**

Before you exclusively enable encrypted communication, you need to ensure the following for all required PC stations:

- Encrypted communication is enabled and migration mode is allowed.
- The same pre-shared key is configured.

## 2. **All PC stations in the plant**:

Clear the "Migration mode" check box in the properties of the PC station in Simatic Shell.

## **Disabling encrypted communication in a plant**

Make sure that the following requirements are met:

- For redundant servers, the redundancy synchronization is completed before each step.
- Process mode is ended on the relevant PC station.

Perform each step for all PC stations in the entire plant before performing a further step.

1. **All PC stations in the plant**:

Select the "Migration mode" check box in the properties of the PC station in Simatic Shell".

#### **Note**

#### **Migration mode is enabled**

Before you disable encrypted communication, you need to ensure the following for all required PC stations:

Encrypted communication is enabled and migration mode is allowed.

#### 2. **All PC stations in the plant**:

Disable the "Encrypted communication" option in the properties of the PC station in Simatic Shell.

## **Additional information**

- Section "[How to access PC stations outside a subnet](#page-115-0) (Page [116](#page-115-0))"
- Section "[Changing settings for encrypted communication](#page-117-0) (Page [118\)](#page-117-0)"
- Online help "Simatic Shell"

# **5.7.14 How to Change the Transmission Rate and Operating Mode in the PC Network**

## **Introduction**

For communication in a network, ensure the following parameters are set consistently for all network nodes:

- Transmission rate
- Operating mode

#### **Note**

The factory settings for Siemens devices are set so that parameters for the transmission rate and operating mode are identified **automatically** (autonegotiation).

This setting **only** needs to be changed if nodes which do not have access to the "Autonegotiation" setting must be communicated with in the network.

## **Automatic identificBtion of the transmission rate and operating mode**

Make sure there are no inconsistencies in Ethernet CPs, switches and network adapters in terms of their settings/properties for data transmission rate and bus access procedure.

We recommend using the default **Autonegotiation** setting (procedure for the automatic negotiation of the best transmission mode between two network interfaces which are directly connected to one another).

The term autonegotiation denotes the automatic identification and negotiation of transmission rate and operating mode (full duplex/half duplex).

- Full duplex is an operating mode with bidirectional data communication, where the communication partners can send data on the transmission link independently of one another.
- Half duplex is an operating mode with bidirectional data exchange, in which only one communication partner at a time can send data on the transmission link.

#### **Requirement**

The "Autonegotiation" setting needs to be changed if nodes which do not have access to this setting must be communicated with in the network.

## **Configuring network nodes**

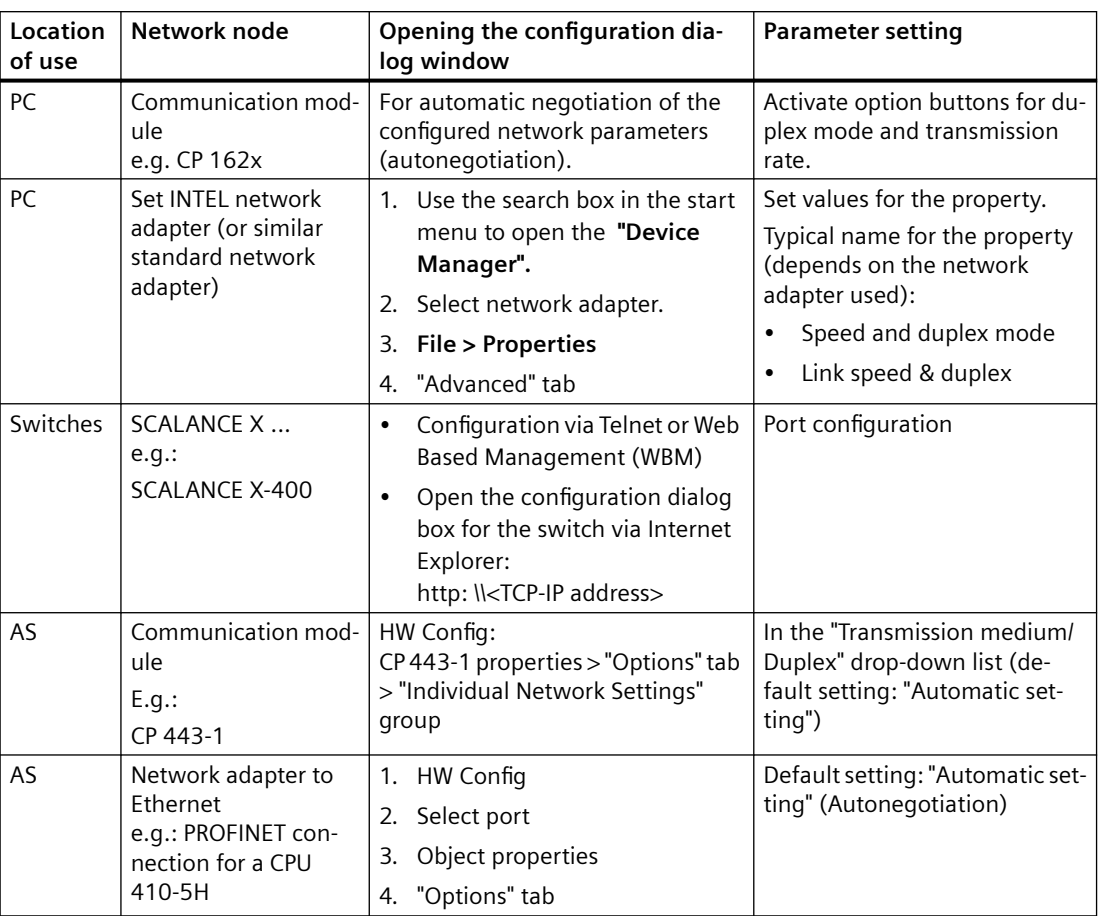

You can find information on approved hardware in the product overview *Process Control System PCS 7; Released Modules*.

# **5.7.15 Installing security patches, hotfixes**

## **Introduction**

Security patches and hotfixes are software packages, which serve to eliminate security vulnerabilities, unwanted software properties, and similar.

Information is provided with the software package explaining the properties that need to be changed and the requirements for its installation.

#### **Note**

You will find information on the software version for the current PCS 7 version in the PCS 7 readme file.

## <span id="page-125-0"></span>**Microsoft security patches**

Siemens tests the compatibility of Microsoft security patches for the Microsoft operating system, the SQL server and Internet Explorer. You can find information on security patches for PCS 7 online in the SIMATIC Customer Support under the entry ID: 18490004 [\(https://](https://support.industry.siemens.com/cs/ww/en/view/18490004) [support.industry.siemens.com/cs/ww/en/view/18490004](https://support.industry.siemens.com/cs/ww/en/view/18490004)).

# **5.7.16 How to activate redundancy for high availability PCs**

## **Principle**

The following basic steps are required to configure redundant stations.

- 1. Redundancy cable for PC stations: You need to establish a connection through a redundant cable for redundant PC stations. The redundant stations are the PC stations of a pair (server and single station systems).
- 2. Select the redundancy interface: For the redundancy connection between two PC stations, you need to configure the connection path directly on the redundant PC stations.
- 3. With a server-client architecture, you will need to assign the clients to the servers.

## **Redundant cable for PC stations**

The following redundancy connection options exist:

- With BATCH servers: Network cable (cross-over cable) to an additional Ethernet network adapter. If using a PC as a BATCH server, this is the only type of redundancy connection permitted!
- With OS servers and Route Control servers: Null-modem cable to COM interface or network cable (cross-over cable) to an additional Ethernet network adapter.

## **Selecting the redundancy interface**

If you want to establish a redundancy connection between two PC stations, OS servers for example, you need to select the connection path to the redundant partners.

A redundancy connection can be established via the "serial port" or a "network adapter".

- BATCH server (redundancy connection only possible through an additional network adapter!)
- OS server
- Route Control server
- Maintenance server
- Single station systems

You can make the following settings directly on each of the mutually redundant servers and single station systems.

- 1. Select the PC station (This PC) in the tree view of Windows Explorer.
- 2. Select the "Simatic Shell" in the "Devices and Drives" area.
- 3. In the shortcut menu, select the menu command "Redundancy Settings" .... The "Redundancy Settings" dialog box opens.
- 4. In the "Optional connection to redundant partner" area, configure the connection path. For a serial connection:
	- Select the item "COM1" or "COM2" " " in the "Serial port" drop-down list.
	- Select the "-----------------" item in the "Network adapter" drop-down list.

For connection via an additional network adapter:

- Select the "-----------------" item in the "Serial port" drop-down list.
- Select the desired network adapter in the "Network adapter" drop-down list.
- 5. Click "OK".

## **Additional steps for servers and single station systems (OS, BATCH)**

After connecting the PC stations with a redundancy cable and selecting the redundancy interface:

1. Follow the instructions in the function manual *Process Control System PCS 7; High Availability Process Control Systems*.

## **Additional steps for clients (OS, BATCH)**

Connect the clients with the redundant servers:

1. Follow the instructions in the function manual *Process Control System PCS 7; High Availability Process Control Systems*.

## **Additional steps for SIMATIC Route Control**

1. Follow the corresponding instructions contained in the manual *Process Control System PCS 7; SIMATIC Route Control*.

#### **See also**

[How to set the communication module for connecting to the terminal bus](#page-109-0) (Page [110\)](#page-109-0)

# **5.7.17 How to disable user switching**

## **Introduction**

For PCS 7, the use of the Windows functionality "Fast user switching" is not permitted for changing the Windows user.

The administrator should disable the application of this function by means of a group policy.

#### **NOTICE**

## **Fast user switching**

The application of this function can trigger unwanted reactions, e.g. the restart of a PC station.

## **Requirement**

• Execution with Administrator login

## **Procedure**

- 1. Use the search box in the start menu to open the file "gpedit.msc". The "Local Group Policy Editor" dialog box opens.
- 2. In the tree view, select "Local Computer Policies > Computer Configuration > **Administrative Templates > System > Logon**.
- 3. Enable the option "Hide entry points for fast user switching".
- 4. Apply the settings. The "Fast user switching" function is no longer available in the Windows Start menu after logoff.

# **5.7.18 Downloading the network configurBtion to the PC stations**

## **Introduction**

To allow you to configure, download and test all automation systems and PC stations (OS, BATCH, RCS) of a PCS 7 project from a central engineering station (ES), make the following network settings and download the configuration to all PC stations.

## **Additional information**

The required steps are described in the configuration manual *Process Control System SIMATIC PCS 7; Engineering System*.

# **5.8.1 Overview of additional programs and utilities for PCS 7**

# **Introduction**

This section provides you with information on addtional programs and utilities for PCS 7.

# **Overview**

- Additional programs:
	- Remote diagnostics functions (Page 129)
	- – [Virus scanners](#page-131-0) (Page [132](#page-131-0))
	- – [Burner software](#page-131-0) (Page [132](#page-131-0))
	- – [DiagMonitor](#page-131-0) (Page [132\)](#page-131-0)
- Utilities:
	- – [Screen savers](#page-134-0) (Page [135](#page-134-0))
	- – [Defragmentation programs](#page-134-0) (Page [135\)](#page-134-0)

# **5.8.2 Remote diagnostics functions**

# **Security requirements**

If you want to perform remote diagnostics on a PCS 7 plant, you must protect that plant against unauthorized access.

Several steps have to be taken in order to implement a security concept. Only when taken together as a whole will these security measures offer the plant optimum protection.

# **Transmission paths**

Data can be transmitted on the following paths:

- Telephone line (modem)
- Network connection (e.g. in-plant network TCP/IP connection)

#### **Remote service and remote operation**

For PC stations, we recommend the following tools for remote diagnostics and administrative access to PCS 7 plants:

#### • **VNC**

The "RealVNC" Enterprise Edition software has been approved for use for remote service access as of PCS 7 V8.0 .

You can find regularly updated information about the version compatible with your PCS 7 version and about using RealVNC under Entry ID 55422236 in Industry Online Support: Internet link Internet [\(http://support.industry.siemens.com/cs/ww/en/view/19292127](http://support.industry.siemens.com/cs/ww/en/view/19292127))

#### **Note**

#### **Disabling the keyboard shortcut "Ctl+Alt+Del" when using RealVNC**

A software emulation of the RealVNC software allows the keyboard shortcut "Ctrl+Alt+Del" to remain operable when a key lock is active.

If you want to prevent users from using this keyboard shortcut in active process mode, you must adapt a group policy. You can find information about this on the Internet on the support pages of RealVNC under the following keyword: "Secure Attention Sequence"

Activate the policy describe there with the "None" option.

• **RDP**

The use of the Remote Desktop Protocol (RDP) is only permitted for remote maintenance of PCS 7 clients. No server services (for example, Web Navigator Server, Data Monitor Server, OPC server) should be running on these computers.

The reason for this lies in the handling of remote desktop sessions with the Microsoft operating system. The RealVNC software should be used for remote access to other computers in a distributed PCS 7 plant (for example, OS servers, engineering stations).

#### **Note**

#### **Activated key lock prevents local operation in the case of a locked system**

You can cancel the key lock on the computer by performing the following steps:

- 1. Using a remote connection, connect to the session that is currently active on the computer.
- 2. Log on as a user who is authorized to exit process mode.
- 3. Exit process mode. The key lock is deactivated.
- 4. Use the keyboard shortcut "Ctrl+Alt+Del" locally on the computer and take over the active session. The remote connection is automatically disconnected.
- 5. Restart process mode.

#### **Using the Remote Desktop Protocol (RDP)**

- Access via RDP may only be gained by means of console takeover with the same user, or initial login ("/admin" or "/console" parameter when connecting)
- Administrator rights are required for initial login on a PC with a server operating system.
- The user must be member of the appropriate "HMI group" of the target computer (see section ["Setting up user groups and users](#page-89-0) (Page [90\)](#page-89-0)"). A **maximum of 1** user is permitted per target computer.
- Actions via RDP:
	- Hot restart/restart of the PC with corresponding logon
	- Setting up/configuration of computer

#### **Note**

#### **Non-supported functions**

The following actions are not supported via RDP:

- Operator control and monitoring process mode
- Multiple logons to the operating system
- Access to computers via RDP should only be temporary and not static.

# **Note**

# **PCS 7 Web client**

The above restrictions do not apply when using a PCS 7 Web client as terminal service.

## **Additional information**

- Section ["Subsequent installation or updating](#page-94-0) (Page [95](#page-94-0))"
- White paper *Process Control System PCS 7; Security Concept PCS 7 and WinCC Basic Document* You can find information on availability in the*Process Control System PCS 7; PCS 7‑ Readme*  (see "[Preface](#page-8-0) (Page [9\)](#page-8-0)").
- Operating system online help

# **5.8.3 Automatic logon to the operating system**

A PC station with password protection is enabled by default after the operating system starts in the logged out state.

If a PC station should go immediately to the state for logon of the operator or to process mode after startup, the logon procedure must run automatically on the operating system. This is permitted in PCS 7.

## <span id="page-131-0"></span>**Recommendation**

Password-protected logon, for example, is made available by the Microsoft tool offered on the Internet: "Autologon". This tool stores the password in encrypted form.

**NOTICE**

**Downloads**

Always check for malware when installing downloads.

# **5.8.4 Virus scanners**

For information on virus scanners, refer to the *Using antivirus software and whitelisting protection mechanisms* section in the PCS 7 ReadMe (Online) ([https://](https://support.industry.siemens.com/cs/ww/en/view/109780270) [support.industry.siemens.com/cs/ww/en/view/109780270\)](https://support.industry.siemens.com/cs/ww/en/view/109780270)

## **5.8.5 Burner software**

## **Introduction**

In the interest of maintaining performance levels, data archiving devices should not be used on PC stations in process mode. We recommend that you only use data archiving devices (for example CD/DVD burners) on the engineering station.

#### **Usage**

If you have purchased an engineering station as part of a product bundle, this package will include burner software. This burner software can be installed after the main installation. During installation, follow the instructions of the burner software manufacturer.

# **5.8.6 DiagMonitor**

#### **Introduction**

The DiagMonitor software is used for early detection and reporting of hardware and temperature problems on the SIMATIC PC. Messages can appear via:

- Ethernet (SNMP)
- Internet/telephone
	- E-mail
	- SMS

- OPC (forwarded to the SIMATIC software applications)
- Web browser

The DiagMonitor software monitors, reports, alarms and visualized application-specific operating states on SIMATIC PCs.

#### **Requirements**

Observe the requirements for the hardware and software.

#### **Note**

You can find detailed, up-to-date information about approved PC hardware and operating systems in the manuals *DiagMonitor Getting Started* and *PC DiagMonitor Software*.

The SNMP service is enabled. You can find additional information on this in the section "[Enable](#page-71-0)  [and configure SNMP](#page-71-0) (Page [72](#page-71-0))".

## **Restrictions**

#### **Note**

Remote monitoring is only possible with the TCP/IP Internet protocol since the required SNMP protocol is available in this protocol family.

#### **Installing and configuring DiagMonitor software (overview)**

Information on the software version of the latest PCS 7 version is available in the *Process Control System PCS 7; PCS 7 Readme* file (see "[Preface](#page-8-0) (Page [9](#page-8-0))").

#### **Note**

#### **Version of DiagMonitor software already installed**

Check the Control Panel to see if a version of the "DiagMonitor" software is already installed. If an older version of DiagMonitor is installed, remove it.

Perform the following steps for the installation and configuration:

- 1. Install the operating system-specific DiagMonitor: software for your PC:
	- DiagMonitor on PCS 7 PC stations (standard version)
	- DiagMonitor on domain controllers
- 2. Configuring SNMP
- 3. Configure DiagMonitor

## **DiagMonitor on PCS 7 PC stations**

- 1. Run the following file: DiagMonitor Silent Install.bat Wait until the installation process is complete.
- 2. Run the following file: CM\_Activate.exe
- 3. Reboot the computer.

#### **DiagMonitor on domain controllers**

#### **Note**

Stricter security policies have to be observed for domain controllers.

Installation of a web server on a domain controller is not compatible with the security settings for PCS 7.

This is why the "Diagnostics Monitor" button on a faceplate (PCs stations in the diagnostic area of a maintenance servers) for monitoring the domain controller is disabled.

- 1. Run the following file: Start.exe
- 2. Deselect the "Webserver" option.
- 3. Confirm the license conditions.
- 4. Confirm the security settings.
- 5. Wait until the installation process is complete.
- 6. Run the following file: CM\_Activate.exe
- 7. Reboot the computer.

#### **Configuring SNMP**

Configure SNMP. Follow the procedure described in section "[Enable and configure SNMP](#page-71-0) (Page [72](#page-71-0))".

#### **Note**

#### **Domain controller on SIMATIC IPC with DiagMonitor**

Make the following settings:

- For Community "SOL": "Read" rights.
- Remove all unknown communities.

## **Configure DiagMonitor**

#### **Note**

The diagnostic monitor's "Management Station" configuration tool can only be started by a user with administrator rights.

<span id="page-134-0"></span>Perform the configuration on all monitored stations.

- 1. Use the search box in the start menu to open "**Management Explorer**". The SIMATIC PC DiagMonitor is started.
- 2. Make the following settings:
	- Select the menu command **Station > Add…** and select "Local station".
	- Optional:

Configure any additional events, for example, cyclic operating hours alarms.

#### **Optional setting**

If you want to stop the "SIMATIC PC DiagMonitor" Management Station from automatically starting up each time someone logs on, deselect the item "Start with Windows session" under **Tools > Settings...**.

## **5.8.7 Screen savers**

#### **Using screen savers**

It is **not** recommended to use a screen saver on the PC with PCS 7 for the following reasons:

- The screen saver uses CPU time and may therefore cause the system to be overloaded.
- The screen saver reduces the amount of RAM that can be used continuously. There are screen savers with which the amount of RAM used by the screen saver is not freed up.

If you use a screen saver, you should deactivate it when operating PCS 7.

## **5.8.8 Defragmentation programs**

## **Information about authorizations**

Authorizations cannot be saved on a license key USB stick. In this section, we only use the term "license key", even if a product uses "authorizations".

#### **Using defragmenters**

Defragmentation programs are used to optimize the time it takes to access a hard disk.

#### **Note**

Defragmentation programs that move fixed blocks can destroy the license key code.

#### **Recommendation:**

Always exclude the license keys from processing before using the defragmentation program.

## **Excluding license keys from editing**

You can exclude the license keys from editing as follows:

- Transfer all license keys to another storage medium, for example license key USB stick/ license key diskette.
- Transfer all license keys to a partition that is not defragmented, for example the security partition.

## **5.8.9 WinCC/DataMonitor**

The SIMATIC WinCC/DataMonitor provides WinCC process data to all functional levels of a company via intranet/Internet with standard tools.

Current process states and historical data are displayed and evaluated with powerful tools. The production can then be efficiently monitored and analyzed. Information prepared and presented in the form of Web pages and reports can be prepared and made available for specific target groups. The DataMonitor client, an office PC for example, accesses the data on the DataMonitor server, which is installed on a WinCC server, for example.

WinCC/DataMonitor includes the following functions and analysis tools that can be optionally used depending on application:

- The "Process screens" function is used purely for monitoring and navigation via WinCC process pictures with MS Internet Explorer as a so-called "view-only client". The DataMonitor here uses at the server end the same mechanisms as WinCC Web Navigator, for example, for communication, user management and display of graphical data.
- The "Web Center" function serves as a central information portal for user-specific views. On a Web Center page, the user can assemble and save the displayed objects of the DataMonitor, the so-called Web parts, as screen views. In addition, the user manages access to the DataMonitor and process data in the "Web Center".
- The "Trends and Alarms" function is used to display and analyze historical data from the WinCC Runtime / Central Archive Server or from the WinCC long-term archive servers. The data is displayed in predefined Web pages in tables and charts. The user only needs to link the tables and charts with the desired WinCC archive data. The data created in this way can be exported to a CSV file for further processing.
- The "Excel Workbooks" function is a reporting tool that integrates messages, archive data and current process values from WinCC in MS Excel and thereby provides supports for online analysis.

The created Excel workbooks can be published and then be made available on the intranet/ Internet. Excel workbooks can be published as templates for the "Reports" function to create reports with WinCC data.

• Using the "Reports" function, users can trigger the time-driven or event-driven reports. The reports can be generated from WinCC print jobs, or from published Excel workbooks. This makes available statistics and analysis of specific process data or historical data, for example. The reports are stored in PDF format and can be forwarded by e-mail, if desired.

# **Additional information**

You can find information on SIMATIC WinCC/DataMonitor in the online help for SIMATIC WinCC/ DataMonitor.

Appendices **6** 

# **6.1 Appendix A - Applying the software package**

# **6.1.1 Software packages for basic engineering**

## **Brief description of the basic engineering applications**

The following applications are installed during the PCS 7 system setup from the Process Control System; SIMATIC PCS 7 USB flash drive for basic engineering. License keys are required for use.

You can find additional information on this in the section "PCS 7 licenses and quantity structures" of Process Control System PCS 7; Licenses and Configuration Limits manual.

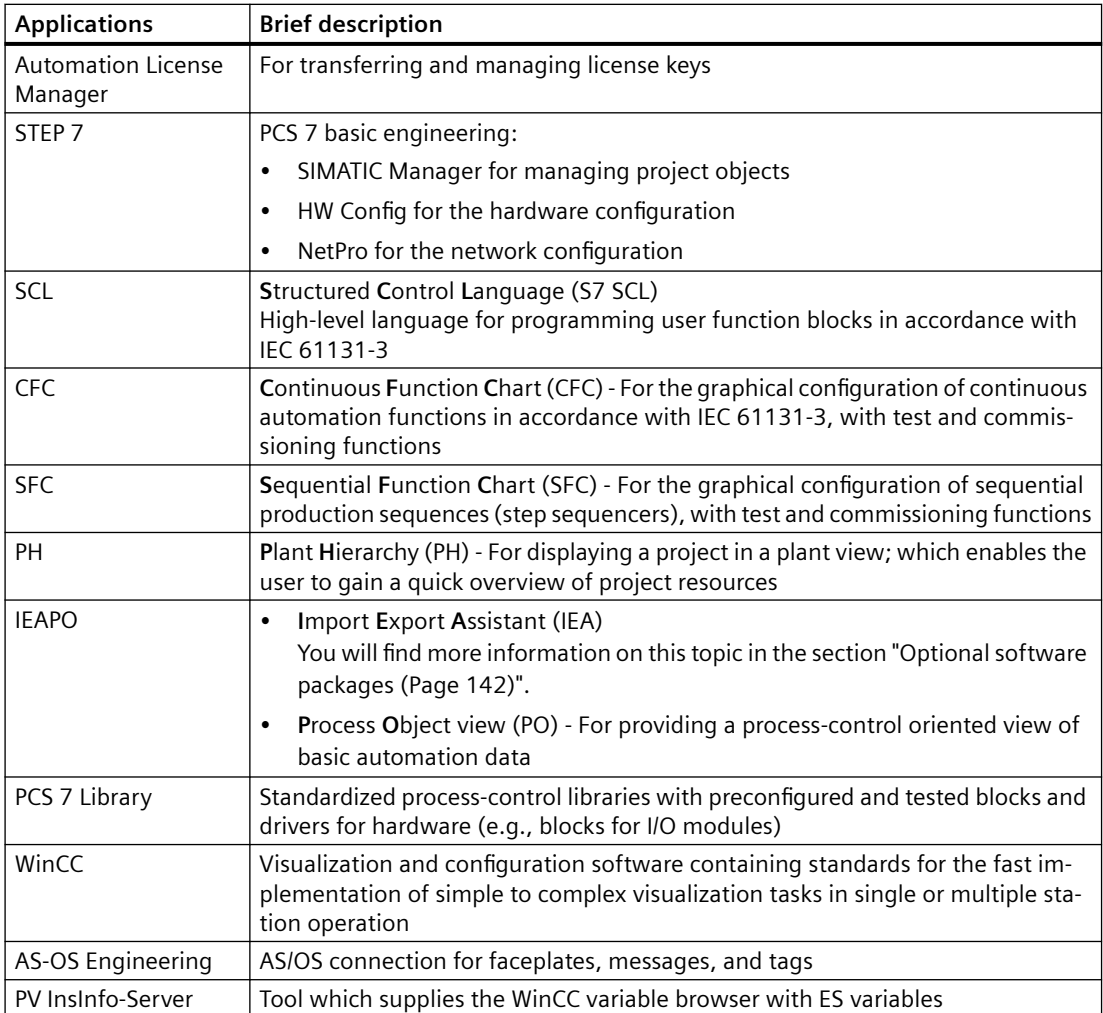

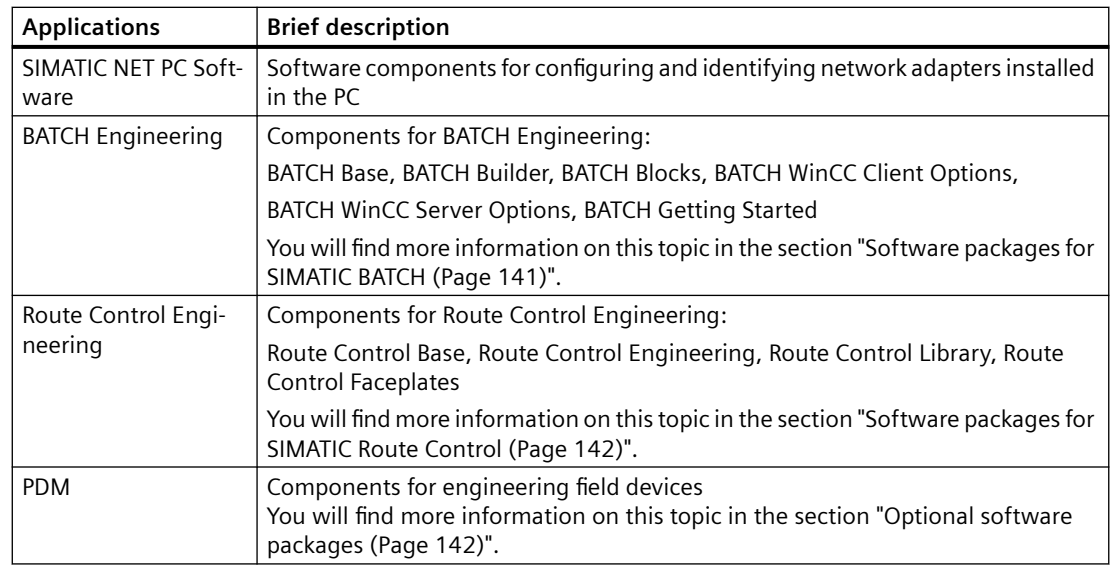

# **6.1.2 Software packages for operator stations**

# **Brief description of the operator station applications**

The following applications are installed during the PCS 7 system setup from the Process Control System; SIMATIC PCS 7 USB flash drive for operator stations. License keys are required for use.

You can find additional information on this in the section "PCS 7 licenses and quantity structures" of Process Control System PCS 7; Licenses and Configuration Limits manual.

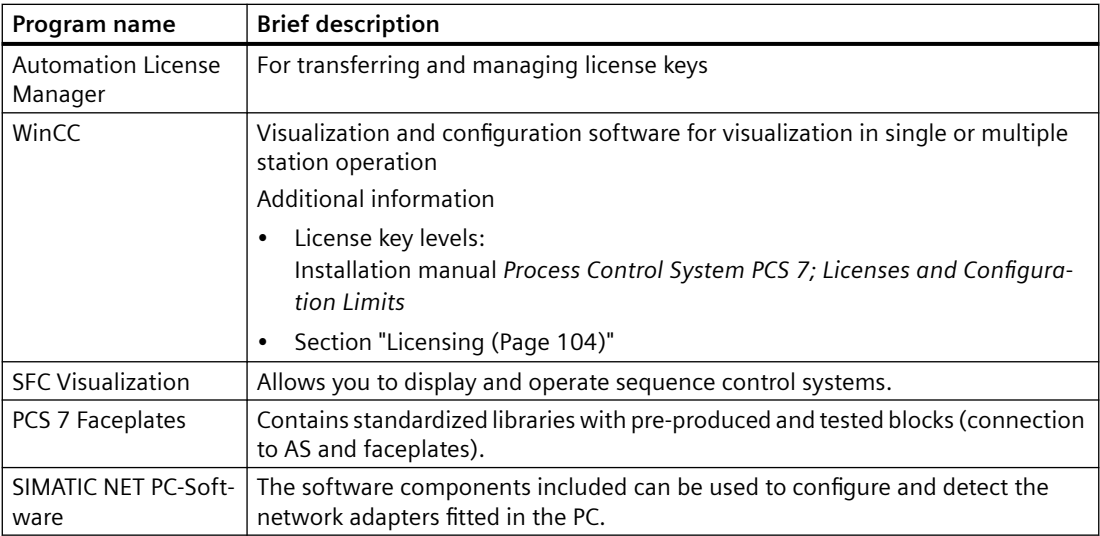

# <span id="page-140-0"></span>**6.1.3 Software packages for SIMATIC BATCH**

# **Brief description of SIMATIC BATCH applications**

The following applications are installed during the PCS 7 system setup from the Process Control System; SIMATIC PCS 7 USB flash drive for SIMATIC BATCH. License keys are required for use.

You can find additional information on this in the section "PCS 7 licenses and quantity structures" of Process Control System PCS 7; Licenses and Configuration Limits manual.

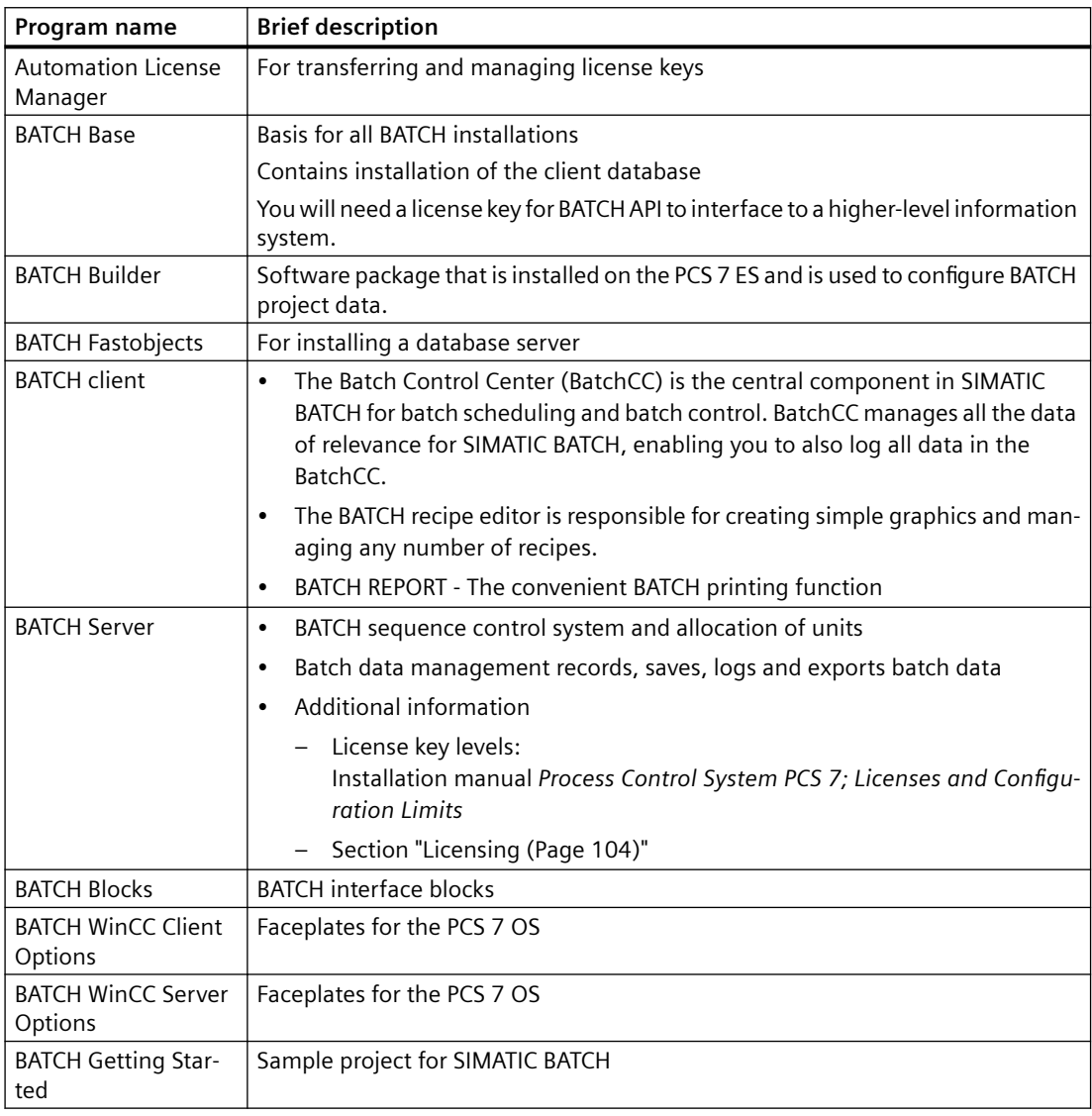

# <span id="page-141-0"></span>**6.1.4 Software packages for SIMATIC Route Control**

# **Brief description of the applications for SIMATIC Route Control**

The following applications are installed during the PCS 7 system setup from the Process Control System; SIMATIC PCS 7 USB flash drive for SIMATIC Route Control. License keys are required for use.

You can find additional information on this in the section "PCS 7 licenses and quantity structures" in Process Control System PCS 7; Licenses and Configuration Limits manual.

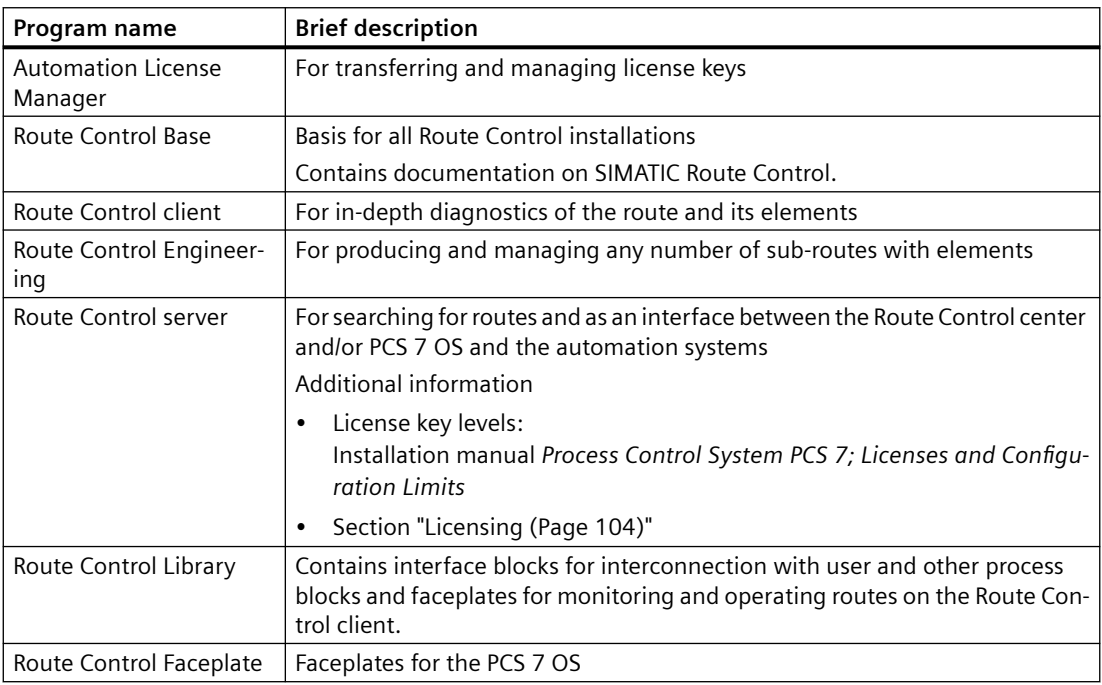

# **6.1.5 Optional software packages**

## **Introduction**

The following applications can be used for engineering special applications. You will need additional license keys.

You can find additional information on this in the section "PCS 7 licenses and quantity structures" of Process Control System PCS 7; Licenses and Configuration Limits manual.

#### **Note**

Information on the software version of the latest PCS 7 version is available in the *Process Control System PCS 7; PCS 7 Readme* file (see "[Preface](#page-8-0) (Page [9](#page-8-0))").

# **Options in the PCS 7 setup**

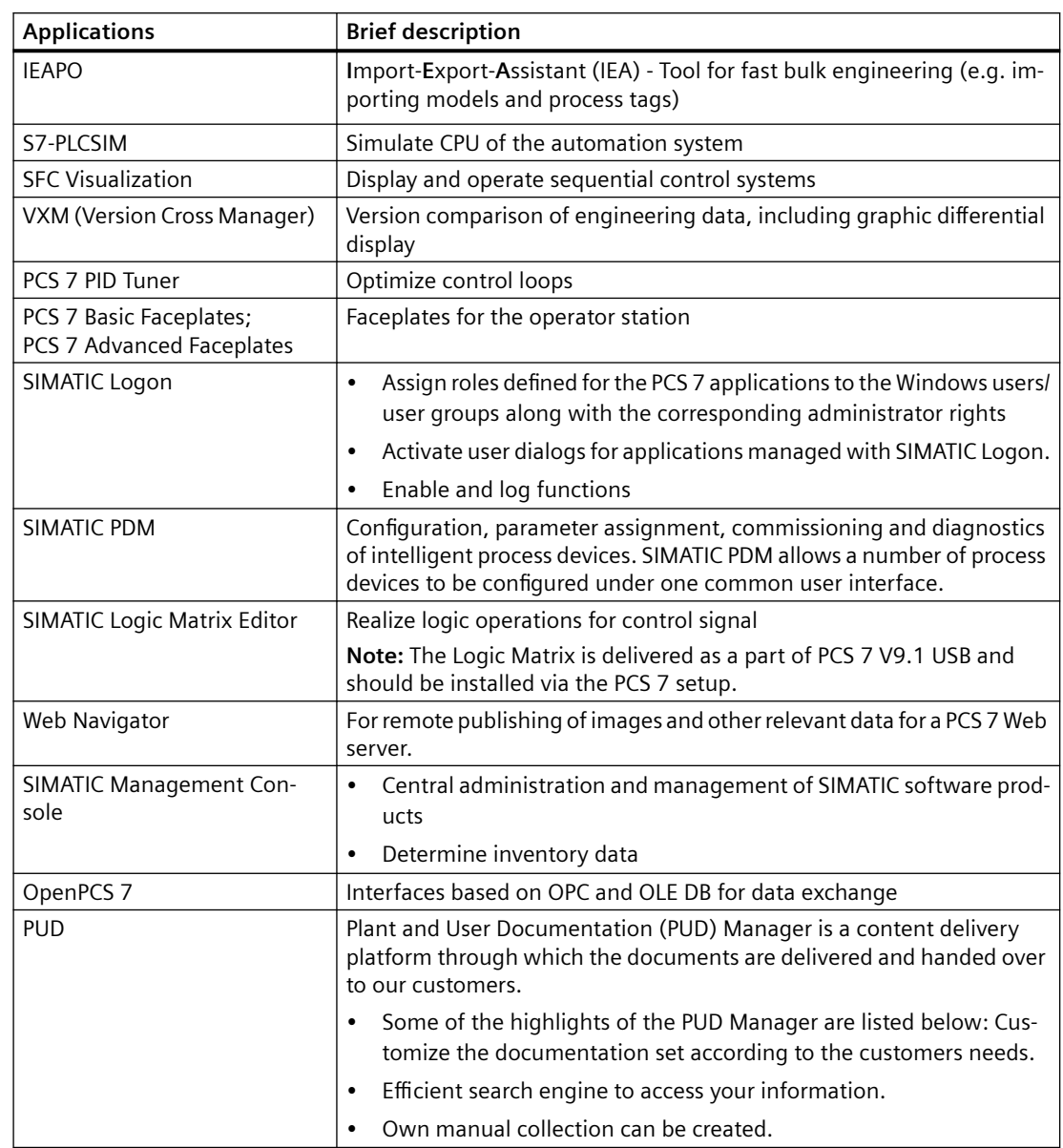

You install these applications via the PCS 7 system setup.

# **Additional information**

For information about the software packages and how to use them, please refer to the brief description *SIMATIC PCS 7 process control system* or the catalog *ST PCS 7*.

6.2 Appendix B - Approved configurations on a PC station

# 6.2 Appendix B - Approved configurations on a PC station

# **6.2.1** Approved configurations

## **Introduction**

You can use a PC station for PCS 7 not only in the standard configuration. By installing additional program packages or taking advantage of special properties, you can use a PC station for several purposes, for example:

- as an engineering station with BATCH client installation ([Configurations with engineering](#page-147-0)  [station, clients and single station system](#page-147-0) (Page [148\)](#page-147-0) )
- as an OS server and operator station ([client installation on server](#page-149-0) (Page [150\)](#page-149-0))
- as an OS server and BATCH server [\(server on server](#page-148-0) (Page [149](#page-148-0)))

## **Standard configurations**

The following program packages are offered in the PCS 7 system setup when a PC station is installed:

- Engineering
	- For an engineering PC PCS 7 Engineering, BATCH Engineering, Route Control Engineering, PDM
or

- Runtime (process mode)
	- For a single station PC OS Single Station, BATCH Single Station, Route Control Single Station
	- For a server PC:

OS Server, OS Server for BATCH, OS Server for Route Control, OS Server for BATCH and Route Control, Maintenance Station, BATCH Server, Route Control Server

- $-$  For a client PC: OS Client, OS Client for BATCH, OS Client for Route Control, OS Client for BATCH and Route Control, BATCH Client, Route Control Client
- For a PC for archiving, log management, reporting and report creation Process Historian, Information Server
- For an OpenPCS 7 PC: OpenPCS 7, OS client with OpenPCS 7
- For a PC for Web stations: PCS 7 Web Server, PCS 7 Web Client, PCS 7 Diagnostics Client, DataMonitor Server, DataMonitor Client

#### **Note**

#### **Installation of an ES on an OS PC**

If you wish to install an engineering system (ES) on an existing OS, it is absolutely essential to remove the installed PCS 7 OS version first and then perform the "Engineering Station" installation.

### **Notes for the reader on this section**

#### **Note**

In this section the activation of a standard configuration refers to the activation of an application, for example, activation of a BATCH client's process mode.

#### **Optimum performance**

To ensure that PCS 7 performs at its optimum level, we recommend that you use only standard configurations on a PC station. However, system-specific conditions may mean that you have to equip a PC station with several program packages for standard configurations. If this is the case, you must observe the rules described below.

# *Appendices*

 $6.2$  Appendix B - Approved configurations on a PC station

# **Rules**

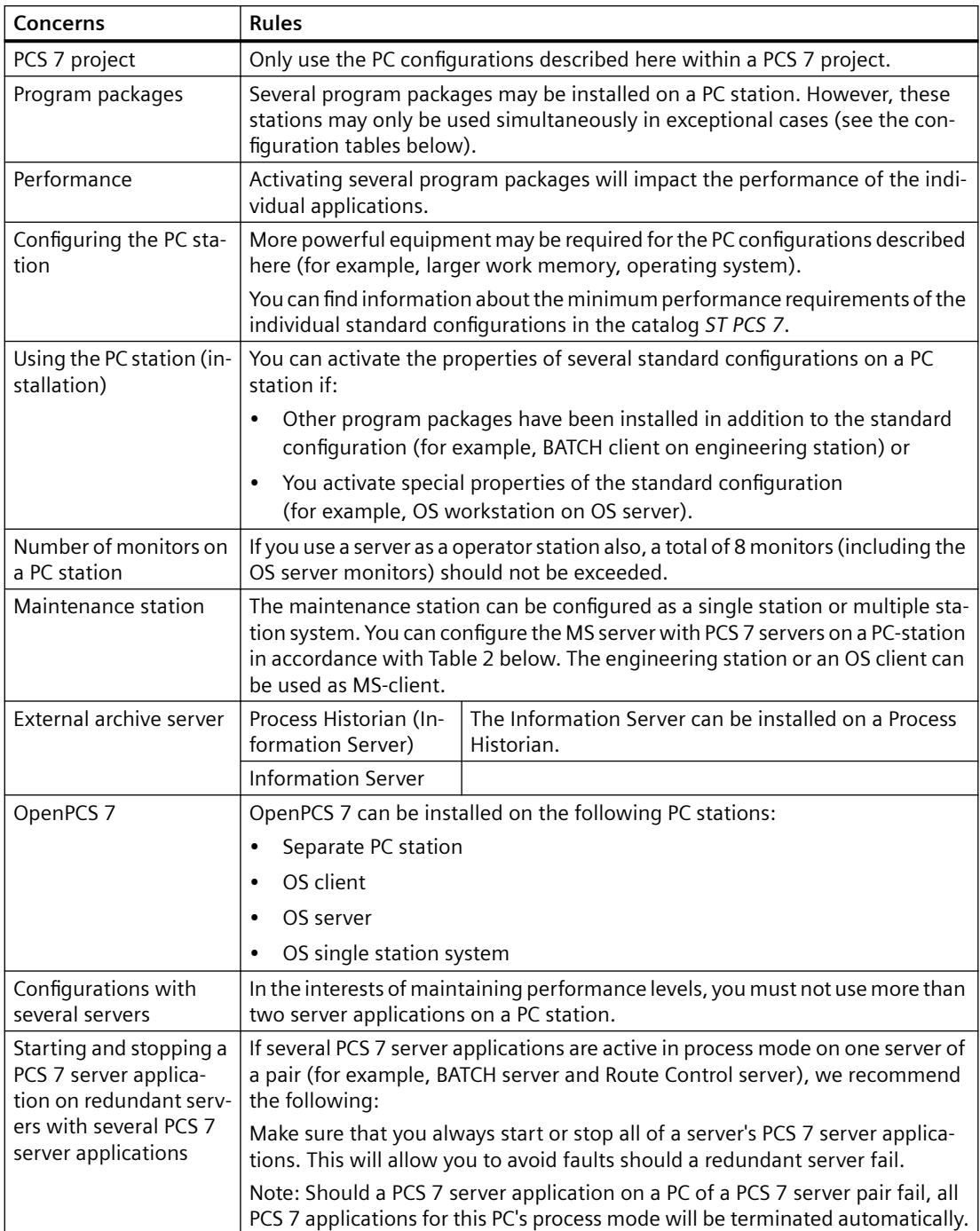

### Approved configurations - PC station for several PCS 7 applications

The tables below show the approved configurations of PC stations for several PCS 7 applications. The flow chart below displays how the configurations are assigned to the operating systems:

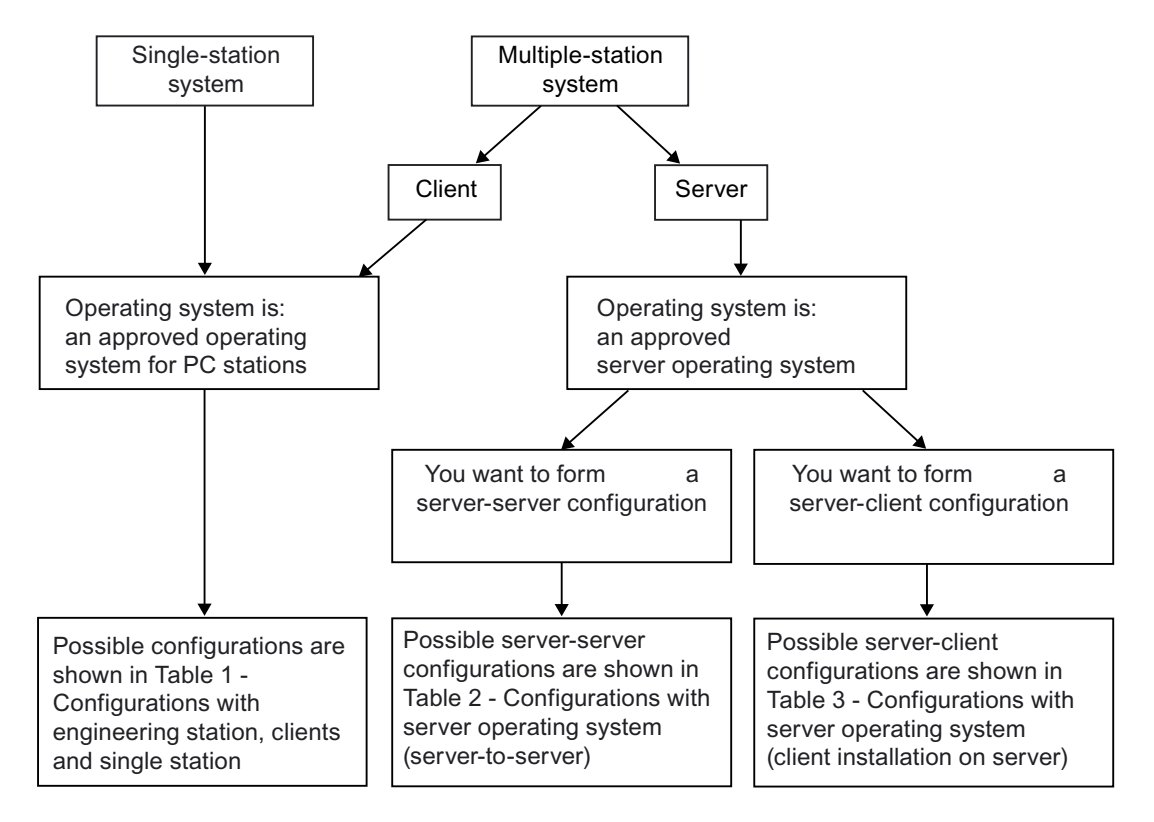

### **Example configuration:**

Example configuration for a redundant small system with five workstations:

- 1 PC = 1 engineering station = 1 workstation
- + 2 PCs = 1 redundant OS server = 2 workstations
- + 2 PCs = 1 redundant BATCH server = 2 workstations

#### **Note**

Each workstation can be designed as an OS client and/or a BATCH client.

<span id="page-147-0"></span>6.2 Appendix B - Approved configurations on a PC station

### **Notes for the reader on the tables below**

#### **Note**

Read Tables 1 - 3 carefully from left to right. This means that a PC with a standard installation can also be used for an additional purpose (by using properties or an additional installation by means of the PCS 7 system setup).

Example:

If you also use a PC station with the standard configuration "engineering station" as an "OS single station system", the notes and restrictions defined under "A" (configuration type "A") will apply.

#### **Notes and restrictions:**

You can find information on this in the following sections:

- Section "[Information on configuration type "X"](#page-149-0) (Page [150\)](#page-149-0)"
- Section "[Information on configuration type "-"](#page-150-0) (Page [151\)](#page-150-0)"
- Section "[Information on configuration type "A"](#page-150-0) (Page [151\)](#page-150-0)"
- Section "[Information on configuration type "B"](#page-150-0) (Page [151](#page-150-0))"

### **6.2.2 Configuration tables**

### **6.2.2.1 Configurations with engineering station, clients and single station system**

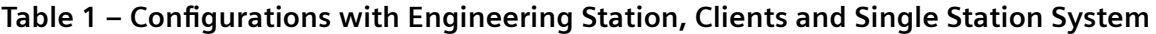

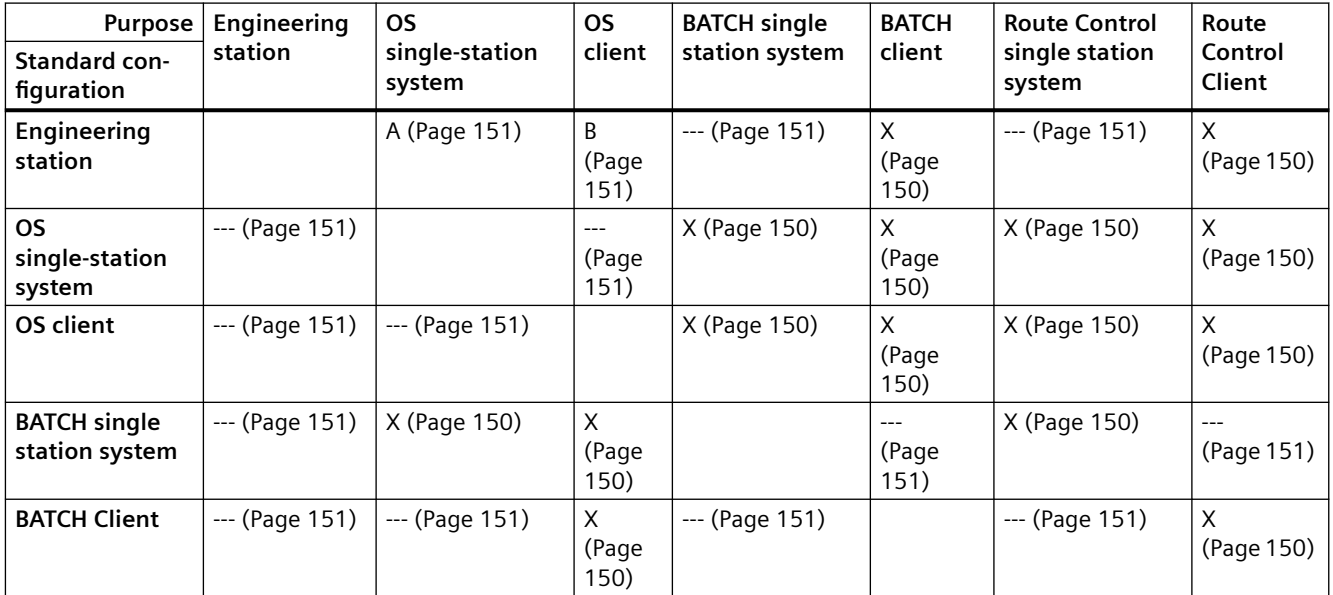

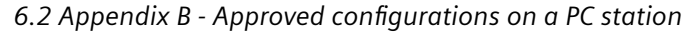

<span id="page-148-0"></span>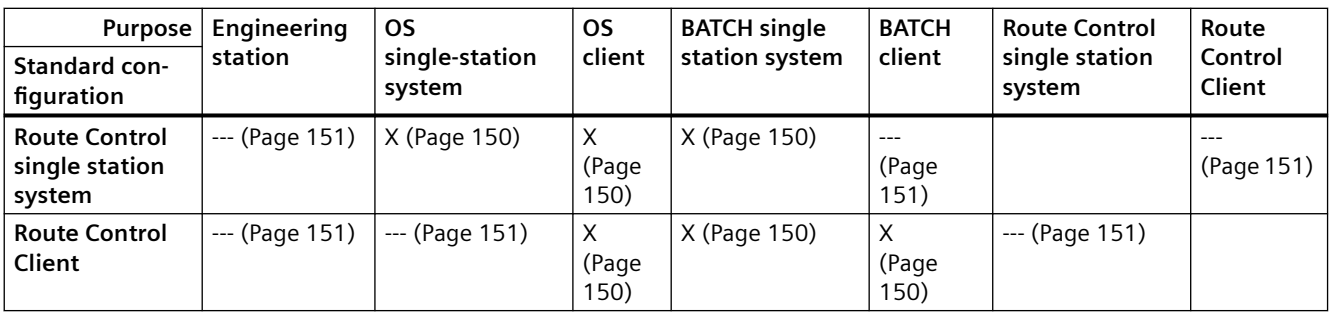

### **6.2.2.2 Configurations with server operating system (server to server)**

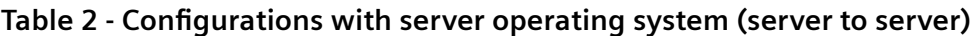

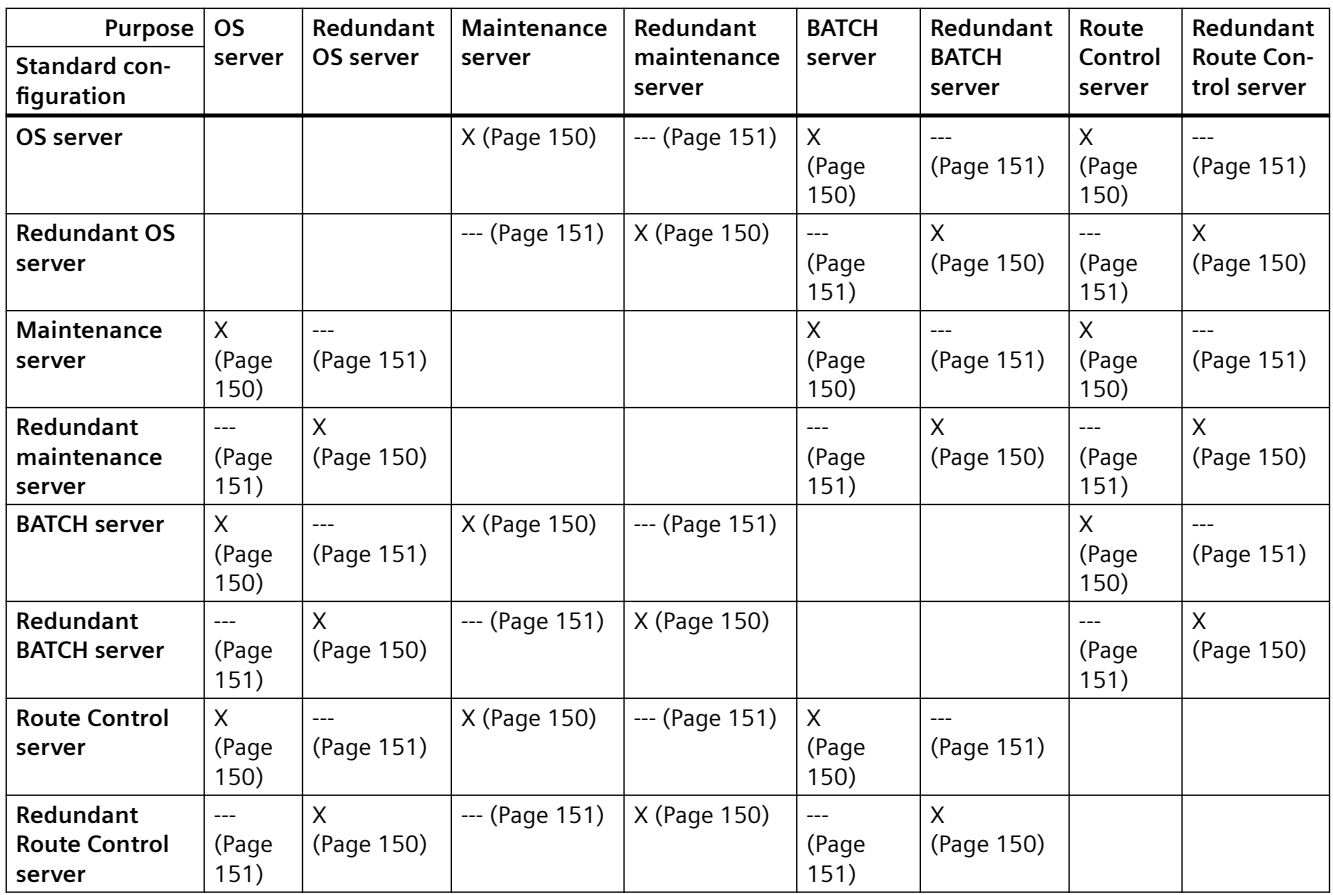

### **Process Historian and Information Server (archive server)**

You can install the Process Historian and Information Server on a single PC station.

<span id="page-149-0"></span>6.2 Appendix B - Approved configurations on a PC station

## **6.2.2.3** Configurations with server operating system (client installation on server)

### Table 3 - Configurations with server operating system (client installation on server)

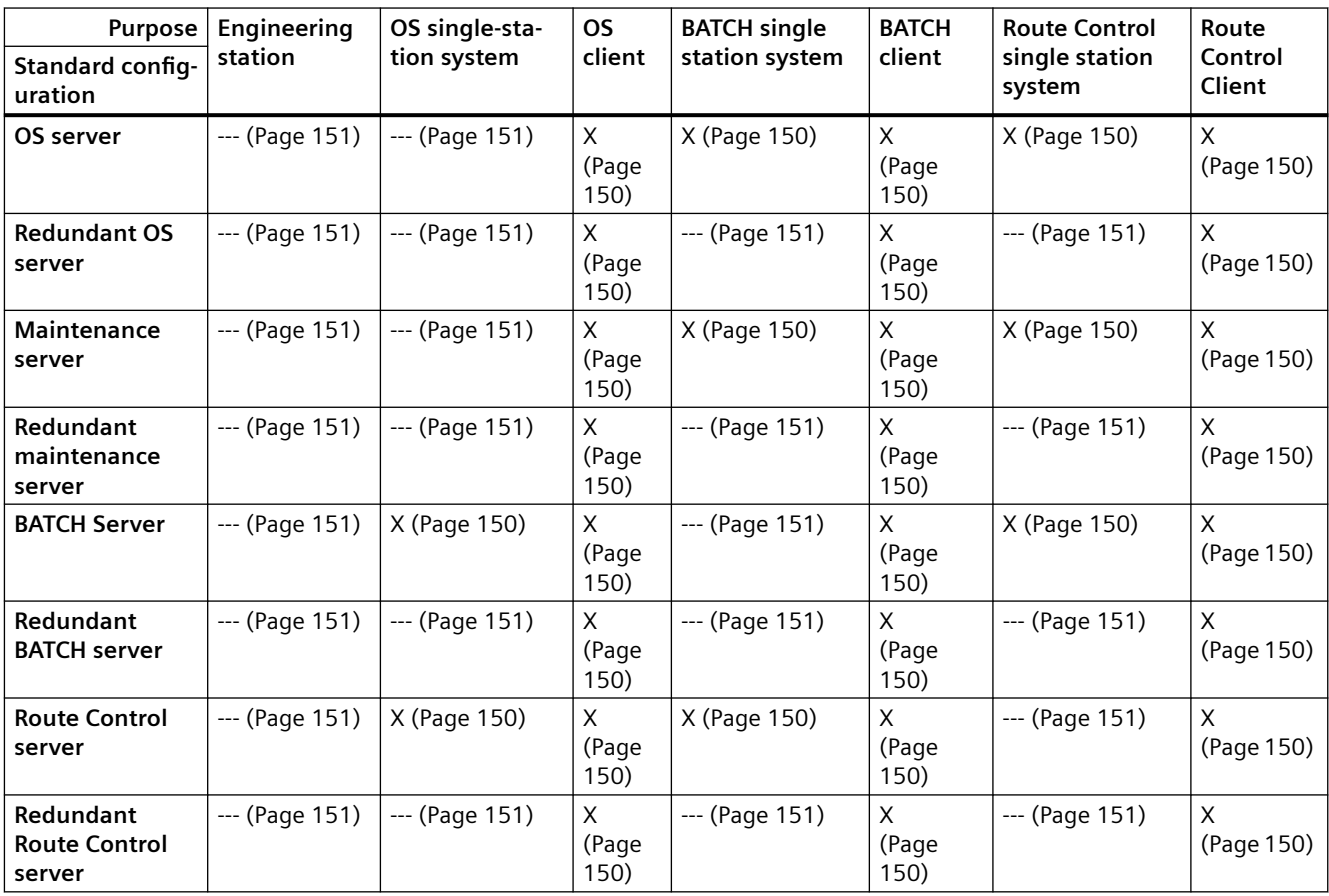

# **6.2.3** Information on the configurations

### **6.2.3.1** Information on configuration type "X"

### **No restrictions**

Read the configuration notes for the respective standard configurations.

### <span id="page-150-0"></span>**6.2.3.2** Information on configuration type "-"

### **Restriction**

This configuration is not approved.

### **6.2.3.3** Information on configuration type "A"

### **Restriction**

If process mode is activated for an OS on the ES, simultaneous OS engineering can only be performed for this activated OS.

### **6.2.3.4** Information on configuration type "B"

### **Restrictions**

- No additional installation of an OS client is necessary because the OS workstation is already included in the standard configuration "Engineering Station".
- A PC station cannot be concurrently used as an engineering station and an OS client. During configuration, process mode of the OS client must be terminated and vice versa.

#### **Notes on configuration**

- You need to configure a separate OS client in SIMATIC Manager for this OS workstation.
- You cannot and do not have to load the OS client project.

#### **Notes on process mode**

- The SIMATIC Manager must be closed when the client project is opened. Otherwise the OS client takes its server data from the engineering station.
- Activate the OS client:
	- 1. Open WinCC Explorer.
	- 2. Select the OS client project.
	- 3. Activate process mode.

6.2 Appendix B - Approved configurations on a PC station

# **Index**

# **3**

3rd-party software, [82](#page-81-0)

# **A**

Access point, [113](#page-112-0) Activating the firewall in PC stations, [94](#page-93-0) Additional program, [129](#page-128-0) Burner software, [129](#page-128-0) DiagMonitor, [129](#page-128-0) Remote diagnostics, [129](#page-128-0) Virus scanners, [129](#page-128-0) Administration SIMATIC Management Console, [143](#page-142-0) Approved configurations, [144](#page-143-0) PC station, [144](#page-143-0) Archive server, [30](#page-29-0) Central, [74](#page-73-0) Configure IIS, [75](#page-74-0) Information Server, [31](#page-30-0) Asset management, [27,](#page-26-0) [36](#page-35-0) Authorization, [9](#page-8-0) Automation system, [13](#page-12-0) Autonegotiation, [124](#page-123-0)

# **B**

Basic engineering, [139](#page-138-0) Software, [139](#page-138-0) Basic knowledge, [9](#page-8-0) BATCH, [79,](#page-78-0) [141](#page-140-0) Activating redundancy, [89,](#page-88-0) [126](#page-125-0) Additional services, [79](#page-78-0) Connection for redundancy, [89](#page-88-0) Single station system, [35](#page-34-0) Software, [141](#page-140-0) BATCH station, [13,](#page-12-0) [25](#page-24-0) Multiple station system, [25](#page-24-0) BCE, [98](#page-97-0) Bundle PC, [49](#page-48-0) Burner software, [129,](#page-128-0) [132](#page-131-0) Bus connection, [41](#page-40-0)

# **C**

Changing the mode, [124](#page-123-0) Changing the transmission rate, [124](#page-123-0) Chip card reader USB port, [55](#page-54-0) Using SIMATIC Logon, [55](#page-54-0) Using WinCC User Administrator, [55](#page-54-0) Commissioning, [78](#page-77-0) Setting the color scheme, [78](#page-77-0) Setting the font size, [78](#page-77-0) Commissioning wizard, [113](#page-112-0) Communication encrypted, [116](#page-115-0) Communication module, [99,](#page-98-0) [110](#page-109-0) Connecting to terminal bus, [110](#page-109-0) Disabling energy saving option, [99](#page-98-0) Driver, [97](#page-96-0) Operating mode, [124](#page-123-0) Redundant, [55,](#page-54-0) [110](#page-109-0) Selecting, [110](#page-109-0) Standard, [98](#page-97-0) Transmission rate, [124](#page-123-0) Computer name, [67](#page-66-0) Computer property Name of the PC station, [67](#page-66-0) Configuration, [56,](#page-55-0) [74](#page-73-0) Approved configurations, [144,](#page-143-0) [148,](#page-147-0) [149](#page-148-0), [150](#page-149-0) Basic configuration for PCS 7 plant, [13](#page-12-0) IIS, [75](#page-74-0) OS server, [74](#page-73-0) Web option for OS, [74](#page-73-0) Configurations with server operating system client installation on server, [150](#page-149-0) Configuring SNMP service, [72](#page-71-0) Connecting, [43](#page-42-0) Plant bus, [43](#page-42-0), [52](#page-51-0) Terminal bus, [43,](#page-42-0) [52](#page-51-0) CP 16xx, [52,](#page-51-0) [124](#page-123-0) CP 443, [44,](#page-43-0) [53](#page-52-0), [125](#page-124-0) CPU 410-5H, [125](#page-124-0) Creating a backup, [80](#page-79-0)

### **D**

Data communication, [130](#page-129-0) Via OPC, [40](#page-39-0)

Defragmentation program, [129,](#page-128-0) [135](#page-134-0) DiagMonitor, [129](#page-128-0), [132](#page-131-0) Documentation Access options, [10](#page-9-0) for planning and configuration, [10](#page-9-0) Driver, [101](#page-100-0) Communication module, [97](#page-96-0)

# **E**

Editor Logic Matrix, [143](#page-142-0) Encrypted communication, [116](#page-115-0) Energy saving option of communication modules, [99](#page-98-0) Engineering station, [13](#page-12-0), [17](#page-16-0), [21,](#page-20-0) [22](#page-21-0) Single station system, [22](#page-21-0) Small system, [22](#page-21-0)

# **F**

Faceplates, [143](#page-142-0) Firewall, [68](#page-67-0)

# **G**

Graphics card, [55,](#page-54-0) (Driver)

# **H**

Hardware, [49,](#page-48-0) [57](#page-56-0) Optional, [55](#page-54-0) PC, [57](#page-56-0) Hotfix, [125](#page-124-0)

### **I**

IEAPO, [143](#page-142-0) Information on configuration Type -, [151](#page-150-0) Type A, [151](#page-150-0) Type B, [151](#page-150-0) Type X, [150](#page-149-0) Information Server, (See Archive server) Installation, [149](#page-148-0) Installation, [57](#page-56-0), [62](#page-61-0), [66](#page-65-0), [84,](#page-83-0) [89](#page-88-0) Message Queuing Service, [73](#page-72-0) Partitioning hard disks, [66](#page-65-0) PC, [57](#page-56-0) PCS 7, [81](#page-80-0), [83,](#page-82-0) [84](#page-83-0) Process Historian, [89](#page-88-0)

Software, [66](#page-65-0) Subsequent, [95](#page-94-0) Update, [95](#page-94-0) Installing, [79](#page-78-0) Services for SIMATIC BATCH, [79](#page-78-0) Intrinsically safe operating unit, [55](#page-54-0) IWLAN, [45](#page-44-0)

### **L**

Language settings, [108](#page-107-0) License, [9](#page-8-0) License key, [104](#page-103-0) Transferring, [104](#page-103-0) Logic Matrix Editor, [143](#page-142-0) Logic Matrix Editor, [143](#page-142-0) Logon, [143](#page-142-0)

### **M**

Maintenance station, [13](#page-12-0) Activating redundancy, [126](#page-125-0) Multiple station system, [27](#page-26-0) Maintenance Station Single station system, [36](#page-35-0) Message Queuing Service, [73](#page-72-0) Messages Acoustic, [101,](#page-100-0) (Horn module) Monitoring the system bus, [99](#page-98-0) MUI, [108](#page-107-0) multi-display-connection, [102](#page-101-0) Multiple station system, [18,](#page-17-0) [24](#page-23-0), [25](#page-24-0), [26](#page-25-0) BATCH station, [25](#page-24-0) Maintenance station, [27](#page-26-0) Operator station, [24](#page-23-0) Route Control station, [26](#page-25-0)

### **N**

Network, [68](#page-67-0) Access to subnetworks, [116](#page-115-0) Protection, [68](#page-67-0) Router, [116](#page-115-0) Network adapter, (Driver), (See Communication modules) Network configuration, [128](#page-127-0) PC station, [128](#page-127-0) Network security, [68](#page-67-0) Network settings, [68](#page-67-0)

Note on installation Operating system, [62](#page-61-0)

# **O**

OpenPCS 7, [40,](#page-39-0) [143](#page-142-0) Station, [40](#page-39-0) Operating system, [62](#page-61-0) Installation, [62](#page-61-0) Name of the PC station, [67](#page-66-0) Operator station, [13,](#page-12-0) [22](#page-21-0), [24](#page-23-0), [32](#page-31-0), [38](#page-37-0), [140](#page-139-0) Access over a Web client, [38](#page-37-0) Activating redundancy, [126](#page-125-0) Connection for redundancy, [110](#page-109-0) Intranet/Internet, [38](#page-37-0) Multiple station system, [24](#page-23-0) Redundancy, [89](#page-88-0) Single station system, [22](#page-21-0), [32](#page-31-0) Small system, [22](#page-21-0) Software, [140](#page-139-0) Web client, [38](#page-37-0) Web server, [38](#page-37-0) Options, [142](#page-141-0) Hardware, [55](#page-54-0) Software, [142](#page-141-0) Order, [56](#page-55-0) OS, (See Operator station)

# **P**

Paging file, [77](#page-76-0) Partitioning hard disks, [66](#page-65-0) Preparations for installation, [66](#page-65-0) PC, [57](#page-56-0) Hardware, [57](#page-56-0) Installation, [57](#page-56-0) Software, [57](#page-56-0) PC configuration, [68](#page-67-0) Security settings, [68](#page-67-0) PC station, [106](#page-105-0), [113,](#page-112-0) [128](#page-127-0), [144](#page-143-0) Approved configurations, [144](#page-143-0) Commissioning wizard, [113](#page-112-0) Connecting the system bus, [113](#page-112-0) Connecting to terminal bus, [110](#page-109-0) Name, [67](#page-66-0) Network configuration, [128](#page-127-0) Overview of the preparations, [106](#page-105-0) PCS 7, [84](#page-83-0) Installation, [81,](#page-80-0) [83](#page-82-0), [84](#page-83-0) Software, [81](#page-80-0) PCS 7 Faceplates, [143](#page-142-0)

PCS 7 PID Tuner, [143](#page-142-0) PDM, [143](#page-142-0) Plant bus, [13,](#page-12-0) [43](#page-42-0) Access point, [113](#page-112-0) Connecting, [43](#page-42-0), [52](#page-51-0) Connecting the PC station, [113](#page-112-0) PLC Simulation, [143](#page-142-0) Printer, [55](#page-54-0) Process Historian, [30,](#page-29-0) [89](#page-88-0) Installation, [89,](#page-88-0) [149](#page-148-0) Product bundle, [49](#page-48-0) Program Additional software, [129](#page-128-0) PSK, [116](#page-115-0) PUD, [143](#page-142-0)

# **R**

Radio clock, [55](#page-54-0) RDP, [130](#page-129-0) Redundancy, [89](#page-88-0) Activating, [89](#page-88-0), [126](#page-125-0) Central archive server, [126](#page-125-0) Connection between OS servers, [126](#page-125-0) Connection between servers, [89,](#page-88-0) [126](#page-125-0) Connection for OS servers, [110](#page-109-0) Maintenance station, [126](#page-125-0) Properties of the PC stations, [15](#page-14-0) Route Control, [89](#page-88-0), [126](#page-125-0) Selecting an interface, [126](#page-125-0) Single station system, [126](#page-125-0) Reinstalling PCS 7 software, [95](#page-94-0) Remote administration, [130](#page-129-0) Setting up enabling, [130](#page-129-0) Remote Desktop Protocol, [130](#page-129-0) Remote diagnostics, [129,](#page-128-0) [130](#page-129-0) Setting up enabling, [130](#page-129-0) Route Control, [36,](#page-35-0) [127](#page-126-0) Activating redundancy, [89,](#page-88-0) [126](#page-125-0) Single station system, [36](#page-35-0) Route Control station, [13,](#page-12-0) [26](#page-25-0) Multiple station system, [26](#page-25-0) Router, [116](#page-115-0)

# **S**

Screen savers, [129,](#page-128-0) [135](#page-134-0) Security, [68](#page-67-0) Security patch, [125](#page-124-0) Security settings, [57,](#page-56-0) [68,](#page-67-0) [83](#page-82-0) Service pack, [125](#page-124-0)

Setting the color scheme, [78](#page-77-0) Setting the font size, [78](#page-77-0) Settings, [78,](#page-77-0) [115](#page-114-0) Color scheme, [78](#page-77-0) Font size, [78](#page-77-0) Standard network adapters, [115](#page-114-0) SFC Visualization, [143](#page-142-0) Signal generators, [101](#page-100-0) SIMATIC BATCH, [141](#page-140-0) Single station system, [35](#page-34-0) Software, [141](#page-140-0) SIMATIC Logon, [90,](#page-89-0) [143,](#page-142-0) (Smart card) User management, [92](#page-91-0) Workgroup and domain, [59](#page-58-0) SIMATIC Management Console, [143](#page-142-0) SIMATIC PCS 7 BOX, [13](#page-12-0) SIMATIC PCS 7 OS Web Option, [89](#page-88-0) SIMATIC PDM, [143](#page-142-0) SIMATIC Route Control, [142](#page-141-0) SIMATIC Shell, [116](#page-115-0) Redundancy, [110](#page-109-0) Single station, (See Single station system) Single station system, [18](#page-17-0), [32](#page-31-0) Engineering station, [22](#page-21-0) Maintenance Station, [36](#page-35-0) Operator station, [22,](#page-21-0) [32](#page-31-0) Route Control, [36](#page-35-0) SIMATIC BATCH, [35](#page-34-0) Smart card, [102](#page-101-0) SOFTNET CP, [98](#page-97-0) Software, [57,](#page-56-0) [82,](#page-81-0) [139](#page-138-0), [140](#page-139-0), [142](#page-141-0) Basic engineering, [139](#page-138-0) Installation, [66](#page-65-0) Non-Siemens, [82](#page-81-0) Operator station, [140](#page-139-0) Optional, [142](#page-141-0) PC, [57](#page-56-0) PCS 7 installation, [81](#page-80-0) Service pack, [125](#page-124-0) SIMATIC BATCH, [141](#page-140-0) SIMATIC Management Console, [143](#page-142-0) SIMATIC Route Control, [142](#page-141-0) Update, [125](#page-124-0) Sound card, [55,](#page-54-0) [101](#page-100-0) Driver, [103](#page-102-0) Standard communication module, [98](#page-97-0) Standard network adapters, [115](#page-114-0) Settings, [115](#page-114-0) System bus, [41](#page-40-0) Data communication, [42](#page-41-0) Disconnection from terminal bus, [43](#page-42-0) Topology, [42](#page-41-0)

System settings, [77](#page-76-0), [113](#page-112-0) System setup, [84](#page-83-0)

# **T**

Terminal Terminal service, [131](#page-130-0) Terminal bus, [13,](#page-12-0) [41](#page-40-0), [43](#page-42-0) Communication module, [110](#page-109-0) Connecting, [43](#page-42-0), [52](#page-51-0) Connecting the PC station, [110](#page-109-0) Data communication, [42](#page-41-0) Disconnection from system bus, [43](#page-42-0) Topology, [42](#page-41-0) Third-party, [82](#page-81-0) Third-party software, [82](#page-81-0) Time synchronization, [46](#page-45-0) Topology, [42](#page-41-0) Transferring, [104](#page-103-0) License key, [104](#page-103-0)

# **U**

Update, [95](#page-94-0), [125](#page-124-0) PCS 7 software, [95](#page-94-0) User Automatic production by software, [90](#page-89-0) Membership in groups, [90](#page-89-0) User groups, [90](#page-89-0) User management, (User) Utility, [129](#page-128-0) Defragmentation program, [129](#page-128-0) Screen savers, [129](#page-128-0)

# **V**

Validity, [9](#page-8-0) Virus scanners, [129](#page-128-0) VXM, [143](#page-142-0)

### **W**

Web client, [38](#page-37-0) Operator station, [38](#page-37-0) Web Navigator, [143](#page-142-0) Web View Publisher, [143](#page-142-0) Wireless LAN, [45](#page-44-0) WLAN, [45](#page-44-0)